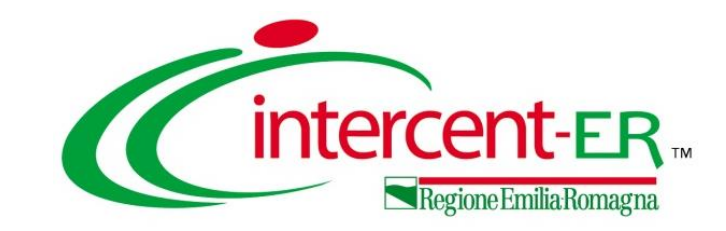

# **Configurazione e compilazione del DGUE elettronico italiano, conforme alle Linee Guida AGID, nelle procedure di gara**

**29/11/2022** *Maria Grazia Iandiorio (TeamSystem)*

## **INDICE**

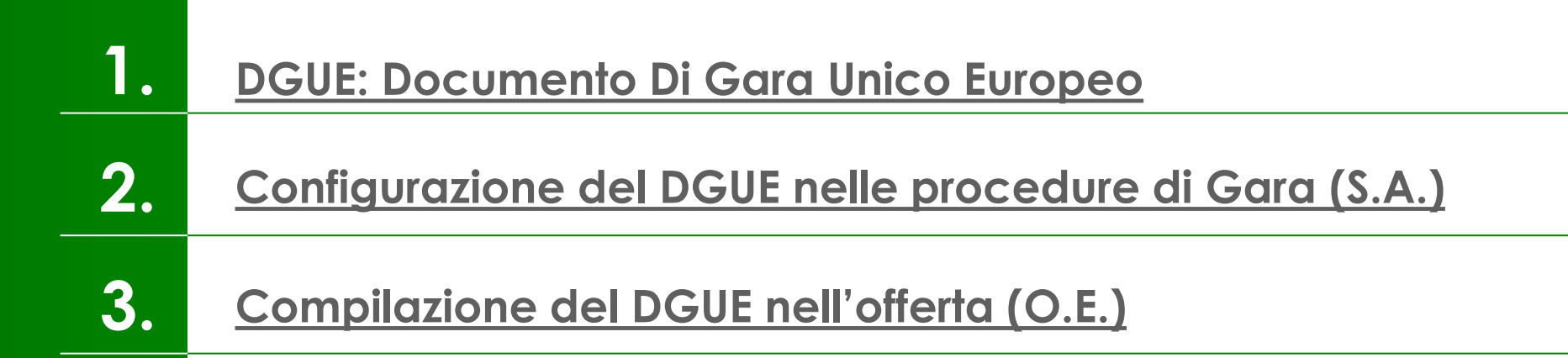

<span id="page-2-0"></span>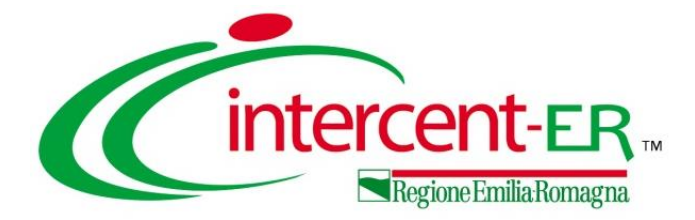

# **DGUE: DOCUMENTO DI GARA UNICO EUROPEPO**

### **DGUE: DOCUMENTO DI GARA UNICO EUROPEO**

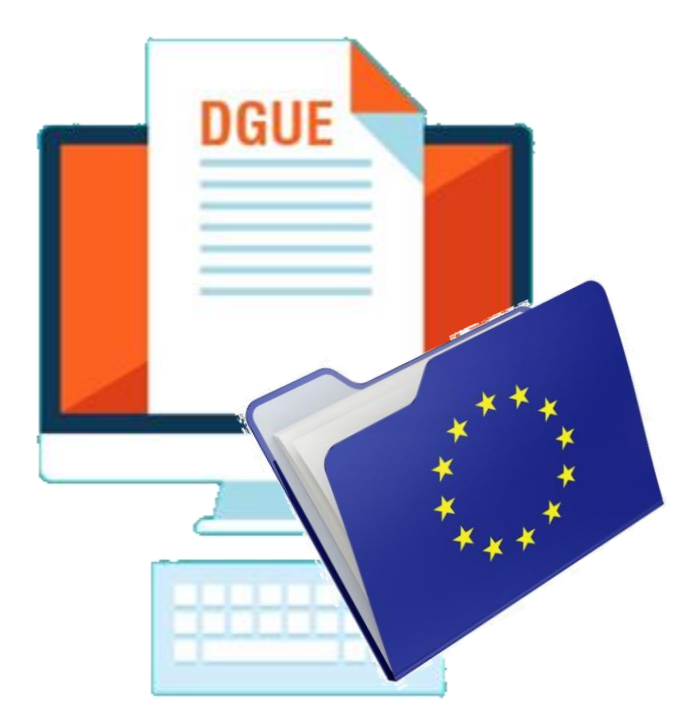

Il DGUE (Documento di Gara Unico Europeo) elettronico consiste in un modello autodichiarativo, sviluppato sulla base di uno standard europeo, con cui l'Operatore Economico autocertifica il possesso dei requisiti per la partecipazione a gare d'appalto.

L'adozione del DGUE elettronico, che può essere richiesto dalla Stazione Appaltante come documentazione amministrativa, mira a semplificare le procedure di verifica da parte delle Stazioni Appaltanti.

La piattaforma SATER consente la gestione del DGUE direttamente a Sistema in termini di possibilità di richiedere lo stesso - da parte della Pubblica Amministrazione - e di compilare il documento - da parte dell'Operatore Economico - per un qualsiasi bando/invito relativo ad una Procedura di Gara e bando di abilitazione al Mercato Elettronico (ME) o al Sistema Dinamico di Acquisizione (SDA) evitando, dunque, agli Operatori Economici di dover allegare il DGUE separatamente in fase di compilazione dell'offerta o di richiesta di abilitazione.

<span id="page-4-0"></span>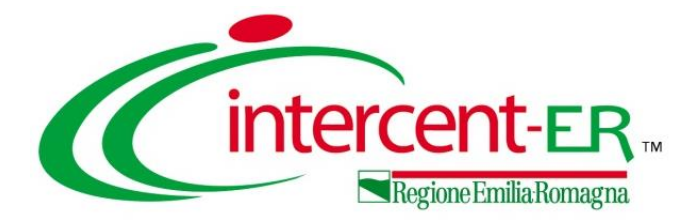

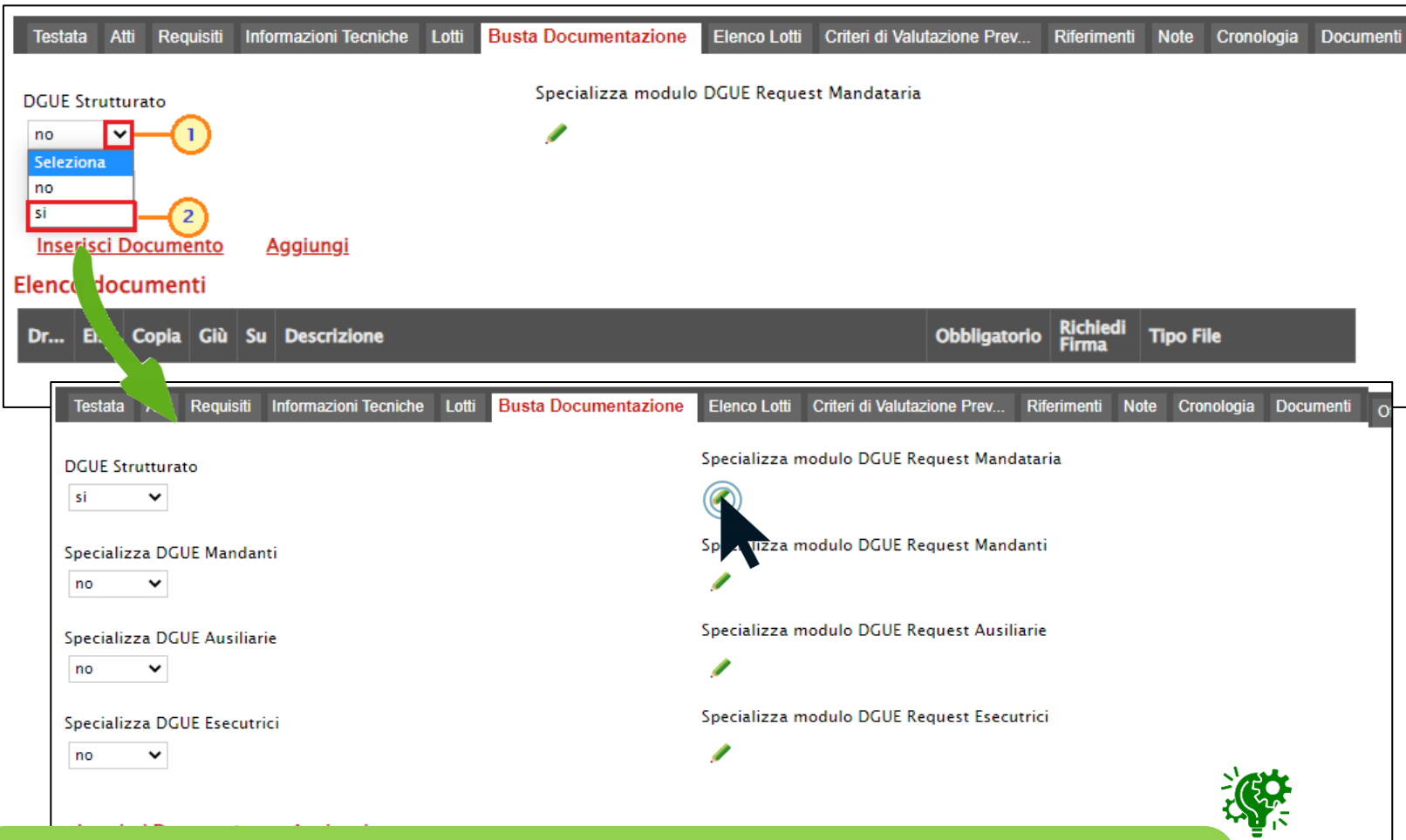

Per i bandi relativi alle procedure di gara, il sistema consentirà la richiesta del DGUE anche per gli Operatori Economici che partecipano a una procedura di gara in forma associata, in qualità di Mandanti, Ausiliarie ed Esecutrici. Per consentire la compilazione del DGUE specializzato anche a tali soggetti direttamente tramite il Sistema bisognerà selezionare «si» per i rispettivi campi **Specializza DGUE Mandanti/Ausiliarie/Esecutrici** .

In fase di indizione del bando/invito, per prevedere la presenza del DGUE strutturato a Sistema, nella sezione riservata alla predisposizione dei documenti amministrativi, occorre cliccare sul comando **DGUE Strutturato** e selezionare "si".

Per personalizzare le informazioni richieste di default nel modello DGUE, che andranno a comporre il documento che l'Operatore Economico dovrà poi effettivamente compilare, cliccare sul comando (anche nel caso di richiesta di DGUE a Operatore Economico che partecipa in forma associata).

Nel documento visualizzato, è possibile personalizzare il template proposto includendo/escludendo determinati moduli e inserendo le informazioni obbligatorie e/o facoltative.

Nella colonna **Esito Riga** viene visualizzata inizialmente l'icona  $\bullet$  in prossimità delle informazioni che richiedono un inserimento di dati «obbligatori» da parte della Stazione Appaltante.

In particolare, in prossimità delle informazioni relative a «Identità del committente», invece, l'icona risulta essere già in quanto le informazioni vengono ereditate in automatico dalla gara.

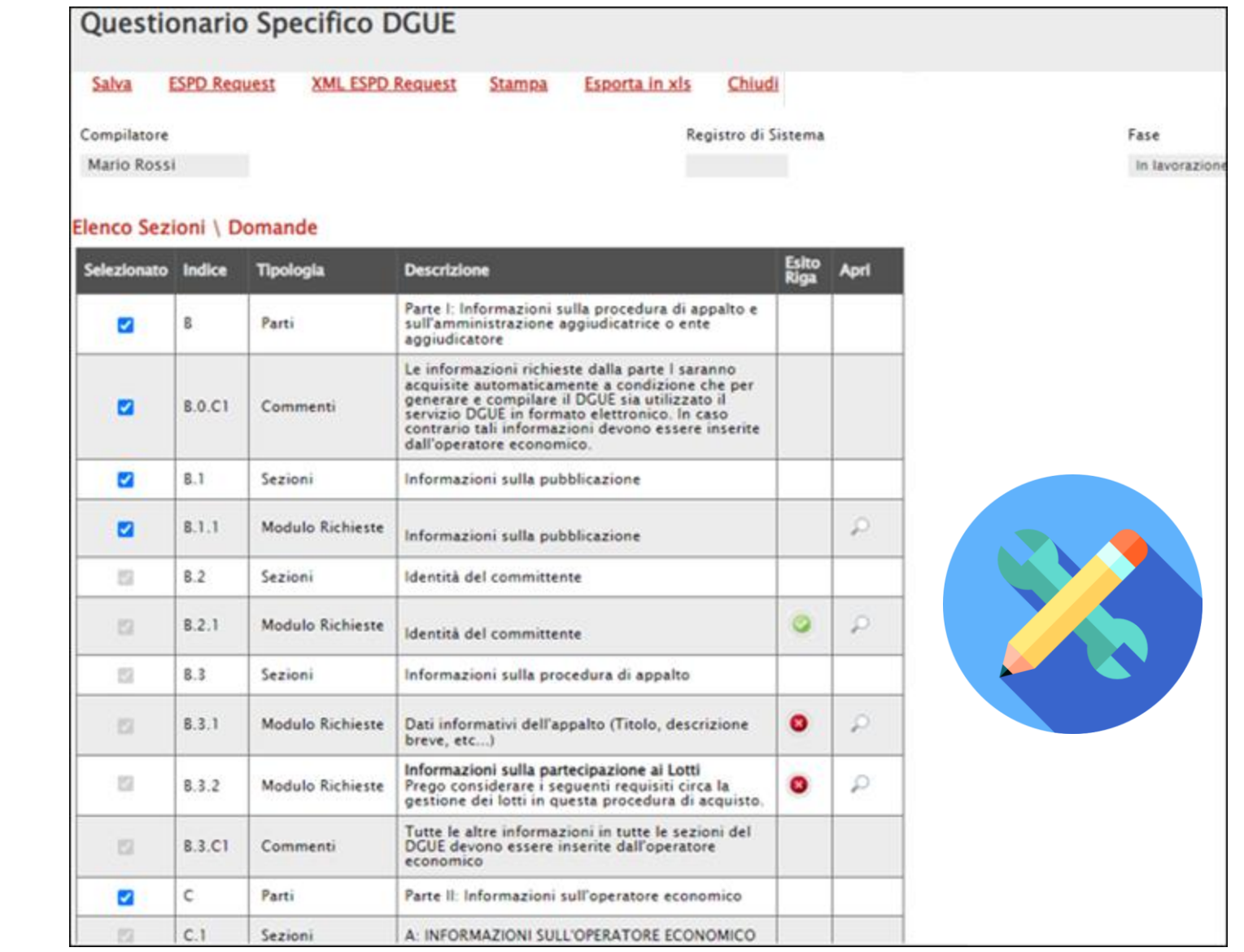

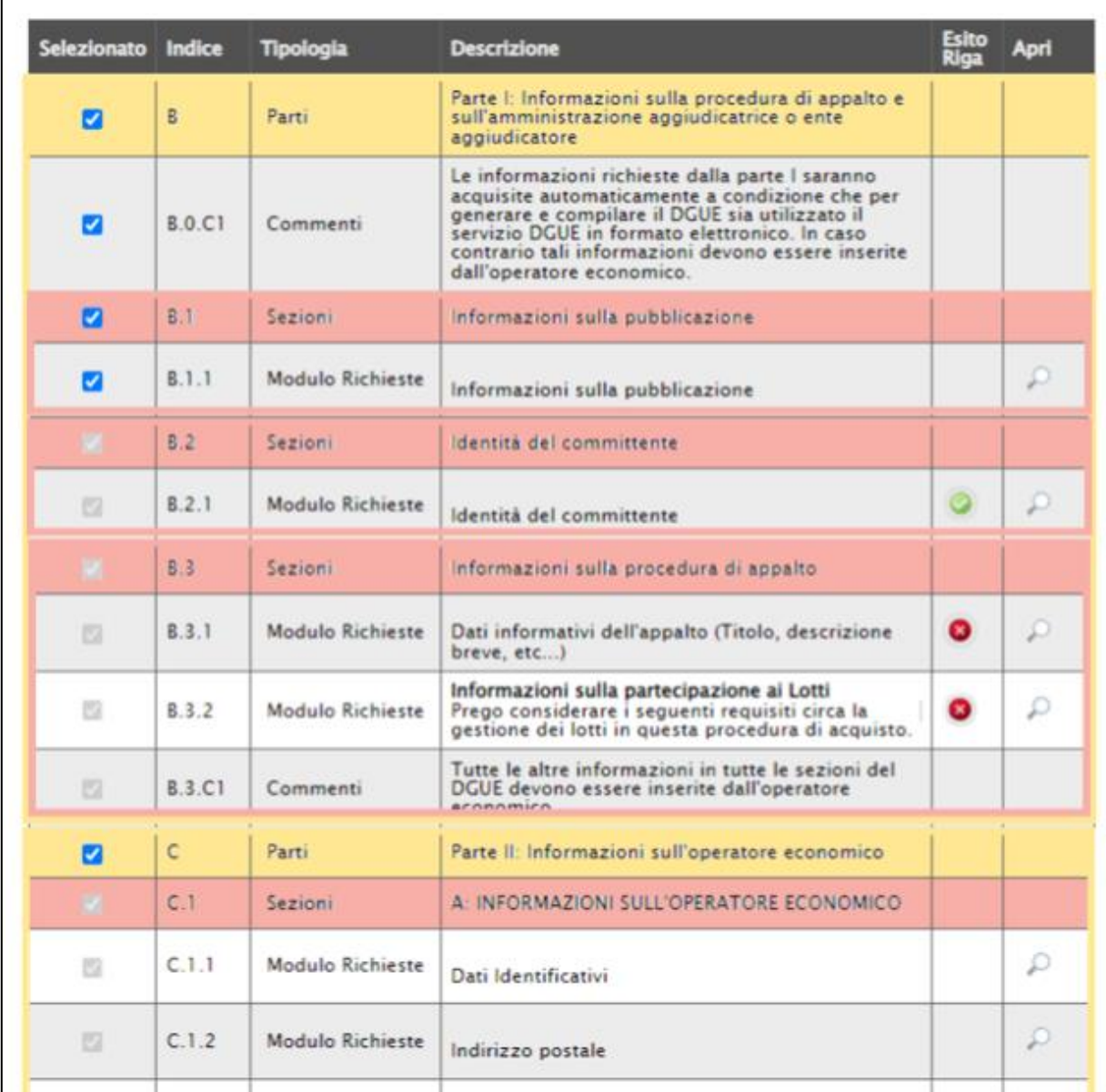

Nella schermata viene mostrata una tabella contenente le sezioni/domande del documento DGUE, organizzate secondo una struttura gerarchica con il seguente ordine:

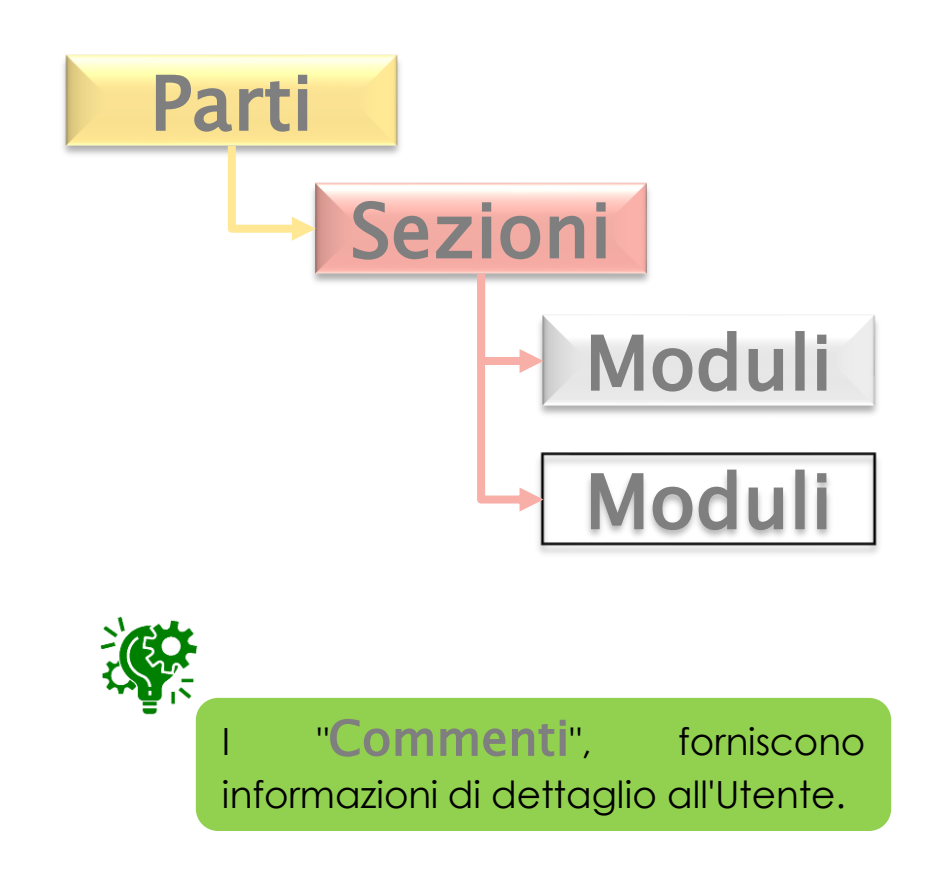

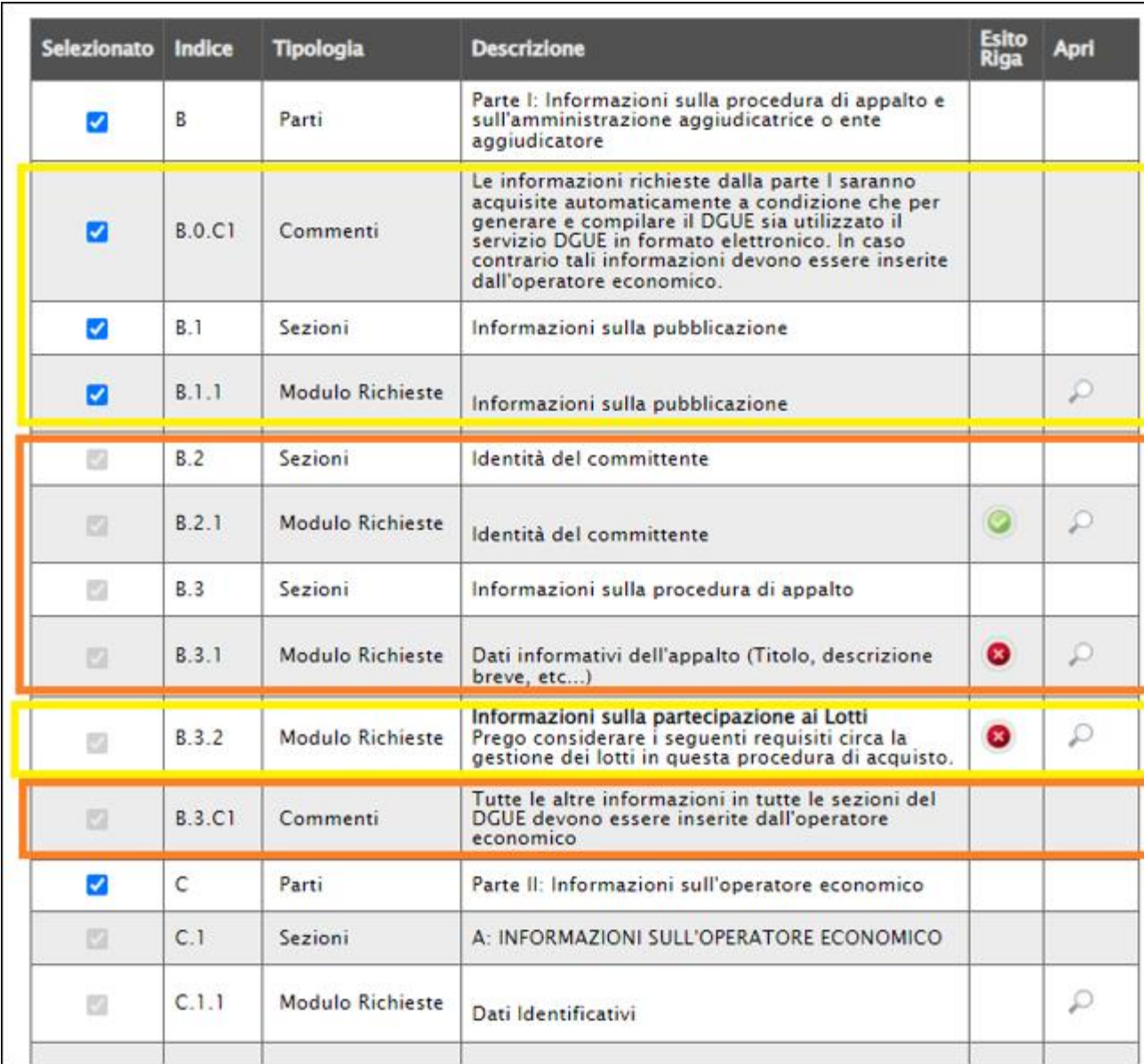

Le "Parti" del documento contengono infatti "Sezioni"/"Moduli"/"Commenti":

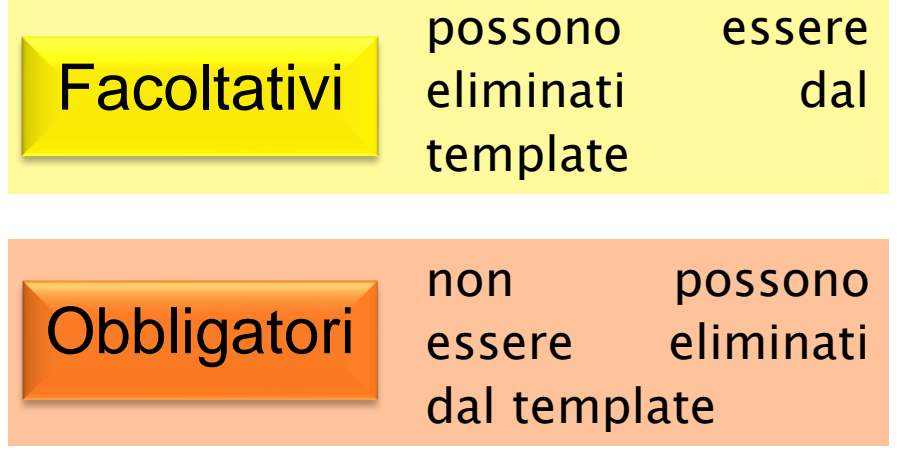

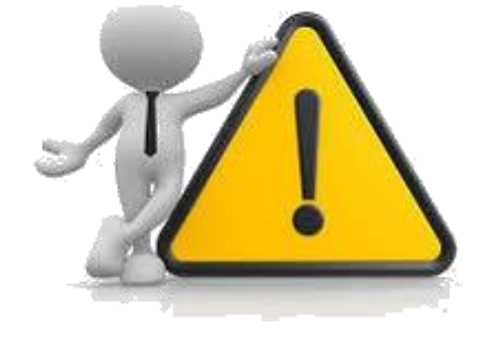

Tutte le informazioni vengono incluse di default nel documento ma è possibile personalizzare il documento includendo/escludendo eventuali parti/sezioni/moduli/commenti che lo compongono.

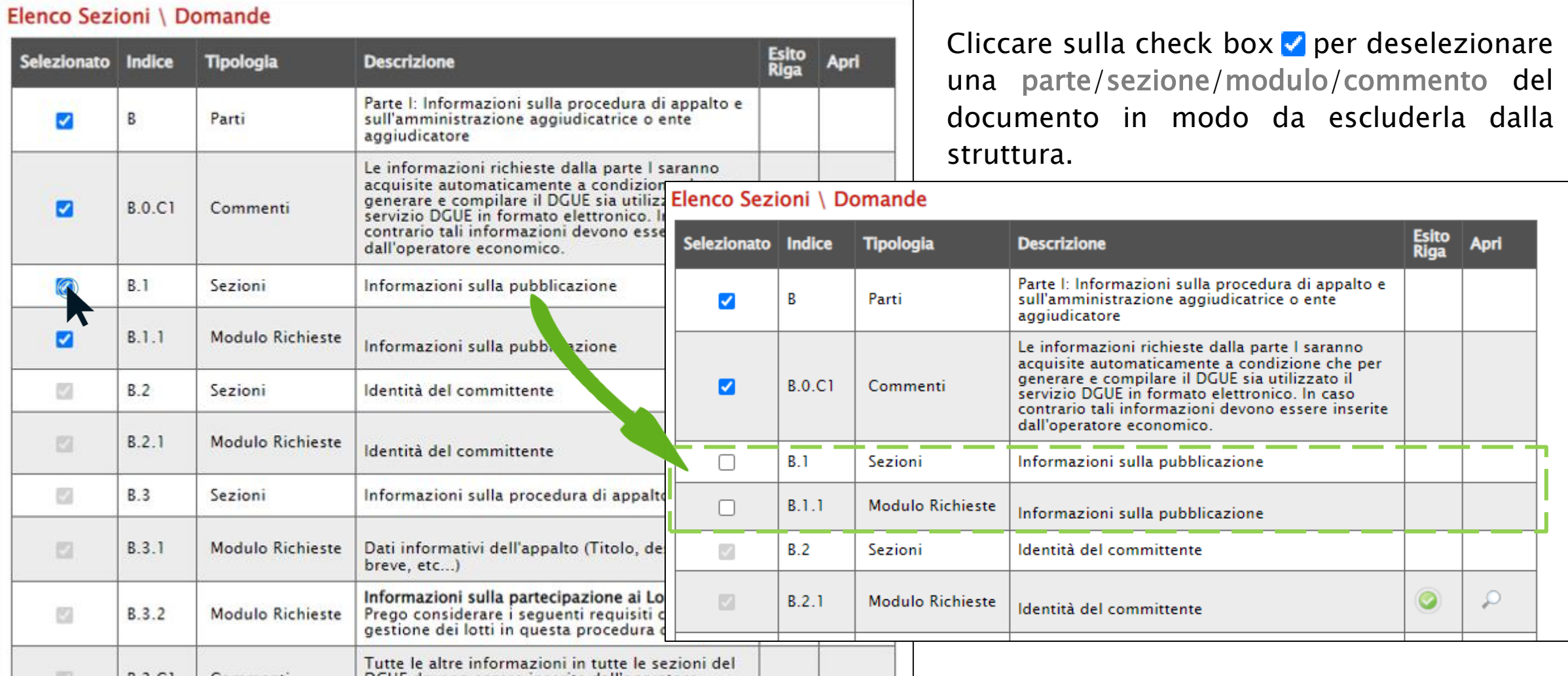

Non è consentita l'esclusione di sezioni/moduli "obbligatori". In tal caso infatti, posizionandosi con il cursore del mouse sulla check box corrispondente - nella colonna Selezionato verrà mostrato il simbolo "divieto".

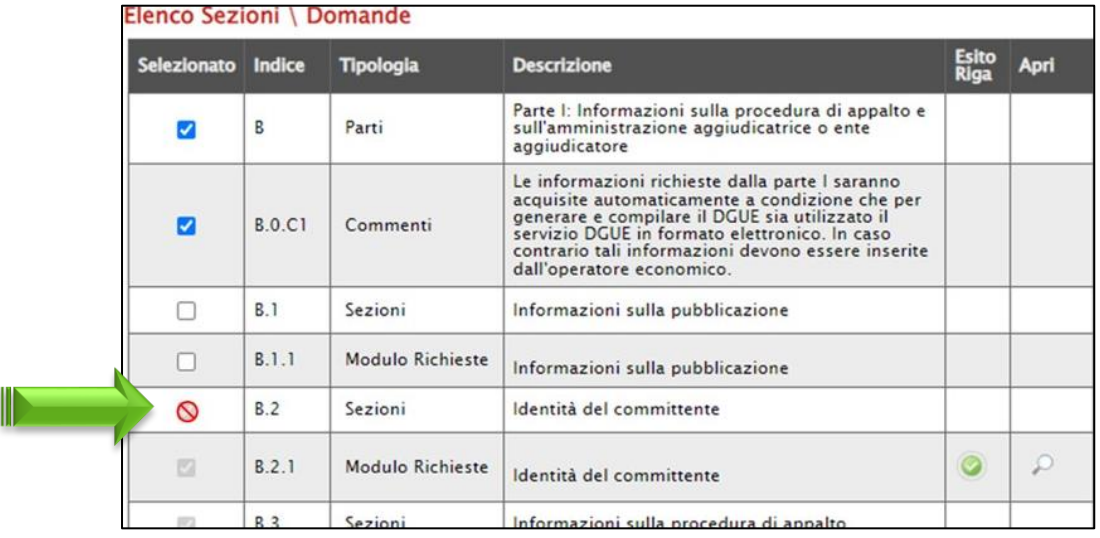

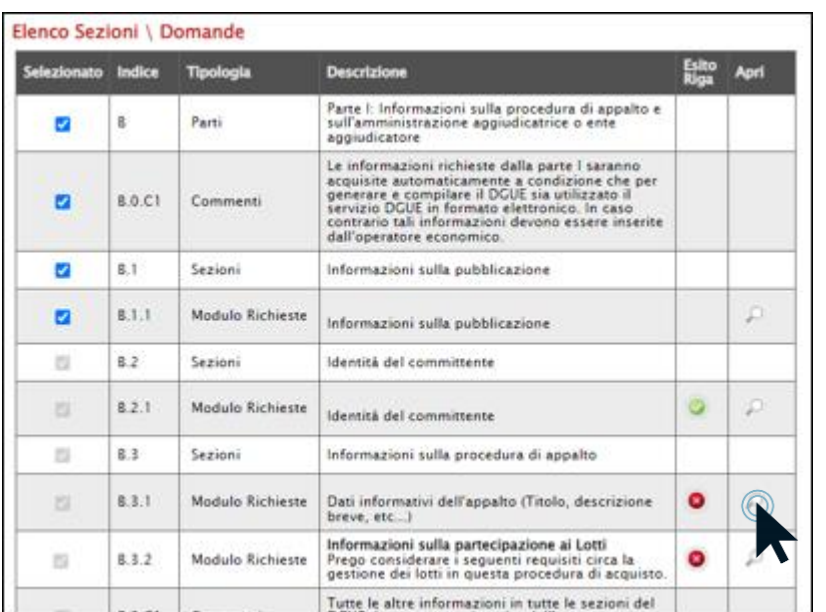

In generale, ove presente, è possibile cliccare sull'icona  $\Box$  per consultare le informazioni di dettaglio dei singoli criteri, ma per i quali non è richiesta l'indicazione di nessuna informazione obbligatoria.

In corrispondenza del bollino o presente nella colonna Esito Riga, invece, sarà necessario cliccare sull'icona in quanto per il determinato modulo è richiesta l'indicazione di una o più informazioni obbligatorie.

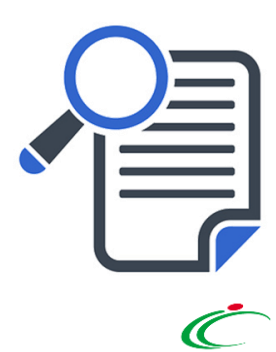

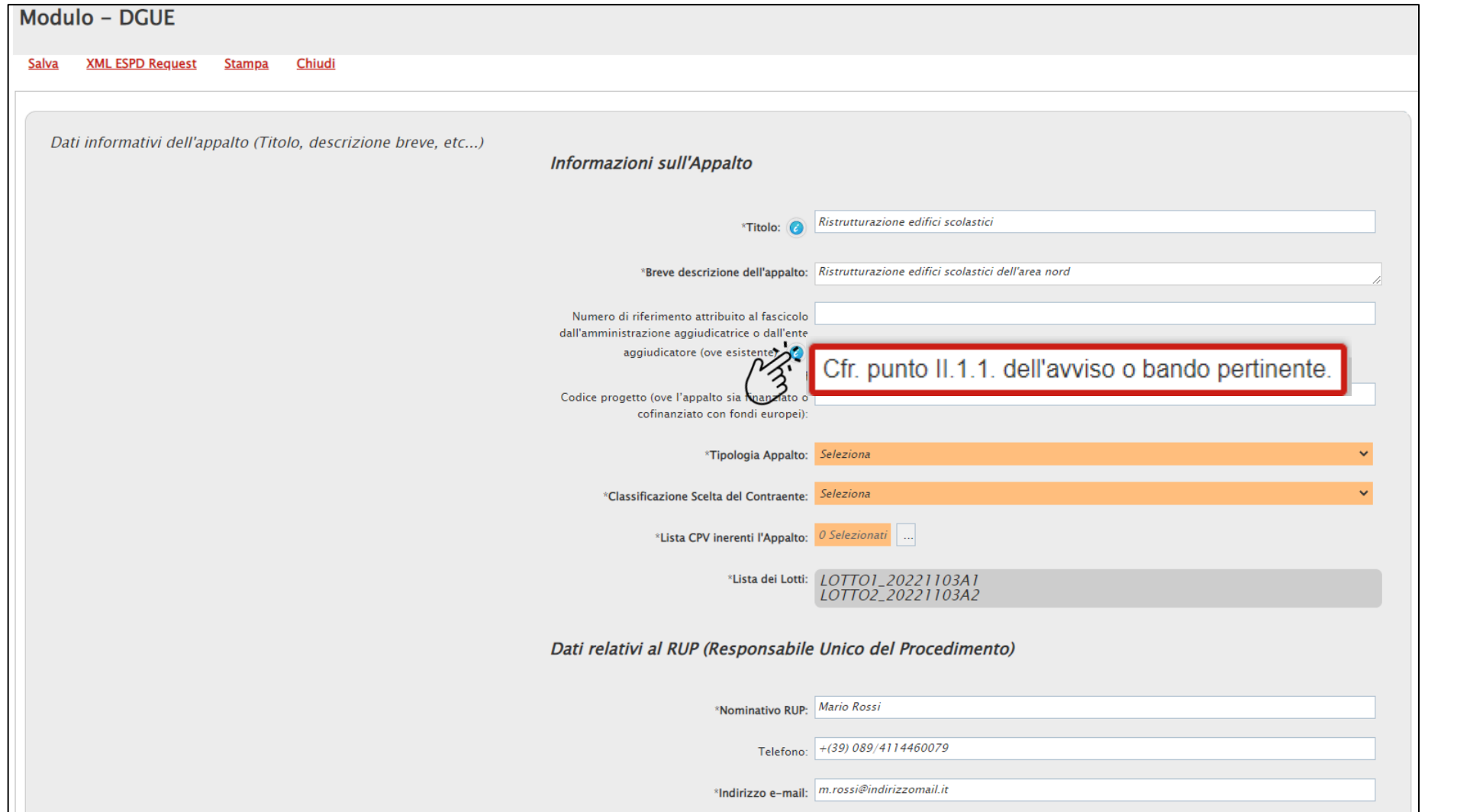

Di seguito il dettaglio dei singoli moduli per cui è richiesta la compilazione.

In generale, verrà visualizzato il dettaglio del singolo modulo le cui informazioni obbligatorie vengono evidenziate in arancio.

Sarà pertanto necessario inserire le informazioni richieste.

> Ove presente, posizionandosi con il cursore del mouse sull'icona **a** sarà possibile visualizzare informazioni utili e di dettaglio relative ad un criterio/campo specifico.

#### **1** Dati informativi dell'appalto (Titolo, descrizione breve, etc...)

Cliccare sul comando ve e selezionare la Tipologia di Appalto tra i valori proposti nell'elenco.

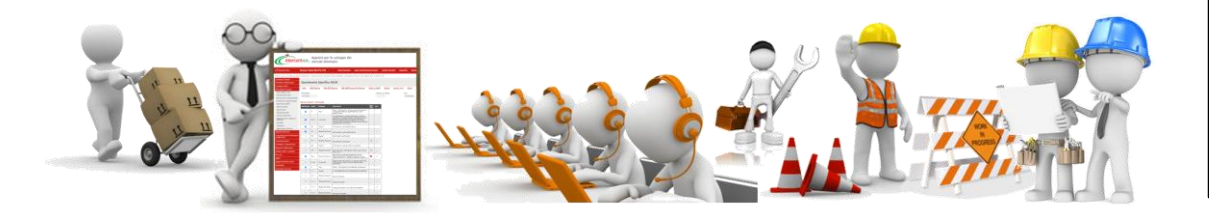

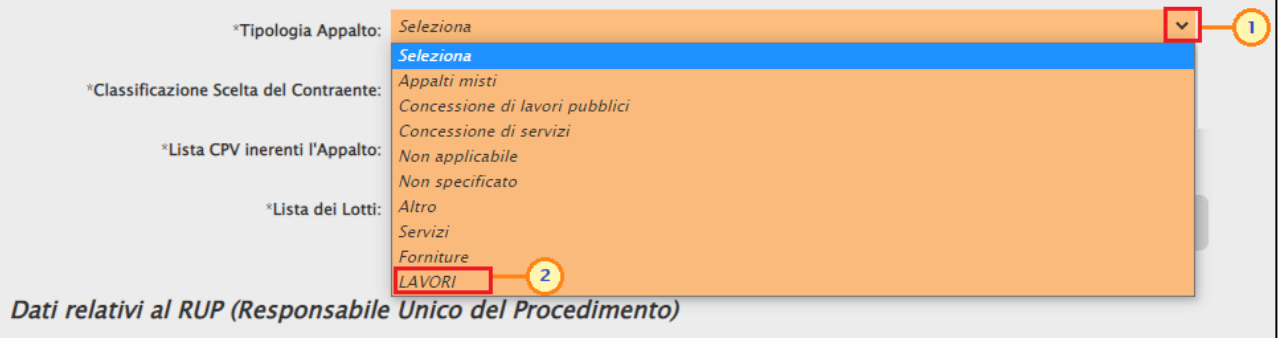

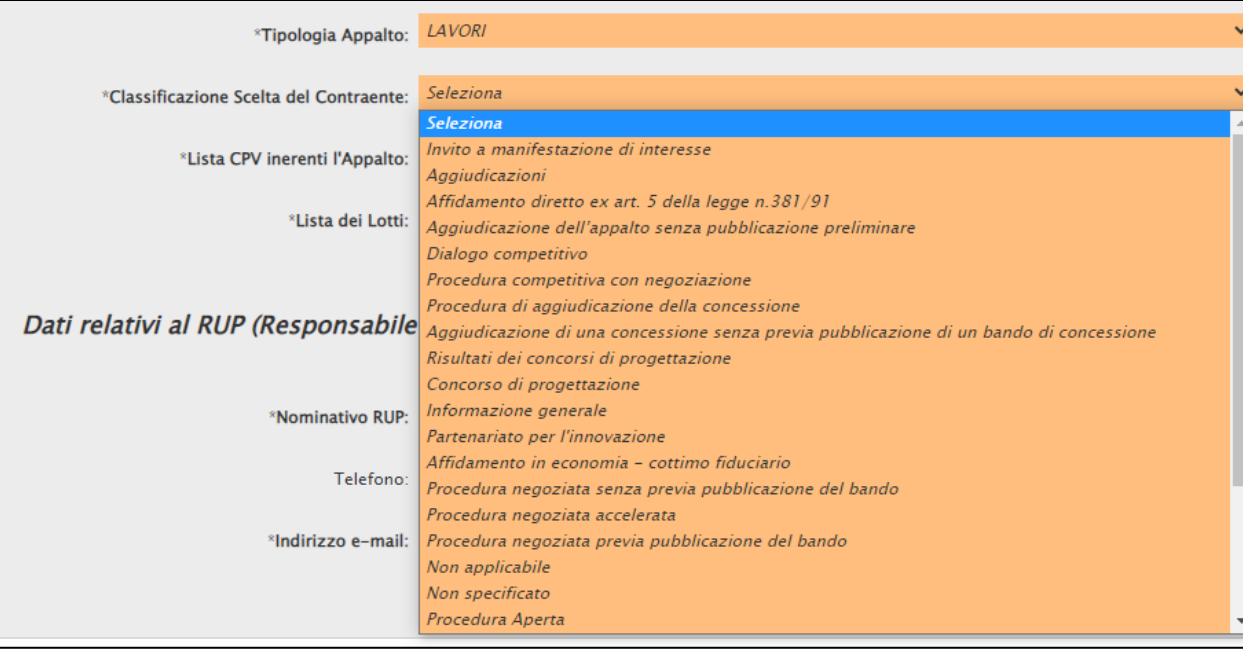

Cliccare sul comando e selezionare la Classificazione di Scelta del Contraente tra i valori proposti nell'elenco.

#### **1** Dati informativi dell'appalto (Titolo, descrizione breve, etc...)Cliccare sul comando  $\blacksquare$  e selezionare LAVORI  $\checkmark$ \*Tipologia Appalto: la Lista di CPV Inerenti l'Appalto. \*Classificazione Scelta del Contraente: Procedura Aperta \*Lista CPV inerenti l'Appalto: 0 Selezionati  $\mathbf U$  happy) such devacancy samples, (Application) OTE\_UDDARY, Coulding additional print in the strip of the film  $\mathbf{r} = 0$  $\Box$   $\times$  $\parallel$  ) https://seter-devieting/stemper..///ppliedioty/07E\_110D/RV/EodCritetioLiMeDateDepMeENCEL\_\_{2011.ECEL\_CDL = 2NL =  $\parallel$  $\Box$ Nella finestra visualizzata, ■ stter denteempyttemeem/Application/OTL\_LIDNamy/Louisiational.com/louising/Matholica-Chethologia-Checkypol  $\color{blue}{\blacktriangleright} \color{red}{\texttt{strictness} \texttt{system} \texttt{scm}, \texttt{M}_\texttt{F} \texttt{p}\texttt{R} \texttt{u}\texttt{u}\texttt{u}, \texttt{G}\texttt{TL} \texttt{L} \texttt{R} \texttt{D} \texttt{N} \texttt{A}\texttt{W}_\texttt{J} \texttt{u}\texttt{u}\texttt{u} \texttt{u}\texttt{u}\texttt{u}\texttt{u}\texttt{u} \texttt{u} \texttt{u} \texttt{u} \texttt{u} \texttt{u} \texttt{u} \texttt{u} \texttt{u} \texttt$ Suggerimenti Suggerimenti ricercare la parola chiave di Cliccare sul segno (+) accanto all'elenco di interesse per visualizzare le relative voci; successivamente cliccare sul simbolo di spunta per Cliccare sul segno (+) accanto all'elenco di interesse per visualizzare le relative voci: successivamente cliccare sul simbolo di spunta per selezionare la voce da scegliere. selezionare la voce da scegliere. interesse nell'apposito campo e E' possibile selezionare più voci; le voci selezionate verranno automaticamente aggiunte all'area "Elementi selezionati" E' possibile selezionare più voci: le voci selezionate verranno automaticamente aggiunte all'area "Elementi selezionati" Terminata la selezione delle voci di interesse cliccare sul tasto conferma posizionato in fondo alla finestra. Terminata la selezione delle voci di interesse cliccare sul tasto conferma posizionato in fondo alla finestra Per eliminare una voce erroneamente selezionata, cliccare nell'ambito dell'area "Elementi selezionati" sul simbolo di spunta relativo alla voce da Per eliminare una voce erroneamente selezionata, cliccare nell'ambito dell'area "Flementi selezionati" sul simbolo di spunta relativo alla voce da eliminare e successivamente cliccare sul comando Elimina eliminare e successivamente cliccare sul comando Elimina cliccare sul comando  $|{\text{Cerca}}|$ Elenco **Flementi selezionati** Flenco **Flementi selezionati** O ristrutturazione Cerca Indietro Elimina Svuota  $O$  ristrutturazione Cerca Indietro Elimina Svuota 03000000-1 - Prodotti dell'agricoltura, dell'allevame 45262690-4 - Ristrutturazione di edifici in rovina 45454000-4 - Lavori di ristrutturazione 09000000-3 - Prodotti derivati dal petrolio, combus 囨 45454000-4 - Lavori di ristrutturazio Selezionare quindi la CPV di 14000000-1 - Prodotti delle miniere, metalli di base 15000000-8 - Prodotti alimentari, bevande, tabaccc  $\blacksquare$ 16000000-5 - Macchinari agricoli interesse tra i risultati della  $\blacksquare$ 18000000-9 - Indumenti, calzature, articoli da viage  $\blacksquare$ 19000000-6 - Cuoio e tessuti tessili, materiali di pla-22000000-0 - Stampati e prodotti affini 24000000-4 - Sostanze chimiche ricerca cliccando sulla 30000000-9 - Macchine per ufficio ed elaboratori el 31000000-6 - Macchine e apparecchi, attrezzature  $\mathbb{R}^n$ 32000000-3 - Attrezzature per radiodiffusione, telev corrispondente  $\blacksquare$  e cliccare sul  $\overline{\phantom{a}}$ 33000000-0 - Apparecchiature mediche, prodotti fa 34000000-7 - Attrezzature di trasporto e prodotti al 35000000-4 - Attrezzature di sicurezza, antincendic comando Conferma. 37000000-8 - Strumenti musicali, articoli sportivi, q ÐП 38000000-5 - Attrezzature da laboratorio, ottiche e v Conferma Svuota Annulla Svuota

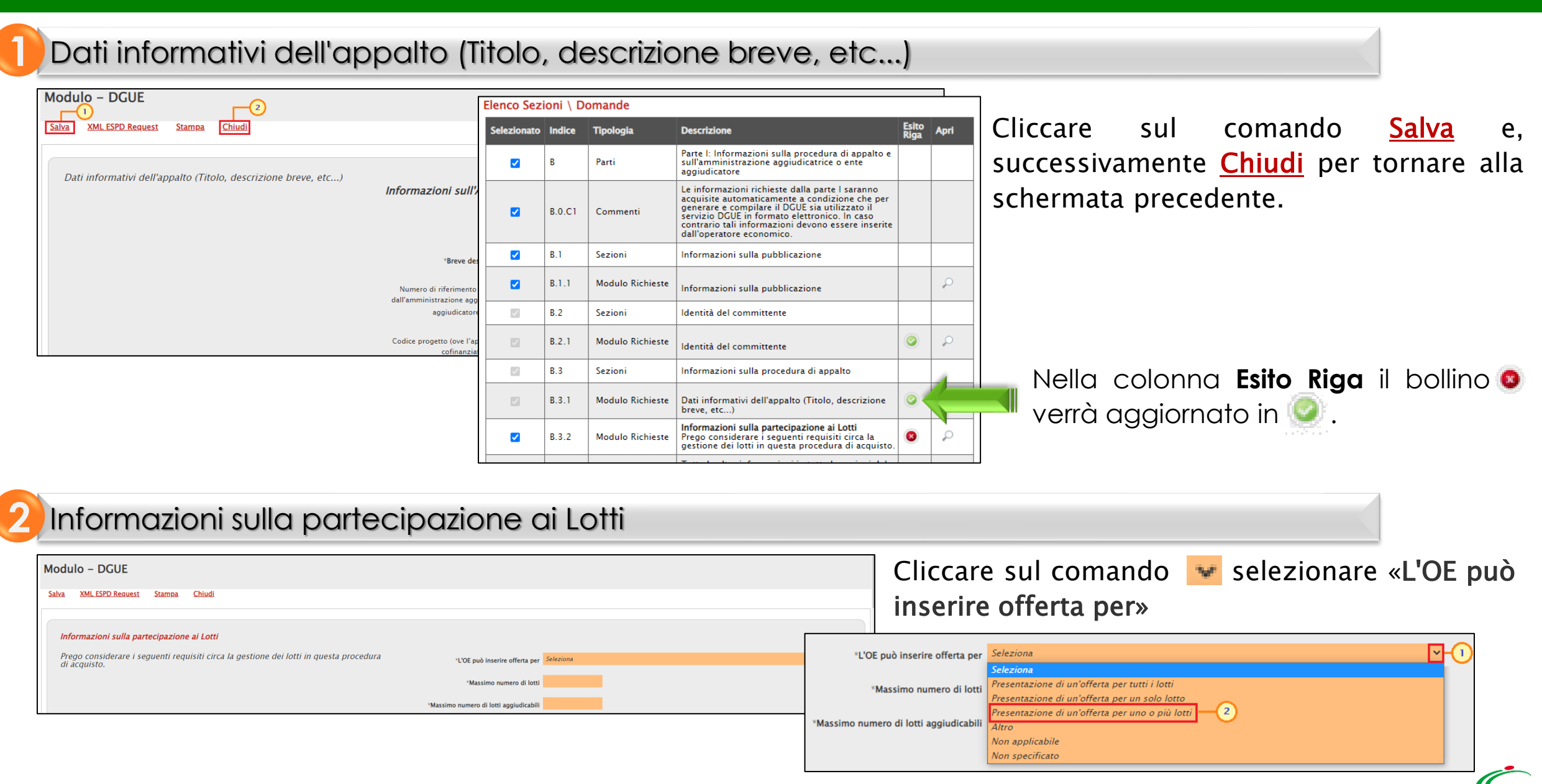

#### **2** Informazioni sulla partecipazione ai Lotti

Posizionarsi nel corrispondente campo per indicare il Massimo numero di lotti e il Massimo numero di lotti

aggiudicabili. **Modulo - DGUE XML ESPD Request** Informazioni sulla partecipazione ai Lotti Prego considerare i seguenti requisiti circa la gestione dei lotti in questa procedura \*L'OE può inserire offerta per Seleziona di acquisto. \*Massimo numero di lot Elenco Sezioni \ Domande \*Massimo numero di lotti aggiudicabili Esito<br>Riga Selezionato Indice Tipologia **Descrizione** Apri Parte I: Informazioni sulla procedura di appalto e Parti  $\blacktriangledown$ B sull'amministrazione aggiudicatrice o ente aggiudicatore Le informazioni richieste dalla parte I saranno acquisite automaticamente a condizione che per generare e compilare il DGUE sia utilizzato il  $\overline{a}$ **B.O.C1** Commenti Cliccare sul comando Salva e, successivamente Chiudi per servizio DGUE in formato elettronico. In caso contrario tali informazioni devono essere inserite dall'operatore economico. tornare alla schermata precedente.  $\blacktriangledown$  $B.1$ Sezioni Informazioni sulla pubblicazione  $\blacksquare$  $B.1.1$ **Modulo Richieste** ₽ Informazioni sulla pubblicazione  $\mathcal{L}$  $B.2$ Sezioni Identità del committente  $\bullet$  $\Box$  $B.2.1$ **Modulo Richieste** ₽ Identità del committente  $\mathcal{S}$  $B.3$ Sezioni Informazioni sulla procedura di appalto  $\overline{\mathbb{S}^2}$  $B.3.1$ **Modulo Richieste** Dati informativi dell'appalto (Titolo, descrizione  $\circ$ ₽ breve, etc...) Nella colonna **Esito Riga** il bollino verrà Informazioni sulla partecipazione ai Lotti  $\bullet$  $\blacktriangledown$ **B.3.2 Modulo Richieste** Prego considerare i seguenti requisiti circa la aggiornato in . gestione dei lotti in questa procedura di acquisto. Tutte le altre informazioni in tutte le sezioni del **B.3.C1** Commenti DGUE devono essere inserite dall'operatore

#### **3** Per gli appalti di servizi: necessità di autorizzazione particolare

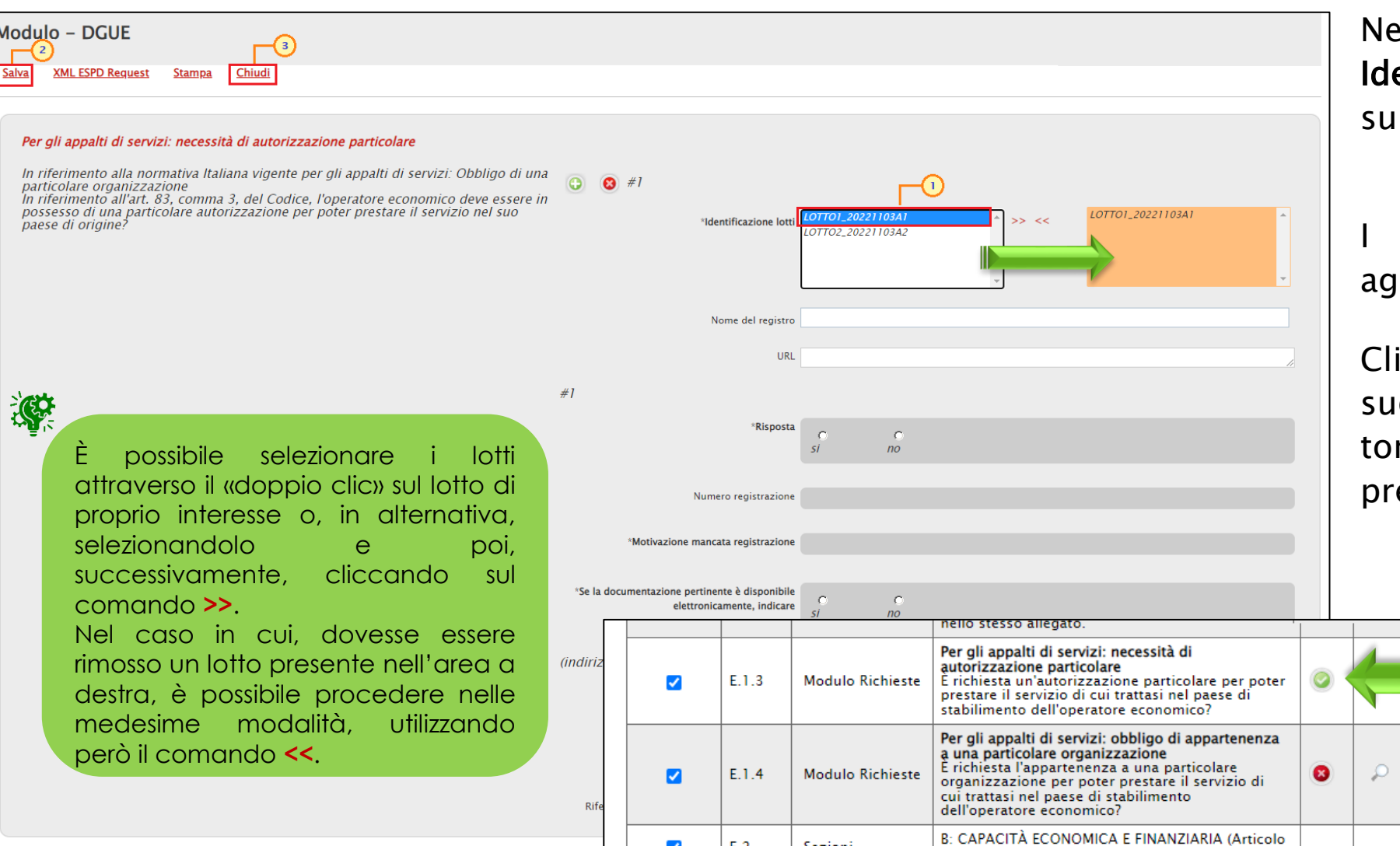

E.2

Sezioni

 $\blacktriangledown$ 

Il'area a sinistra del campo entificazione Lotti, cliccare uno o più lotti di interesse.

lotti selezionati verranno giunti nell'area a destra.

iccare sul comando <mark>Salva</mark> e, ccessivamente Chiudi per rnare alla schermata ecedente.

Nella colonna **Esito**

**Riga** il bollino verrà

aggiornato in .

omma 1 lettera b) del Codice)

#### **4** Per gli appalti di servizi: obbligo di appartenenza a una particolare organizzazione

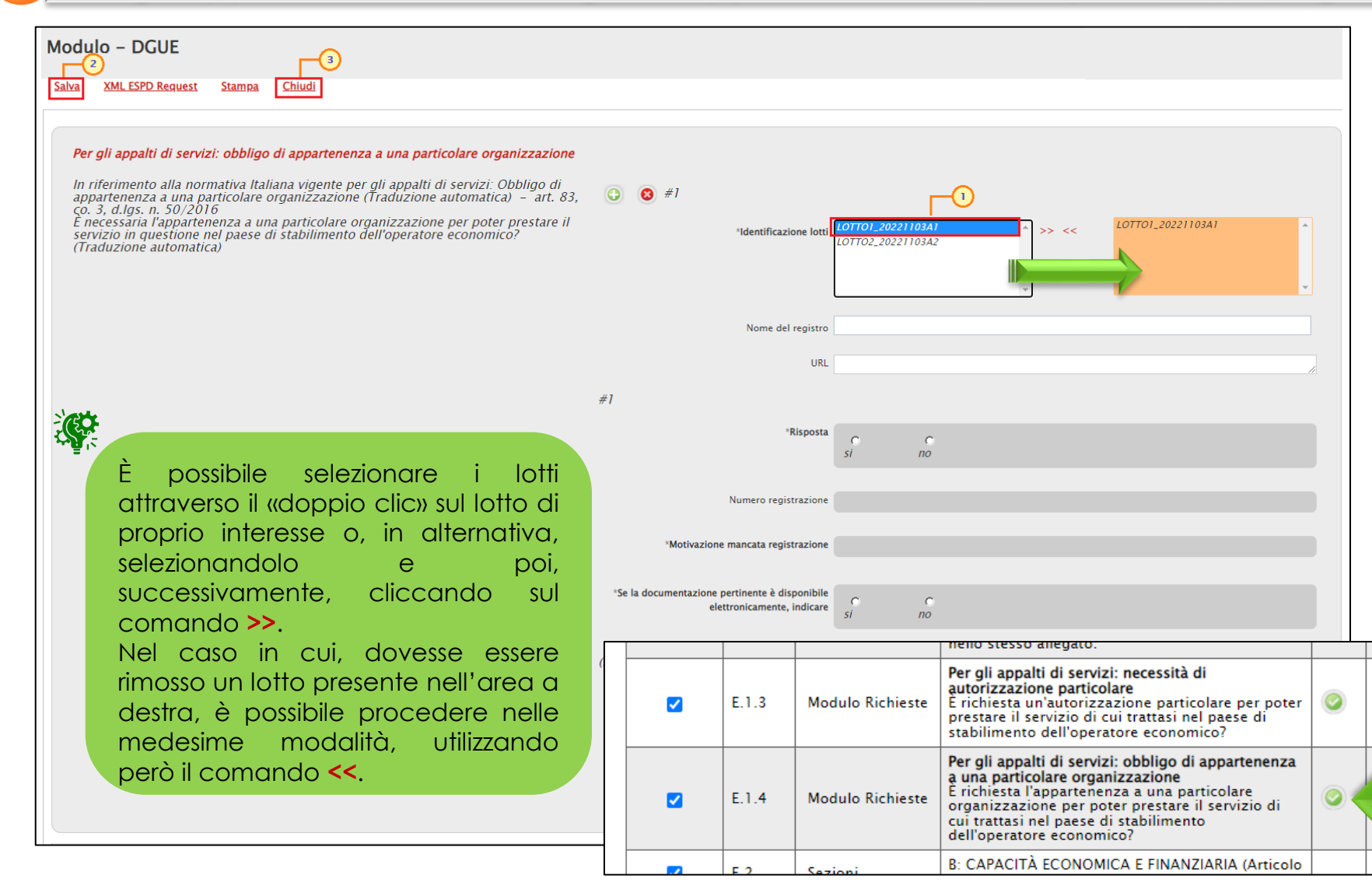

Nell'area a sinistra del campo Identificazione Lotti, cliccare su uno o più lotti di interesse.

lotti selezionati verranno aggiunti nell'area a destra.

Cliccare sul comando Salva e, successivamente Chiudi per tornare alla schermata precedente.

> Nella colonna **Esito Riga** il bollino verrà aggiornato in .

Predisposto correttamente il documento, cliccare sul comando Salva e, successivamente Chiudi per tornare sul bando/invito.

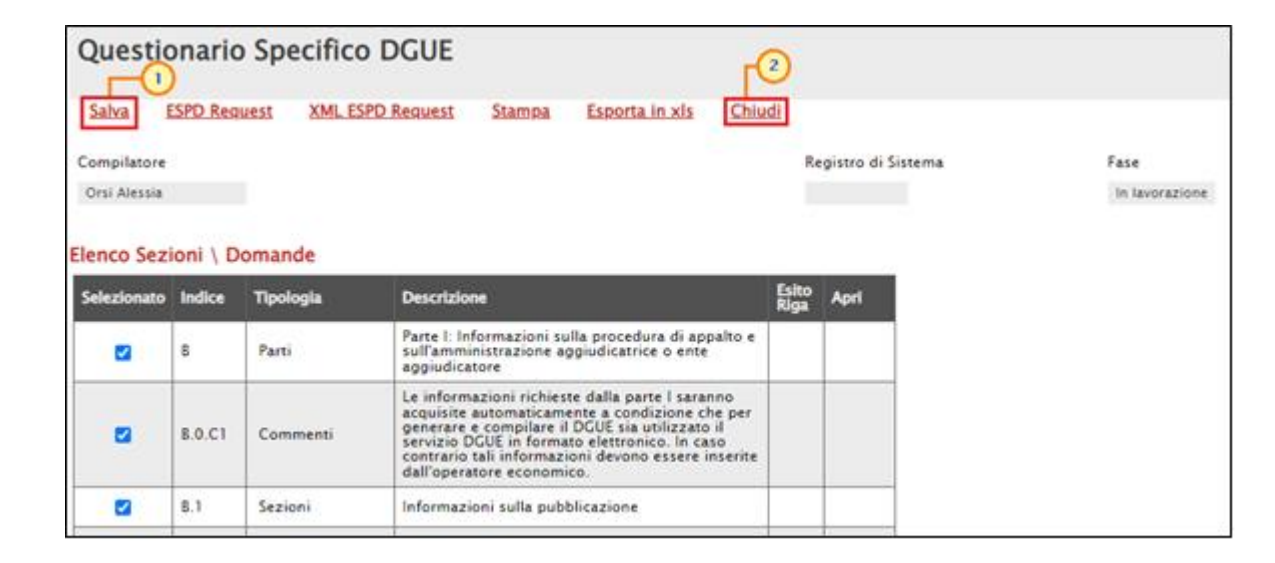

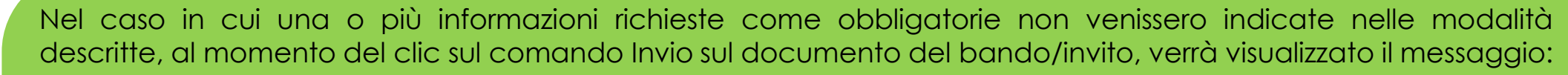

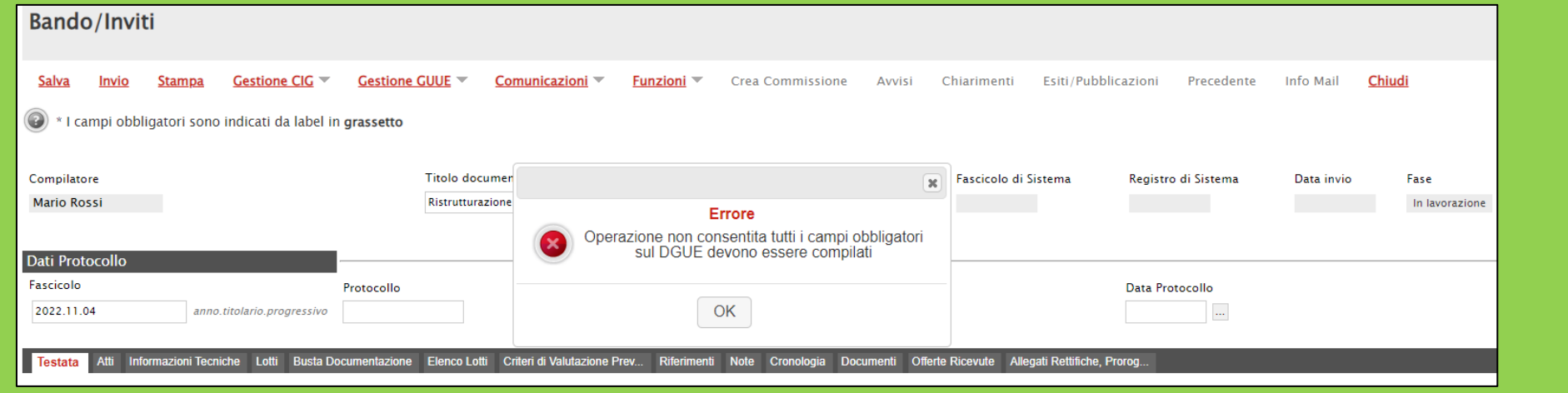

<span id="page-19-0"></span>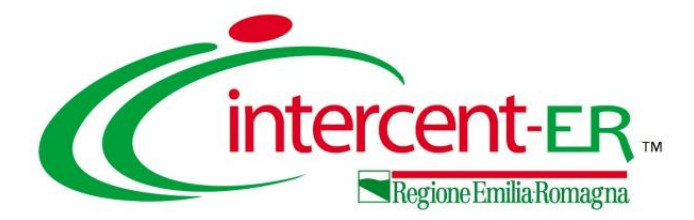

# **COMPILAZIONE DEL DGUE NELL'OFFERTA**

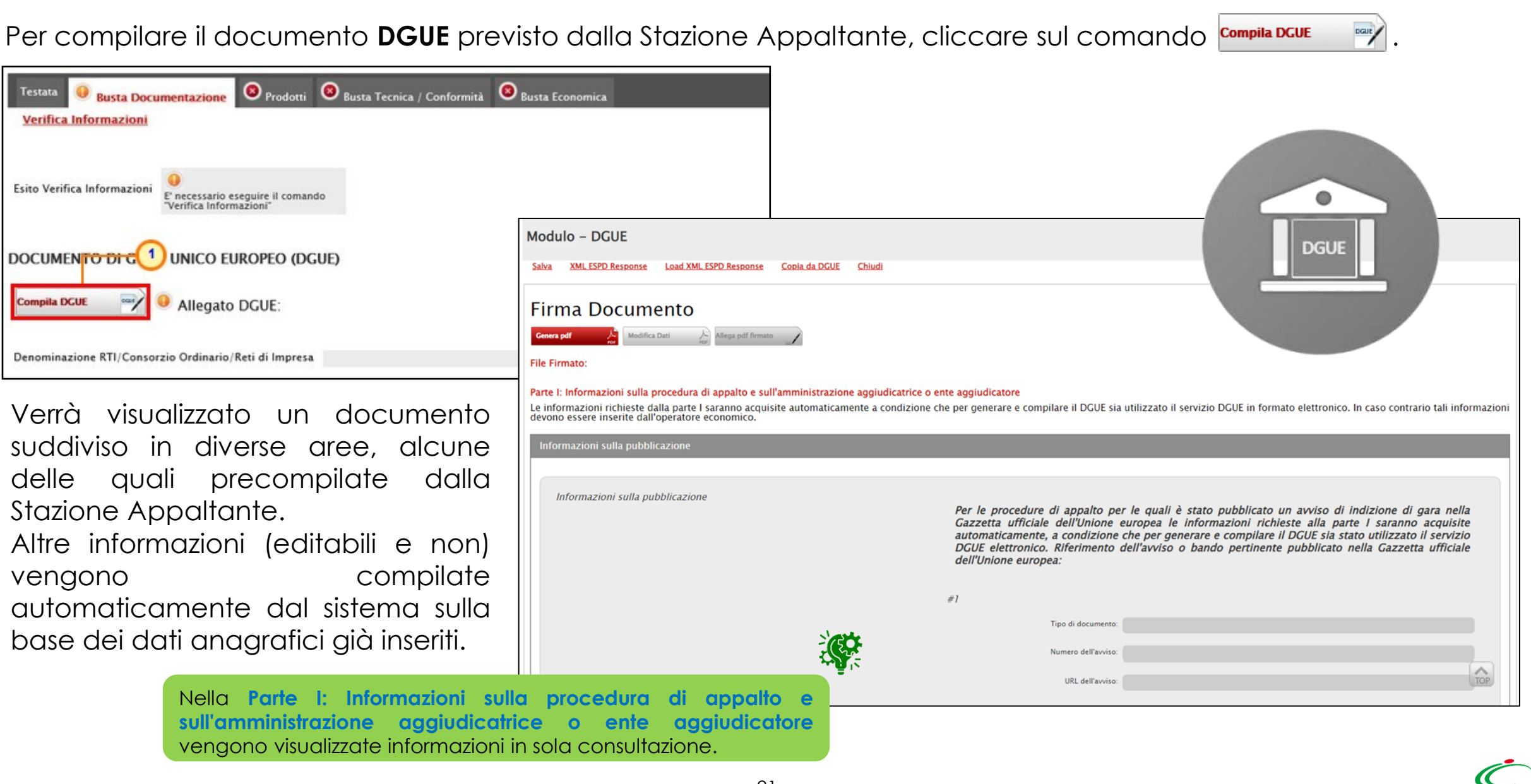

In particolare, se inserite dalla Stazione Appaltante, verranno visualizzate eventuali Informazioni sulla pubblicazione.

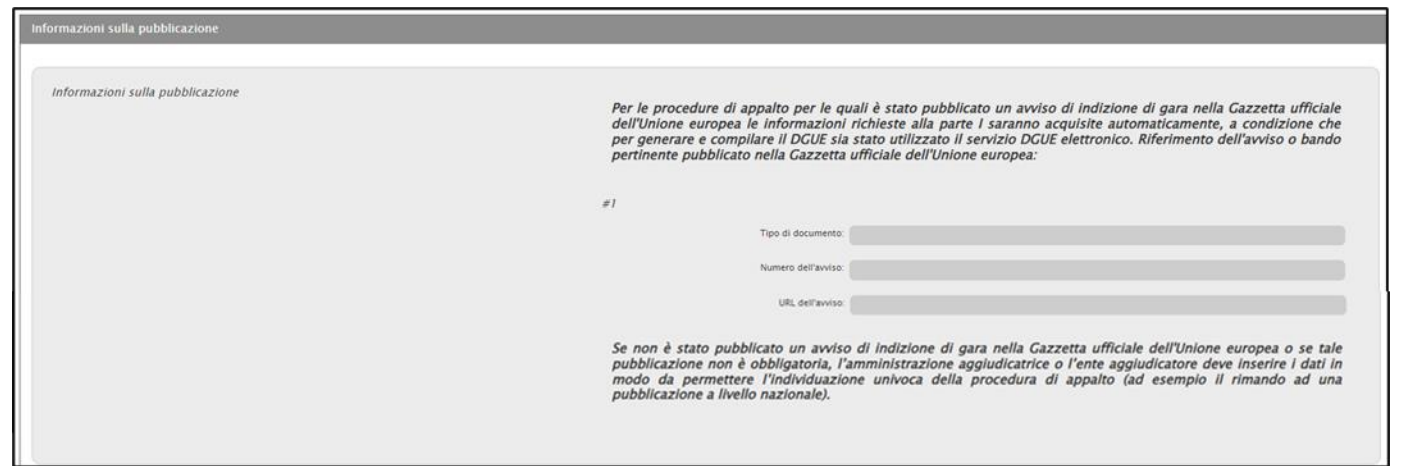

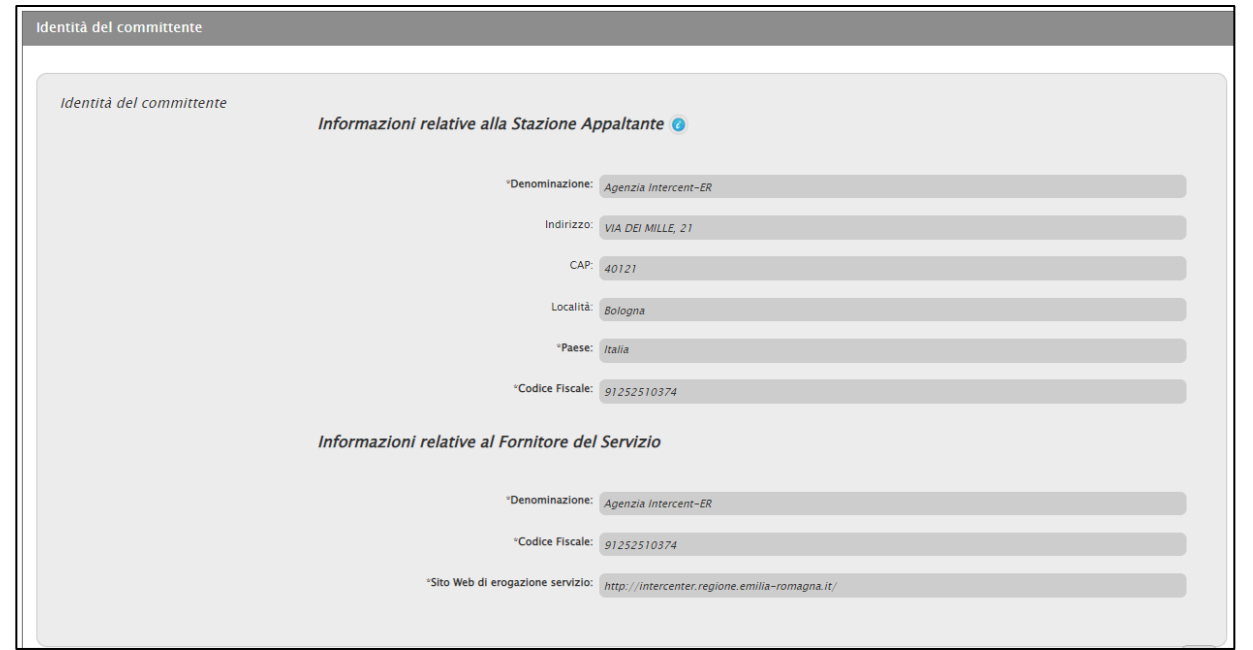

Sono inoltre visibili le informazioni relative all'Identità del committente.

Vengono poi visualizzati i dati relativi alle Informazioni sulla procedura di appalto e alle Informazioni sulla partecipazione ai Lotti.

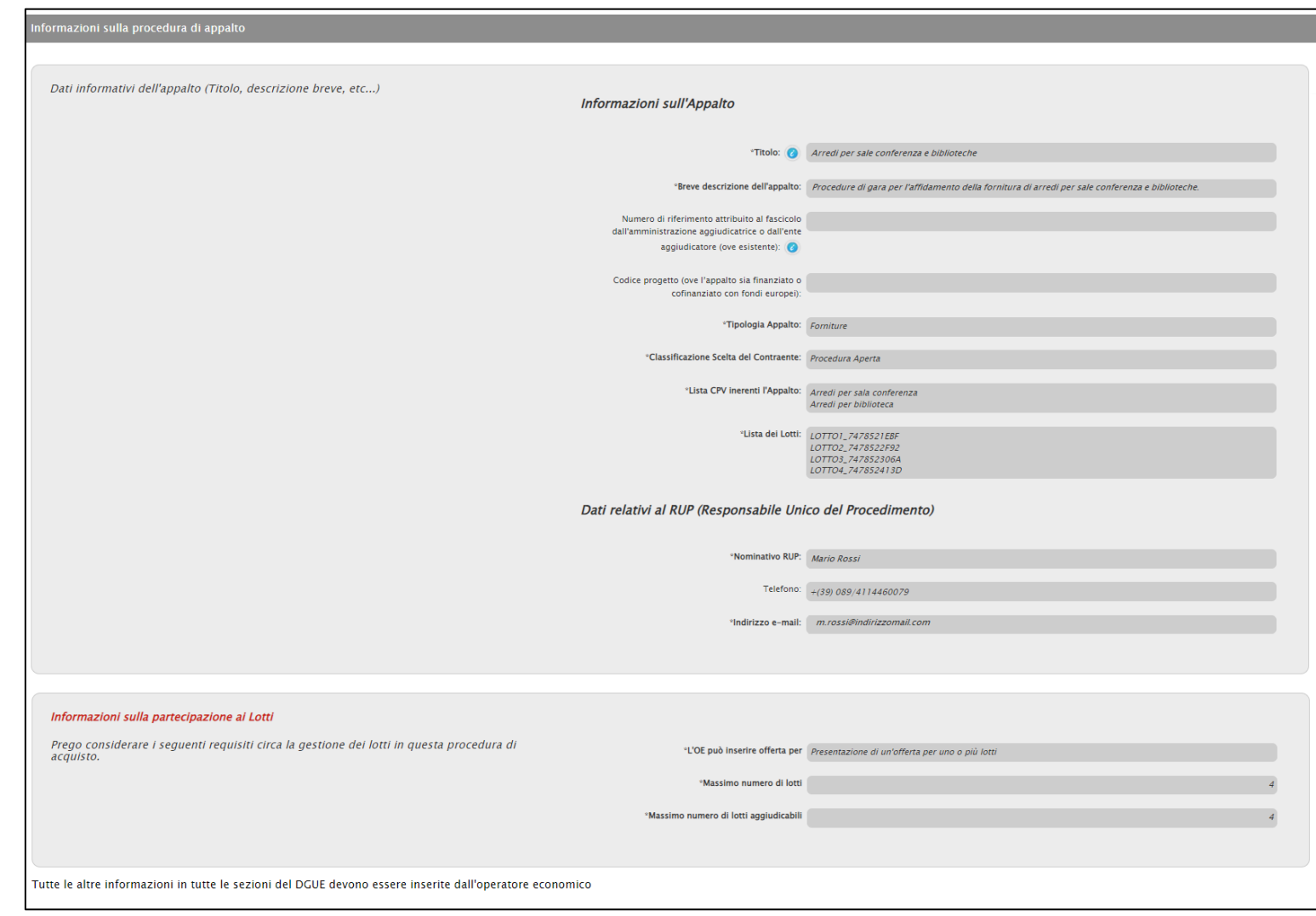

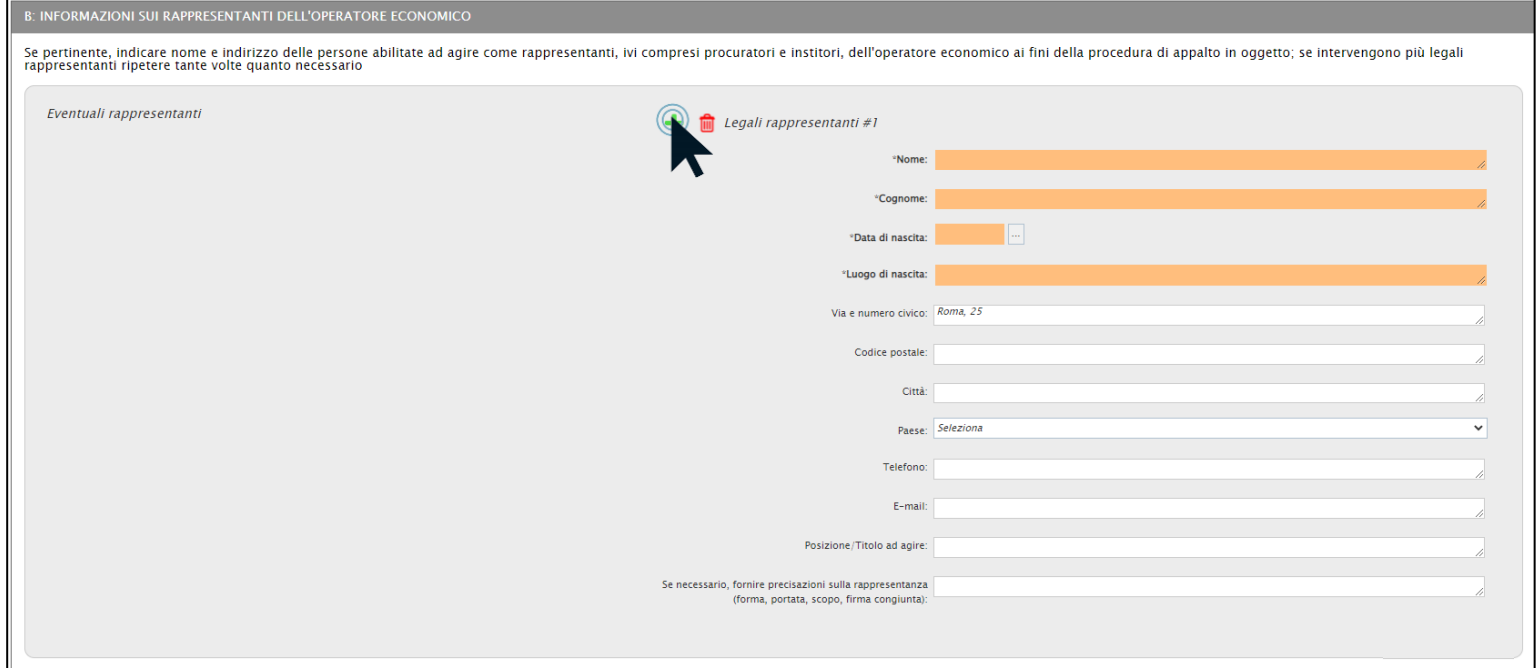

Ove previsto, per ripetere all'interno di una stessa area - dei campi in cui inserire nuove informazioni, cliccare sul  $comando -$ .

In generale, le informazioni richieste come obbligatorie a carico dell'Operatore Economico verranno evidenziate in **arancio**.

Le informazioni richieste possono variare a seconda delle selezioni che vengono effettuate.

Per visualizzare indicazioni utili e informazioni di dettaglio relative ad uno specifico campo, posizionarsi con il cursore del mouse sull'icona **.** 

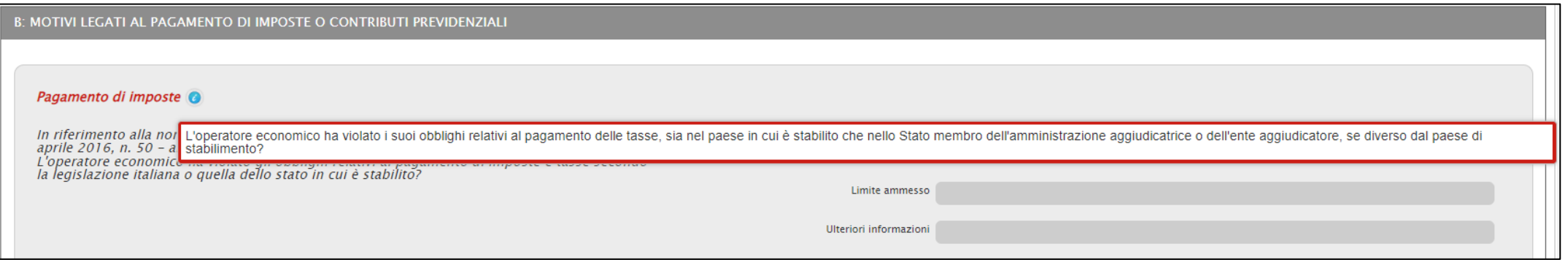

#### **Parte II: Informazioni sull'operatore economico**

Per la **Sezione A: INFORMAZIONI SULL'OPERATORE ECONOMICO** è necessario indicare almeno le informazioni richieste come obbligatorie.

Nell'area Dati Identificativi, cliccare sul comando e selezionare il **Ruolo**.

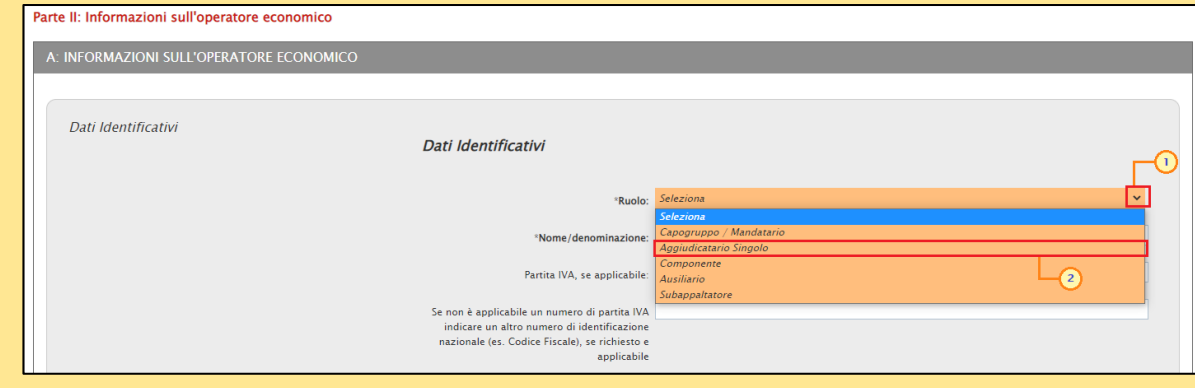

Nell'area Indirizzo postale, tutte le informazioni vengono ereditate dall'anagrafica del Sistema e rese editabili per eventuali informazioni mentre nell'area Indirizzo Internet o sito web (ove esistente) l'informazione richiesta è facoltativa.

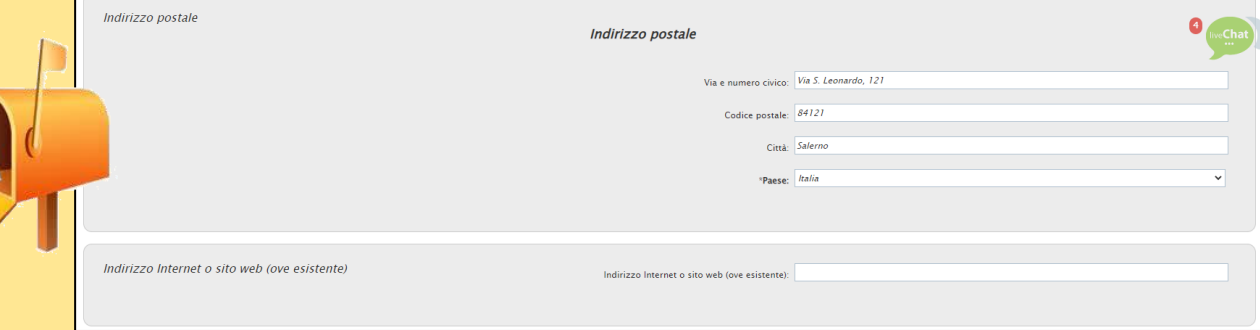

Nell'area Persona di contatto invece, inserire nominativo della **Persona di contatto** e il **Telefono**.

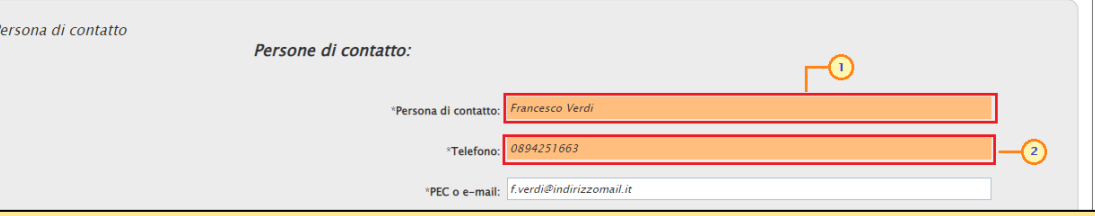

Nell'area Operatore Economico PMI, è necessario indicare la **Risposta** alla relativa domanda; la selezione della **Risposta** su «si» determina la visualizzazione dei campi **Numero di Addetti** e **Fatturato** le cui informazioni vengono richieste come obbligatorie.

#### **Operatore Economico PMI**

L'Operatore Economico è una Micro, Piccola o Media Impresa?

In generale, alcune selezioni determinano la visualizzazioni di determinati campi e la necessità di indicare eventuali altre informazioni obbligatorie.

Nell'area OE è un Economico è un laboratorio protetto, è necessario indicare la **Risposta** alla relativa domanda e **Se la documentazione pertinente è disponibile elettronicamente, indicare**.

La selezione della **Risposta** su «si» determina la visualizzazione di ulteriori campi richiesti come facoltativi.

Anche la selezione della domanda **Se la documentazione pertinente è disponibile elettronicamente, indicare** su «si», determina la visualizzazione di ulteriori campi richiesti come facoltativi.

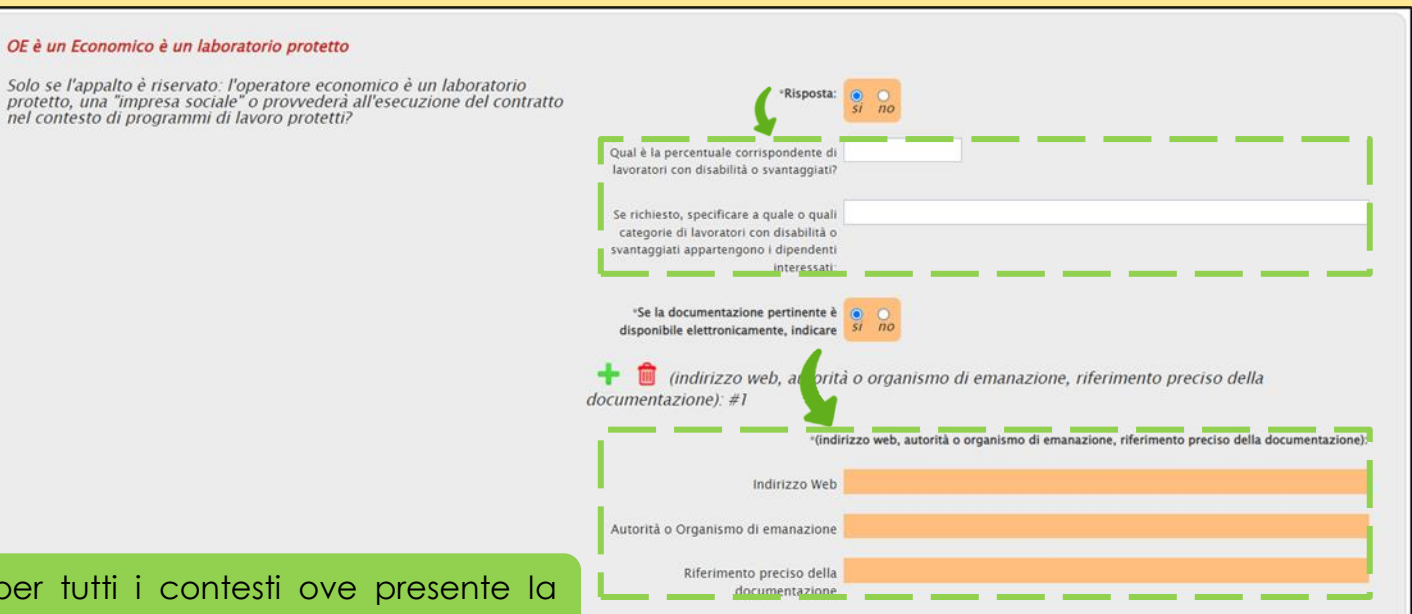

ero di Addetti **\*Fatturato** 

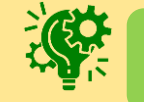

In generale, le modalità descritte sono valide per tutti i contesti ove presente la domanda **Se la documentazione pertinente è disponibile elettronicamente, indicare**.

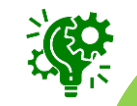

In generale, nei contesti ove previsto, è possibile iterare determinate aree per l'aggiunta di informazioni utilizzando il comando ...

Le informazioni verranno duplicate in aggiunta a quelle precedentemente presenti.

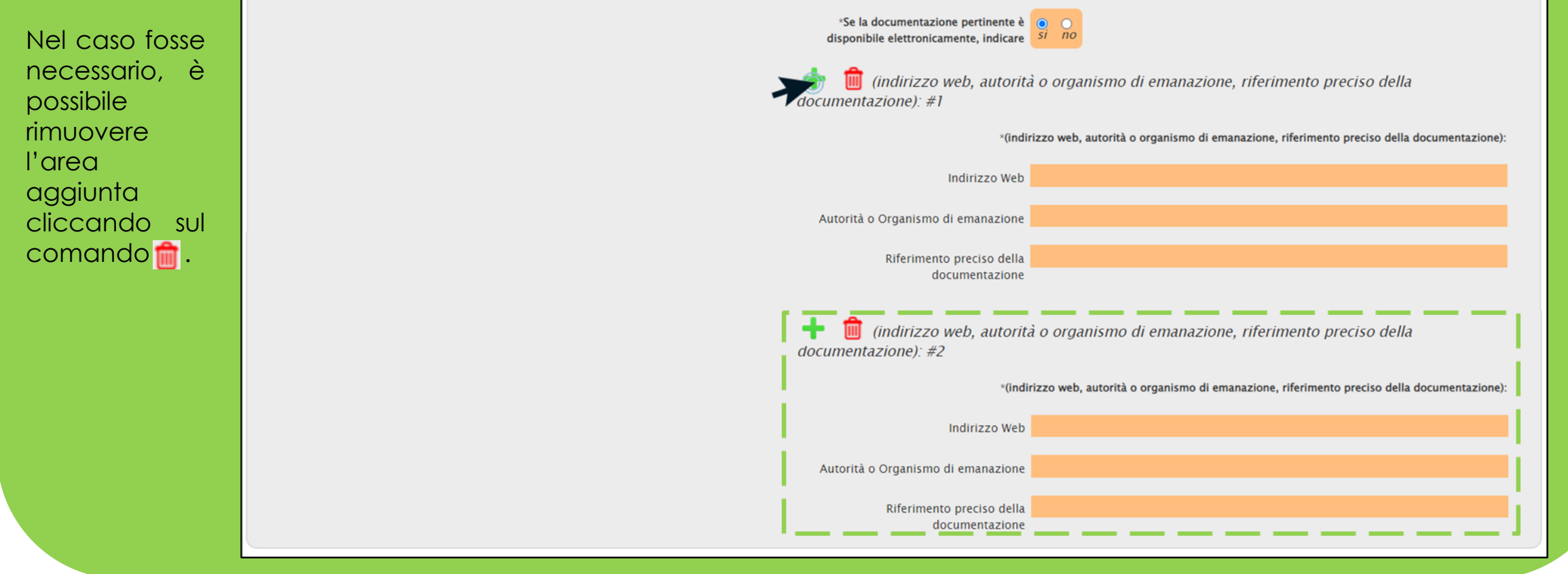

Nell'area Registrazione in elenchi ufficiale, è necessario indicare la **Risposta** alla relativa domanda, la **Risposta** alla domanda presente nell'area in azzurro e **Se la documentazione pertinente è disponibile elettronicamente, indicare**.

Nel caso specifico, determina la visualizzazione di ulteriori campi, la selezione: l'operatore economico, in caso di contratti di lavori pubblici di importo pari o superiore a 150.000 euro, è in possesso di attestazione rilasciata da Società Organismi di Attestazione (SOA), ai sensi dell'articolo 84 del Codice (settori ordinari)? Ovvero, è in

- della **Risposta** su «si» per la domanda generica, determina la visualizzazione di ulteriori campi;

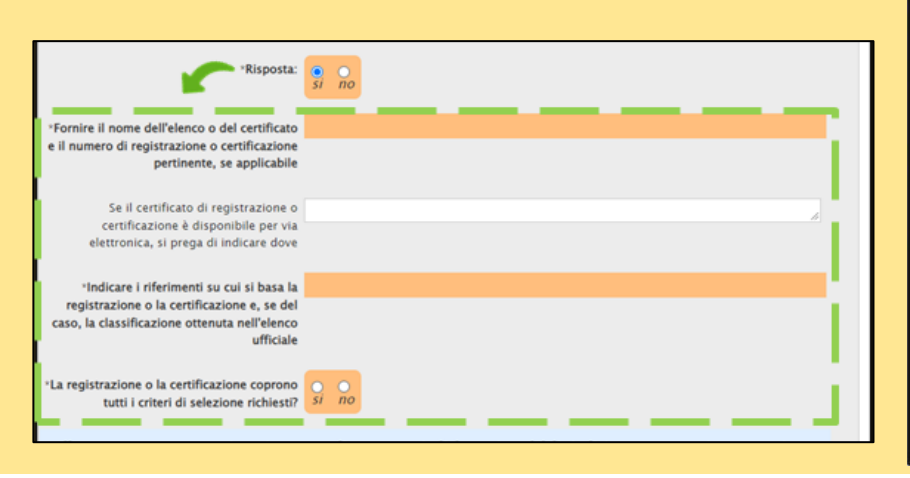

possesso di attestazione rilasciata nell'ambito dei Sistemi di qualificazione di cui all'articolo 134 del Codice, previsti per i settori speciali? "a) Indicare gli estremi dell'attestazione (denominazione dell'Organismo di attestazione ovvero Sistema di qualificazione, numero e data dell'attestazione \*b) Se l'attestazione di qualificazione è disponibile elettronicamente, indicare indirizzo web, autorità o organismo di emanazione, riferimento preciso della cumentazione): #1 "(indirizzo web, autorità o organismo di emanazione, riferimento preciso della documentazione): Indirizzo Web Autorità o Organismo di emanazione Riferimento preciso della documentazione "c) Indicare, se pertinente, le categorie di qualificazione alla quale si riferisce l'attestazione: <sup>\*</sup>d) L'attestazione di qualificazione comprende tutti i criteri di selezione richiacti) <sup>15</sup>e la documentazione pertinente è disponibile elettronicamente, indicare

Registrazione in elenchi ufficiali

qualificazione o prequalificazione)?

operatori economici riconosciuti, oppure possiede un certificato

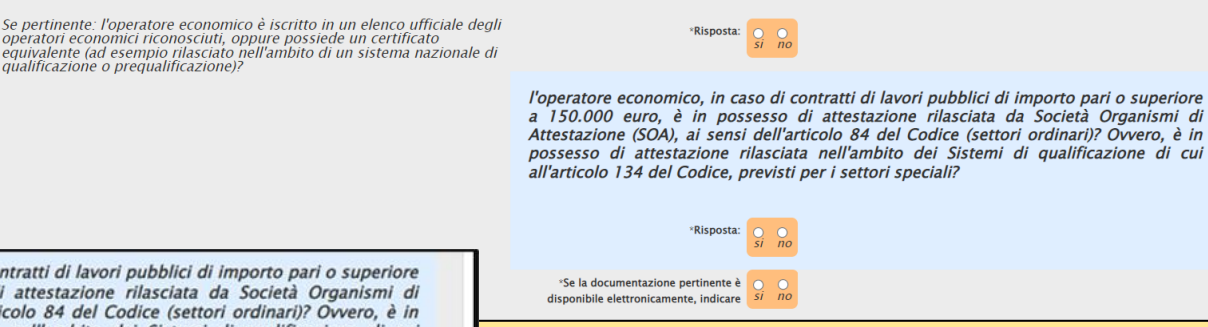

- della **Risposta** su «si» per la domanda nell'area in azzurro, determina la visualizzazione di ulteriori campi;

- della domanda **Se l'attestazione di qualificazione è disponibile elettronicamente, indicare** su «si» per la domanda nell'area in azzurro.

Nell'area Forma di Partecipazione, è necessario indicare la **Risposta** alla relativa domanda, la **Risposta** alla domanda presente nell'area in azzurro e **Se la documentazione pertinente è disponibile elettronicamente, indicare**.

Nel caso specifico, determina la visualizzazione di ulteriori campi, la selezione:

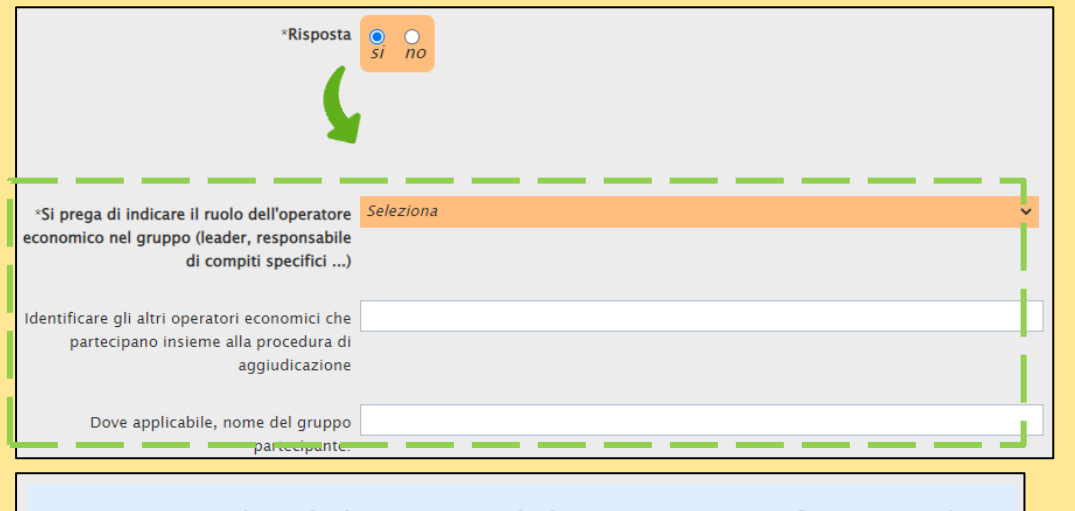

Se pertinente, indicare la denominazione degli operatori economici facenti parte di un consorzio di cui all'art. 45, comma 2, lett. b) e c), o di una società di professionisti di cui all'articolo 46, comma 1, lett. f) che eseguono le prestazioni oggetto del contratto.

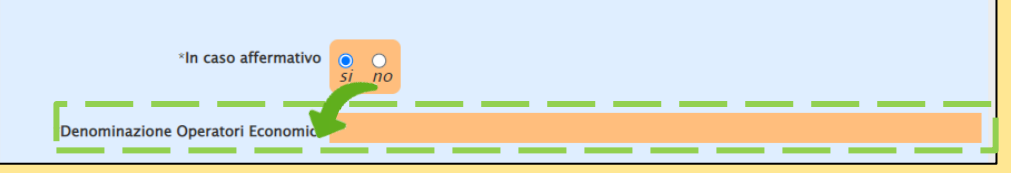

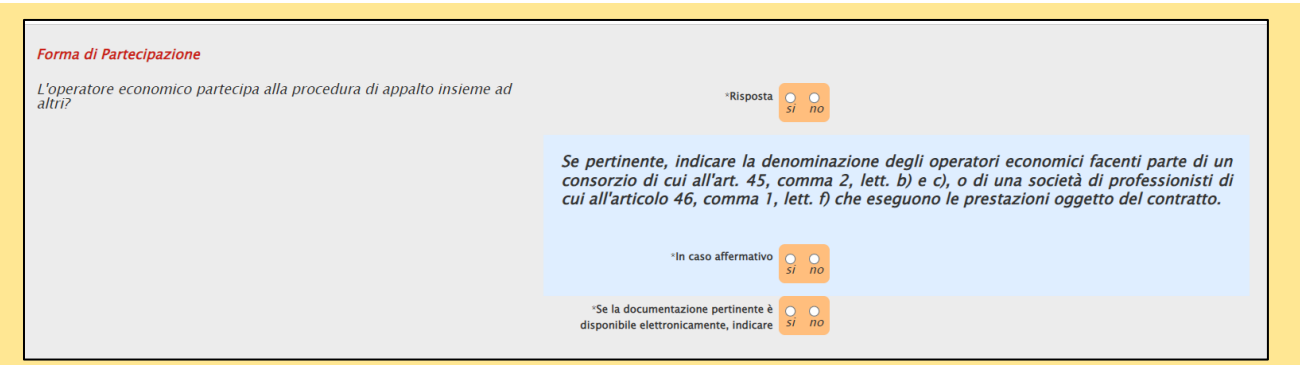

- della **Risposta** su «si» per la domanda generica, determina la visualizzazione di ulteriori campi;

- della **Risposta** su «si» per la domanda nell'area in azzurro, determina la visualizzazione del campo Denominazione **Operatori Economici**;

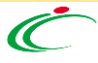

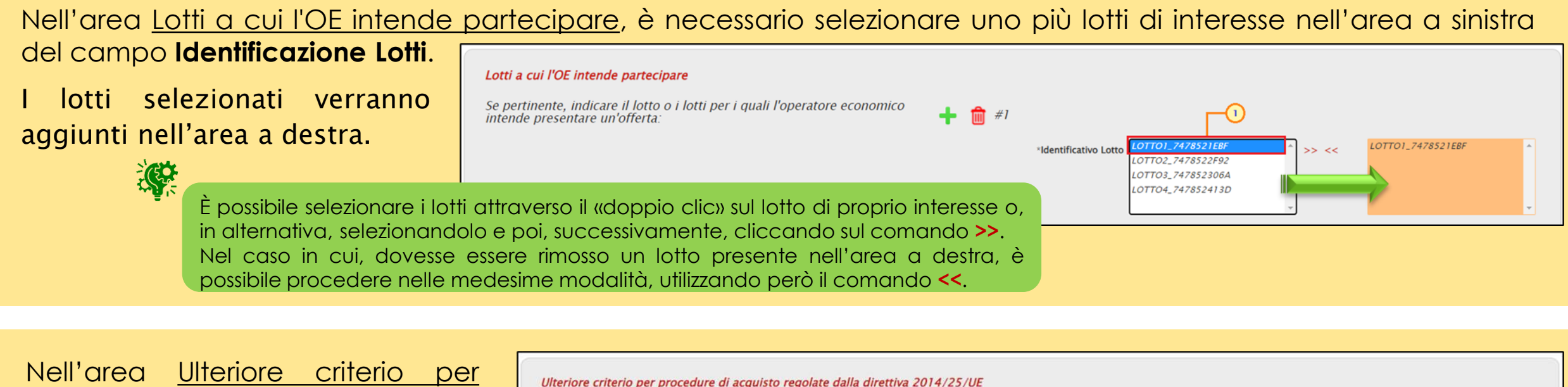

procedure di acquisto regolate Per quanto riguarda le procedure di appalto disciplinate dalla direttiva<br>2014/25/UE, l'operatore economico aggiunge eventuali prove dalla direttiva 2014/25/UE, la supplementari che possono essere richieste?

> Le medesime modalità sono valide anche nel caso in cui nel DGUE sia presente la domanda relativa a «Ulteriore criterio per procedure di acquisto regolate dalla direttiva 2009/81/EC».

selezione della **Risposta** su «si» per la domanda generica, determina la visualizzazione di ulteriori campi.

indirizzo web, autorità o organismo di emanazione, riferimento preciso della documentazione): #1

Risposta

#### \*(indirizzo web, autorità o organismo di emanazione, riferimento preciso della documentazione):

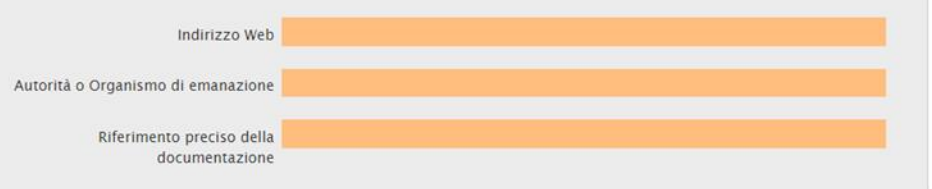

Per la **Sezione B: INFORMAZIONI SUI RAPPRESENTANTI DELL'OPERATORE ECONOMICO** è necessario indicare le informazioni:

**Nome**, **Cognome**, **Data di nascita** e **Luogo di nascita** nell'area Eventuali rappresentanti.

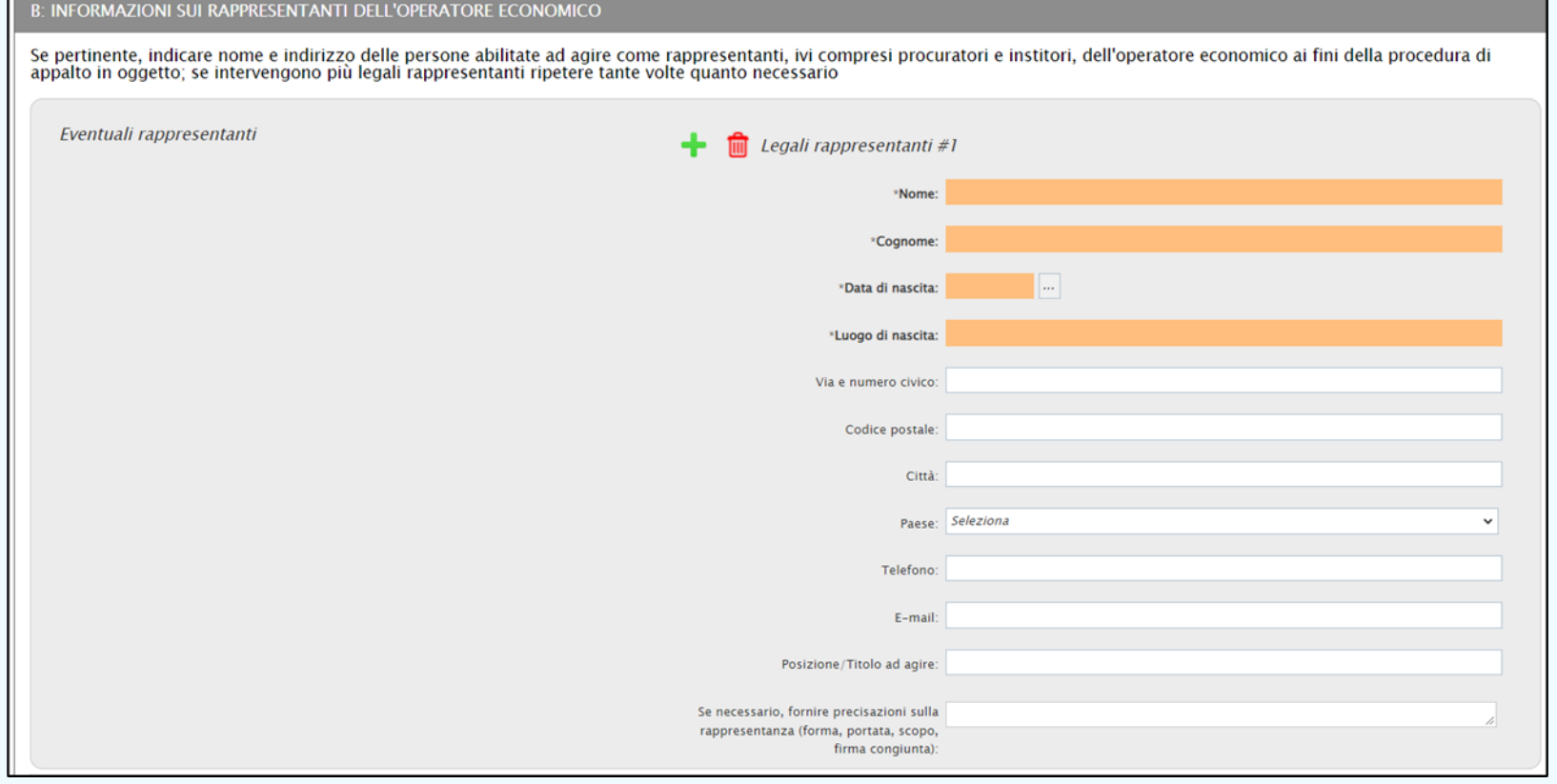

Per la **Sezione C: INFORMAZIONI SULL'AFFIDAMENTO SULLE CAPACITÀ DI ALTRI SOGGETTI (Articolo 89 del Codice - Avvalimento)** è necessario indicare la risposta alla relativa domanda.

In particolare, la selezione della **Risposta** su «si», determina la visualizzazione di ulteriori campi.

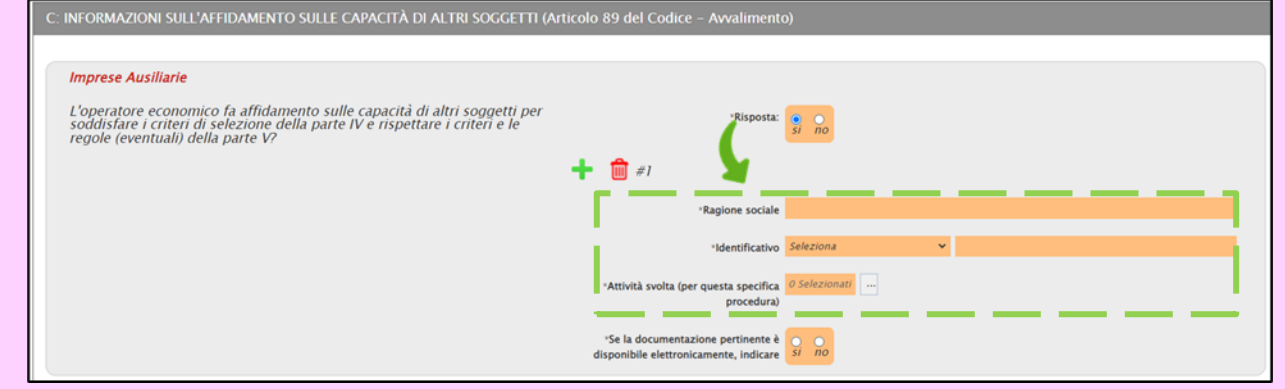

Per la **Sezione D: INFORMAZIONI CONCERNENTI I SUBAPPALTATORI SULLE CUI CAPACITÀ L'OPERATORE ECONOMICO NON FA AFFIDAMENTO (Articolo 105 del Codice - Subappalto)** è necessario indicare la risposta alla relativa domanda.

In particolare, la selezione della **Risposta** su «si», determina la visualizzazione di ulteriori campi.

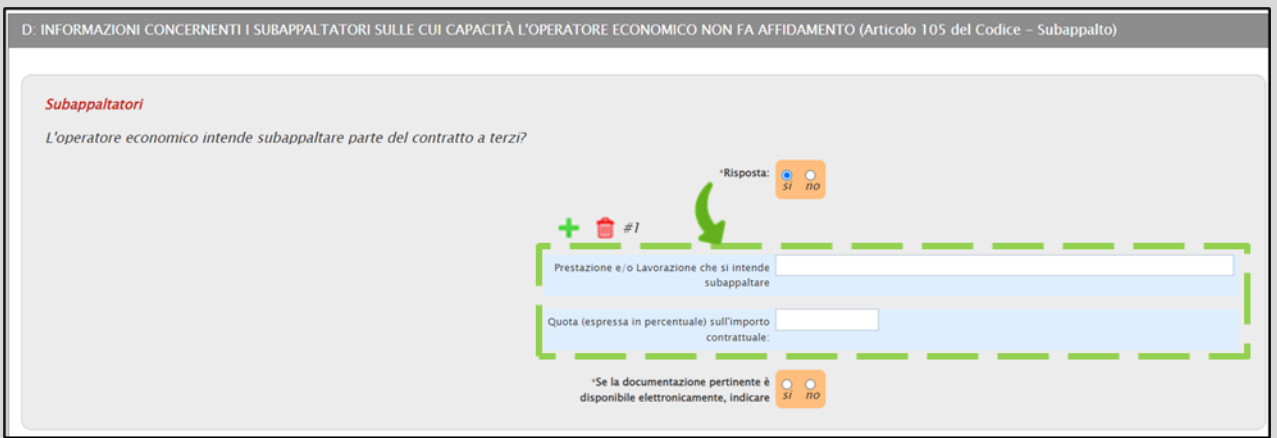

#### **Parte III: MOTIVI DI ESCLUSIONE (Articolo 80 del Codice)**

#### Per la **Sezione A: MOTIVI LEGATI A CONDANNE PENALI** :

Nella sezione dedicata alle condanne penali, è possibile rispondere alle singole domande afferenti alle motivazioni legate alle condanne penali, secondo due modalità:

a) cliccando sulla check box relativa alla singola domanda;

b) cliccando sulla check box nell'area descrittiva che consente di selezionare su «no», attraverso un'unica azione, la **Risposta fornita** e la domanda **Queste informazioni sono disponibili gratuitamente per le autorità in una banca dati di uno Stato membro UE?** per i seguenti motivi di esclusione:

- *- Partecipazione a un'organizzazione criminale;*
- *- Corruzione;*
- *- Frode;*
- *- Reati terroristici o reati connessi alle attività terroristiche;*
- *- Riciclaggio di proventi di attività criminose o finanziamento al terrorismo;*
- *- Lavoro minorile e altre forme di tratta di esseri umani.*

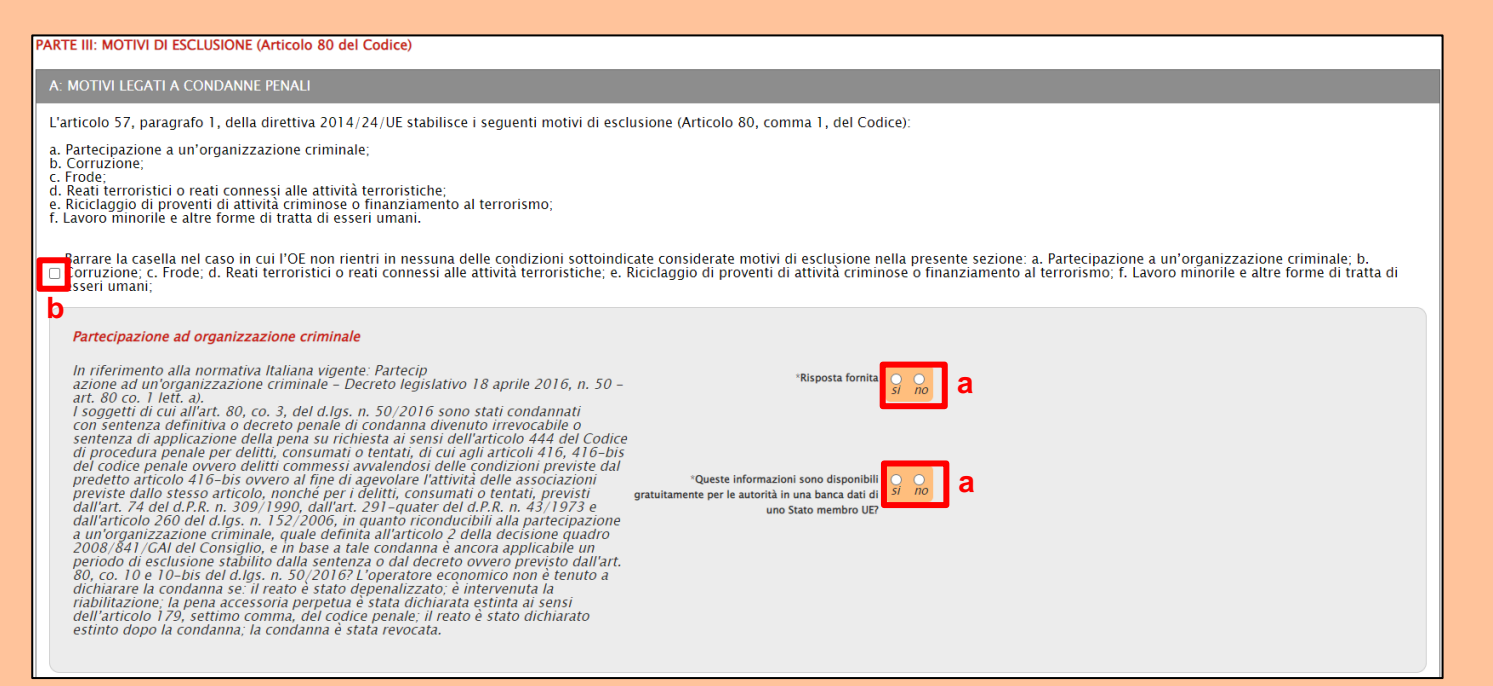

Per il criterio Partecipazione ad organizzazione criminale, la selezione della **Risposta fornita** su «si», determina la visualizzazione di ulteriori campi.

In particolare, determina la visualizzazione di ulteriori campi anche la selezione su «si» della domanda:

- **In questo caso, l'operatore economico ha adottato misure sufficienti a dimostrare la sua affidabilità nonostante l'esistenza di un pertinente motivo di esclusione (Autodisciplina o Self-Cleaning), trovandosi nelle condizioni di cui all'articolo 80, comma 7 del Codice?**;

- **L'operatore economico ha adottato provvedimenti concreti di carattere tecnico o organizzativo e relativi al personale idonei a prevenire ulteriori illeciti o reati? In caso affermativo descrivere le misure**;

- **Queste informazioni sono disponibili gratuitamente per le autorità in una banca dati di uno Stato membro UE?**;

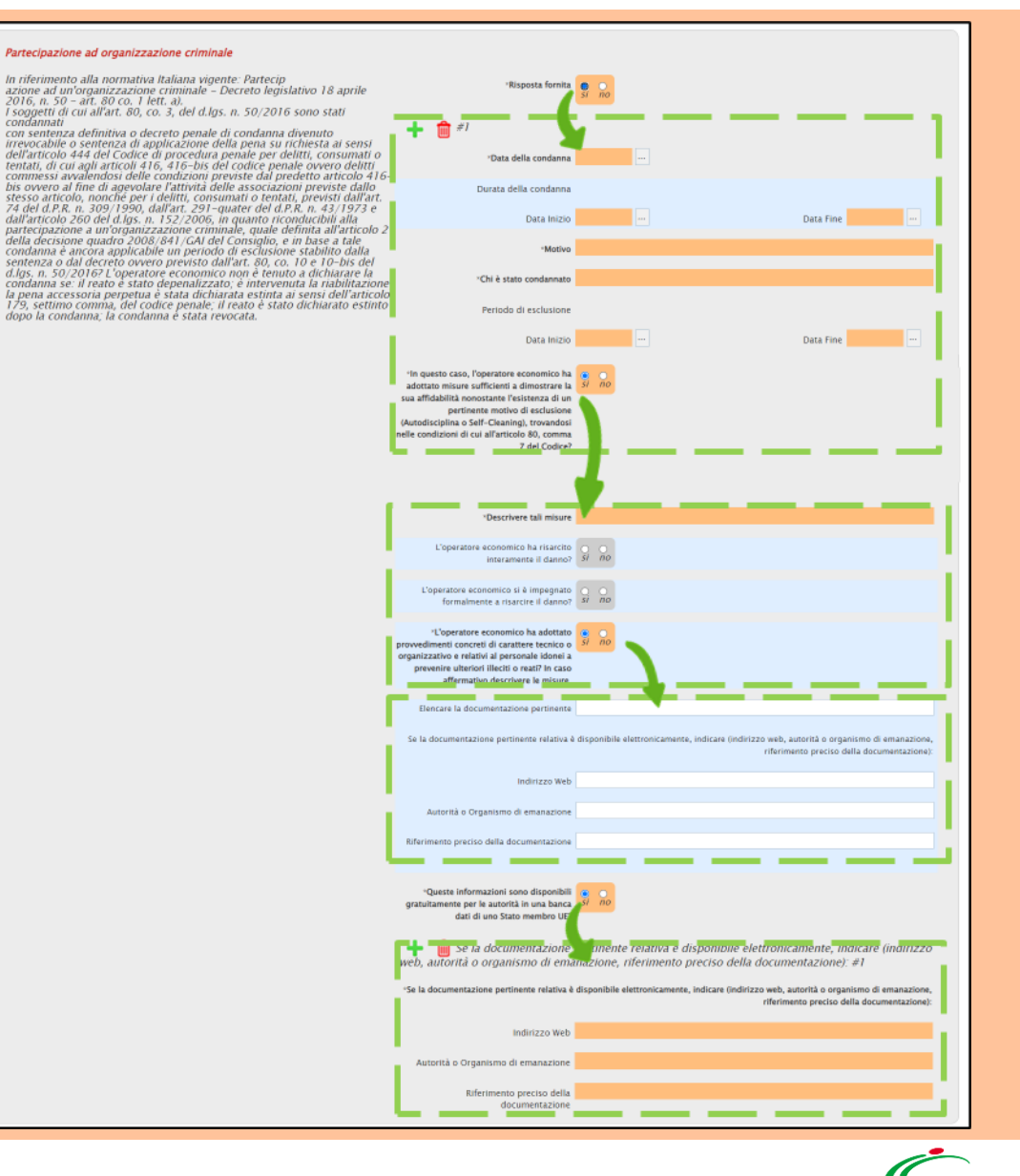

Per il criterio Corruzione, la selezione della **Risposta fornita** su «si», determina la visualizzazione di ulteriori campi;

In particolare, determina la visualizzazione di ulteriori campi anche la selezione su «si» della domanda:

- **L'operatore economico ha preso misure per dimostrare la propria affidabilità ("autodisciplina")?**;

- **L'operatore economico ha adottato provvedimenti concreti di carattere tecnico o organizzativo e relativi al personale idonei a prevenire ulteriori illeciti o reati? In caso affermativo descrivere le misure**;

- **Queste informazioni sono disponibili gratuitamente per le autorità in una banca dati di uno Stato membro UE?**;

#### In riferimento alla normativa Italiana vigente: Corruzione - Decreto<br>legislativo 18 aprile 2016, n. 50 - art, 80 co. 1 lett. bi<br>I soggetti dell'operatore economico elencati all'art. 80, co. 3 del d.lgs. n. -Risposta fornita Sologieta una stati condatandi con sentenza definitiva o decreto penale<br>50/2016 sono stati condatandi con sentenza definitiva o decreto penale<br>in condanta demuto interocabile o sentenza definitiva o decreto penale<br>isi rich inato il periodo di esclusione stabilito dalla sentenza o dal decreto Durata della condanna ovvero previsto dall'art. 80, co. 10 e 10-bis del d.lgs. n. 50 dei d.lg.<br>ovvero previsto dall'art. 80, co. 10 e 10-bis del d.lgs. n. 50/2016, il reati<br>è stato depenalizzato, è intervenuta la riabilitazione, la pena accesso perpetua e stata dichiarata estinta ai sensi dell'articolo 179, settimo comma, del codice penale, il reato e stato dichiarato estinto dopo la condanna, la condanna è stata revocata. Data Fine Data Inizio "Chi è stato condannato Periodo di esclusione Data inizio Data Fine somico ha preso misure per dimostrare la propria affidabilità Cautodisciplina's Descrivere tali misure  $operatoriv$  eperatoris economico ha risarcito  $\bigcirc$ interamente il danno? 37 L'operatore economico si è impegnato formalmente a risarcire il dan "L'operatore economico ha adottato imenti concreti di carattere tecnico o inizzativo e relativi al personale idonei a inire ulteriori illeciti o reati? In cas affermation descrisses le misure 220 web, autorità o organismo di eman Indirizzo Wet Autorità o Organismo di emanazione tiferimento preciso della documentazioni Queste informazioni sono disponibili mente per le autorità in una banca dati di uno Stato membro Ul pe pertinente relativa è disponibile elettronicamente, indicare (in  $\leftarrow$  Se la documenta eb, autorità o organismo di emanazione, riferimento preciso della documentazione): #1 Se la documentazione pertinente relativa è disponibile elettronicamente, indicare (indirizzo web, autorità o organismo di en riferimento preciso della document Autorità o Organismo di emanazione Riferimento preciso della documentazion

Corruzion

Quanto descritto nella precedente slide è da considerarsi valido anche per le motivazioni Frode, Reati terroristici o reati connessi alle attività terroristiche, Riciclaggio di proventi di attività criminose o finanziamento del terrorismo e Lavoro minorile e altre forme di tratta di esseri umani.

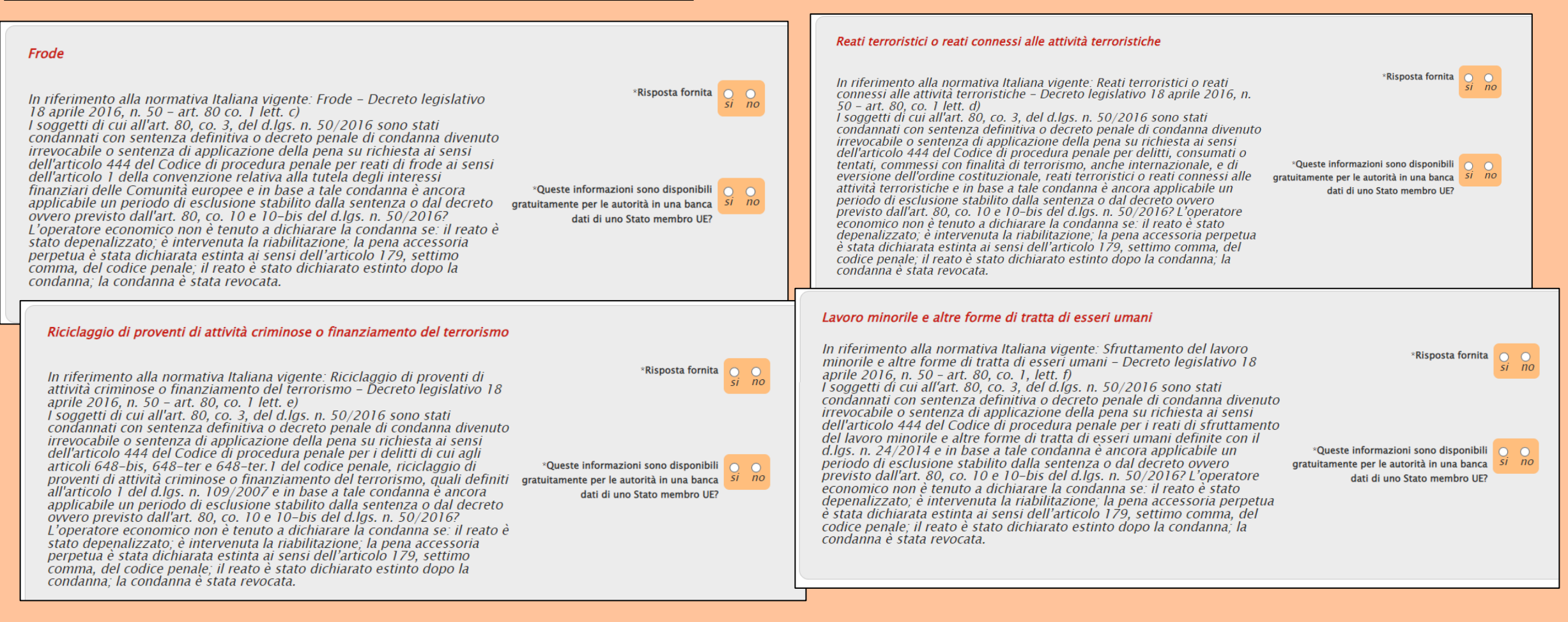
### Per la **Sezione B: MOTIVI LEGATI AL PAGAMENTO DI IMPOSTE O CONTRIBUTI PREVIDENZIALI**:

Nell'area Pagamento di Imposte, è necessario indicare la **Risposta** alla relativa domanda e **Se la documentazione pertinente è disponibile elettronicamente**.

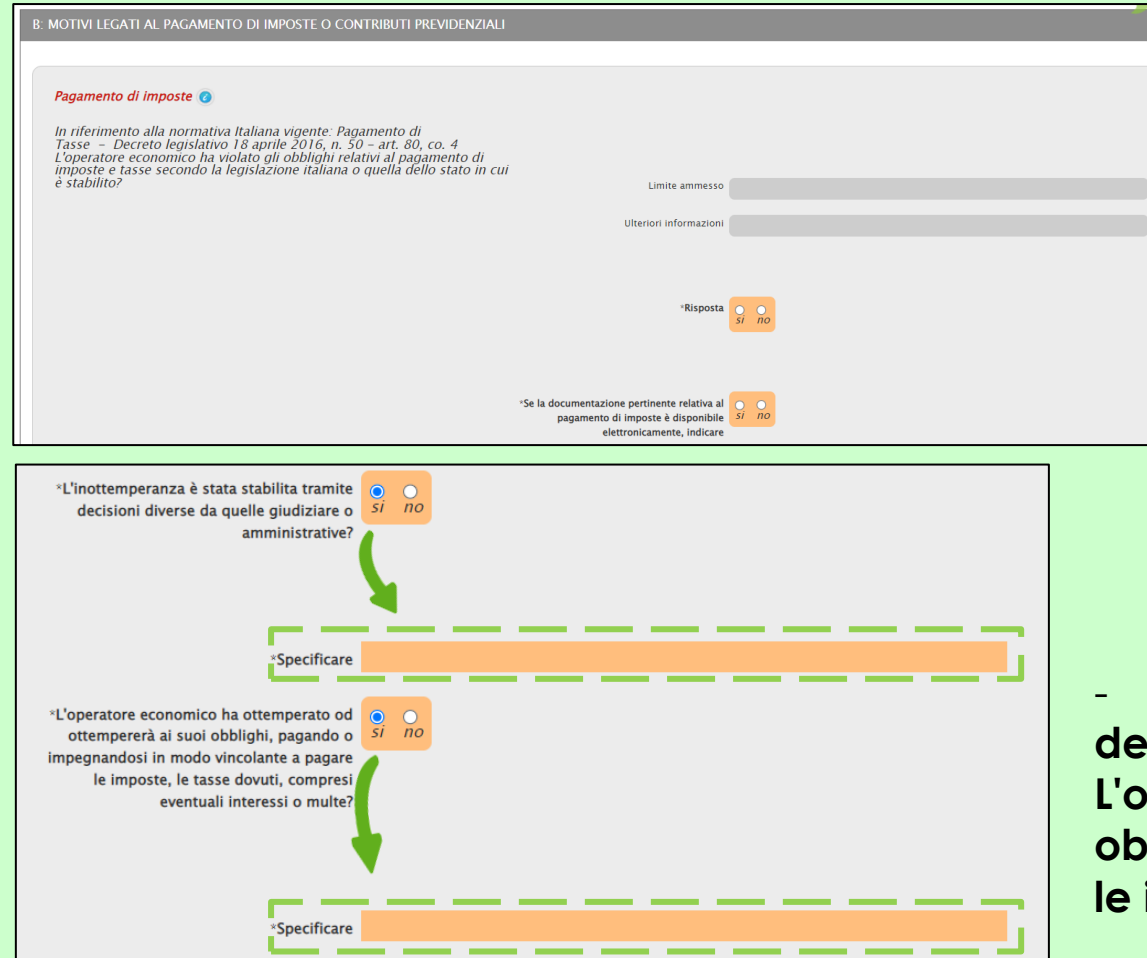

Nel caso specifico, determina la visualizzazione di ulteriori campi, la selezione su «si»:

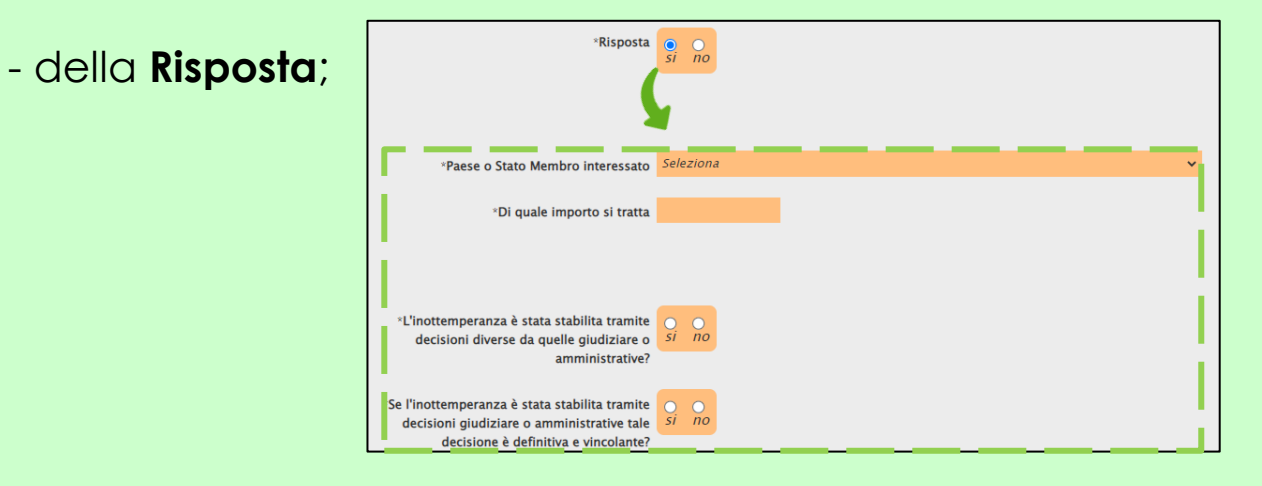

- delle domande **L'inottemperanza è stata stabilita tramite decisioni diverse da quelle giudiziare o amministrative?** e **L'operatore economico ha ottemperato od ottempererà ai suoi obblighi, pagando o impegnandosi in modo vincolante a pagare le imposte, le tasse dovuti, compresi eventuali interessi o multe?**.

Nell'area Pagamento di contributi previdenziali, è necessario indicare la **Risposta** alla relativa domanda e **Se la documentazione pertinente è disponibile elettronicamente, indicare**.

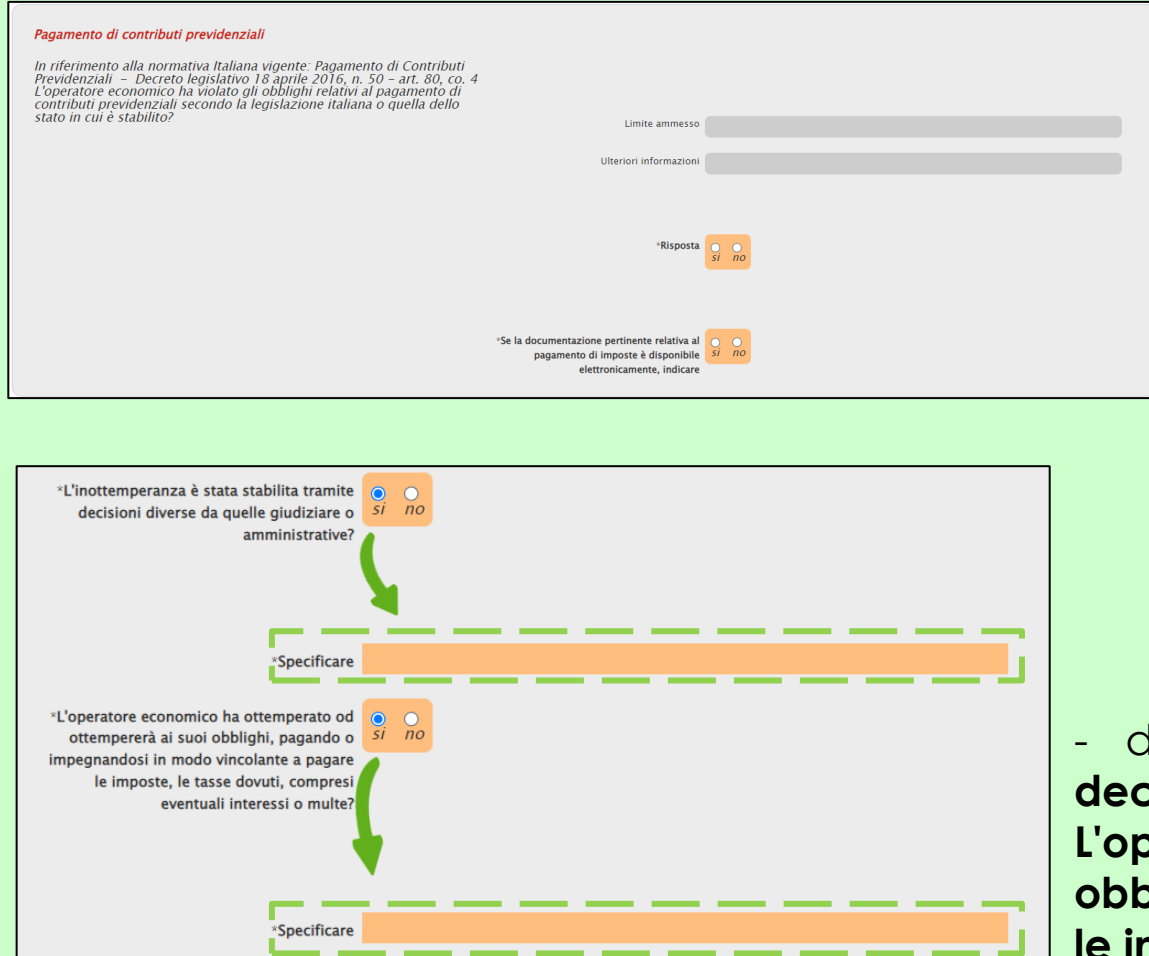

Nel caso specifico, determina la visualizzazione di ulteriori campi, la selezione su «si»:

- della **Risposta**;

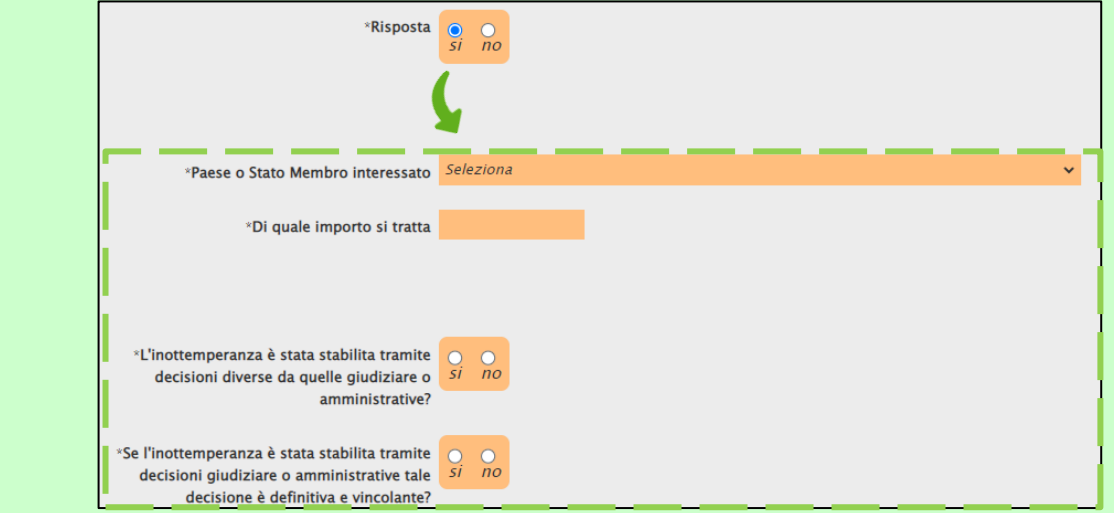

- delle domande **L'inottemperanza è stata stabilita tramite decisioni diverse da quelle giudiziarie o amministrative?** e **L'operatore economico ha ottemperato od ottempererà ai suoi obblighi, pagando o impegnandosi in modo vincolante a pagare le imposte, le tasse dovuti, compresi eventuali interessi o multe?**.

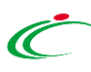

### Per la **Sezione C: MOTIVI LEGATI A INSOLVENZA, CONFLITTO DI INTERESSI O ILLECITI PROFESSIONALI**:

Nell'area Violazione di obblighi in materia di diritto ambientale, è necessario indicare la **Risposta** alla relativa domanda e **Se la documentazione pertinente è disponibile elettronicamente**.

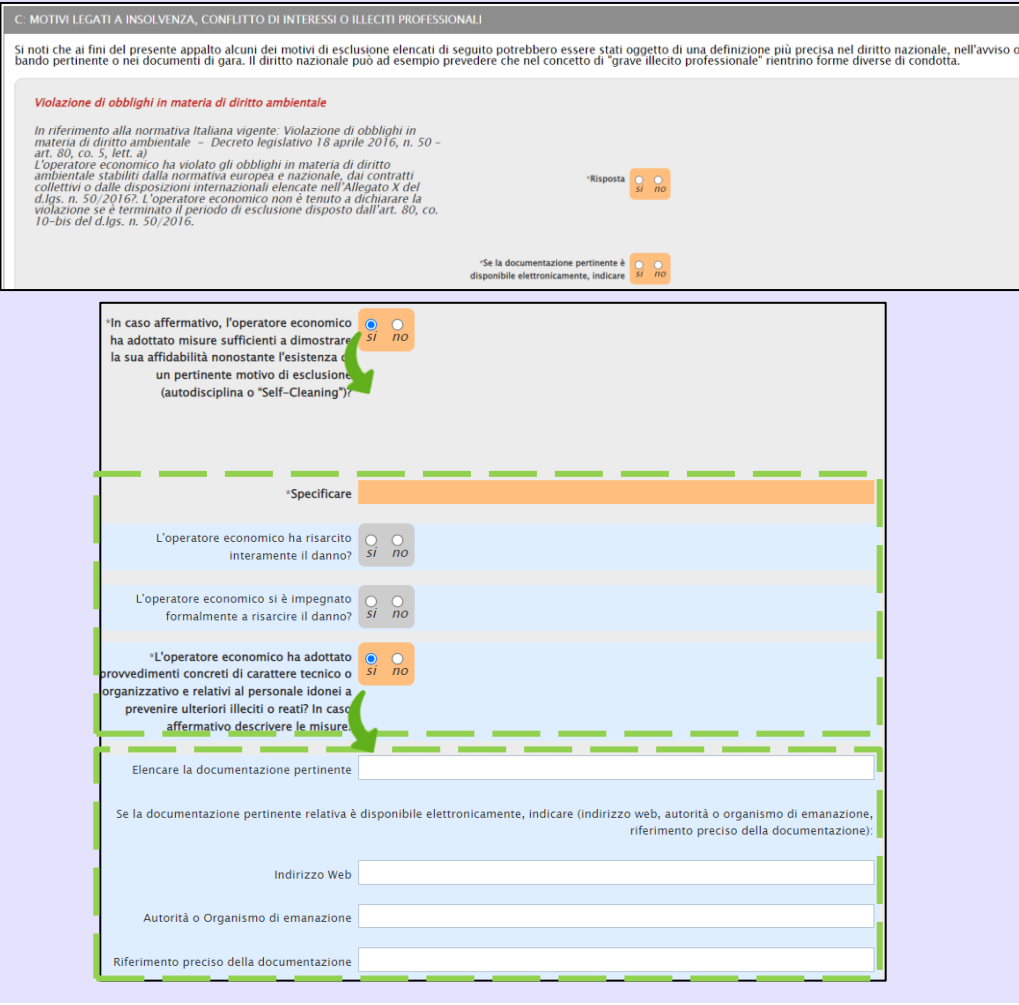

Nel caso specifico, determina la visualizzazione di ulteriori campi, la selezione su «si»:

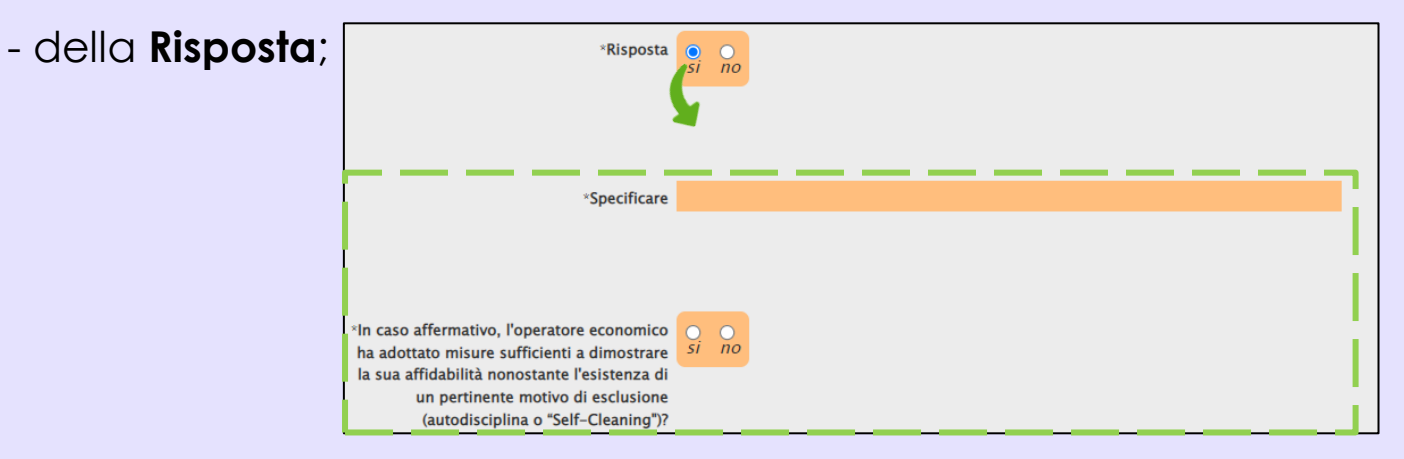

- delle domande **In caso affermativo, l'operatore economico ha adottato misure sufficienti a dimostrare la sua affidabilità nonostante l'esistenza di un pertinente motivo di esclusione (autodisciplina o "Self-Cleaning")?** e **L'operatore economico ha adottato provvedimenti concreti di carattere tecnico o organizzativo e relativi al personale idonei a prevenire ulteriori illeciti o reati? In caso affermativo descrivere le misure**.

Quanto descritto nella precedente slide è da considerarsi valido anche per le motivazioni Violazione di obblighi in materia di diritto sociale e Violazione di obblighi in materia di diritto del lavoro.

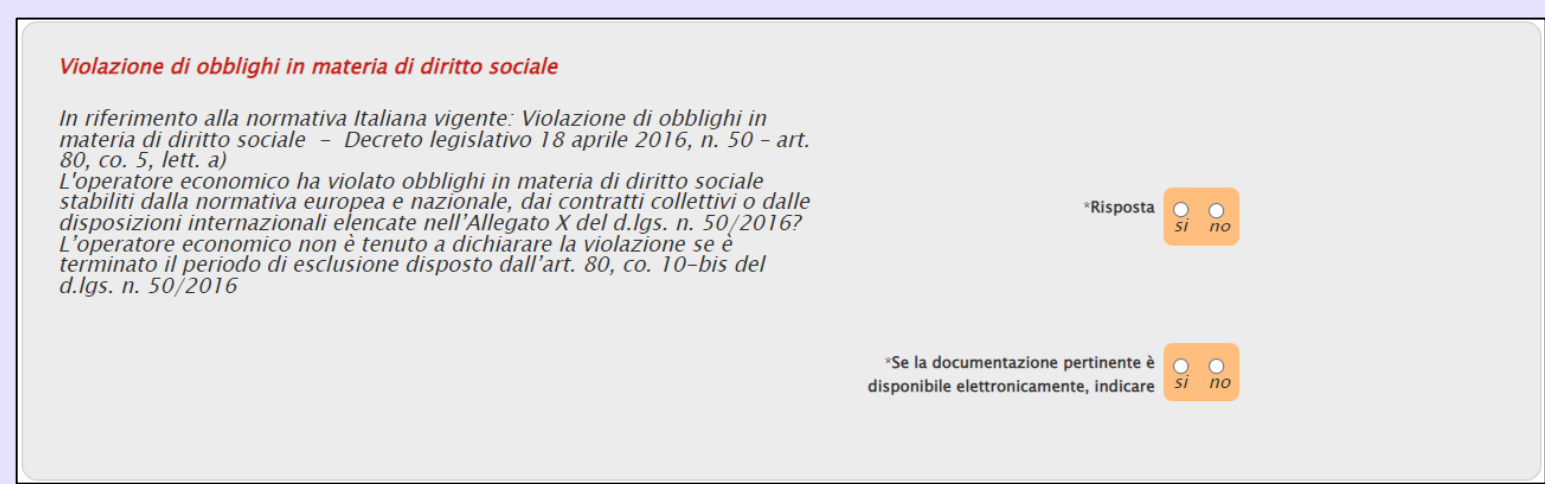

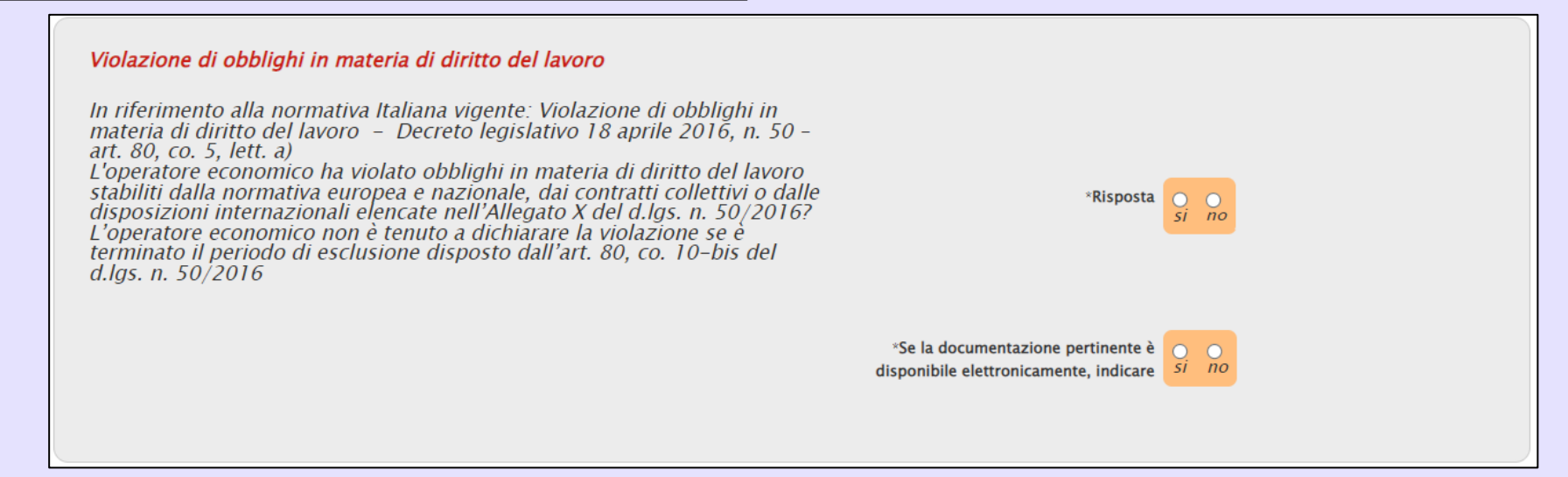

Per quanto concerne i motivi di esclusione, è possibile rispondere alle singole domande, secondo due modalità:

a) cliccando sulla check box relativa alla singola domanda;

b) cliccando sulla check box nell'area descrittiva che consente di selezionare su «no», attraverso un'unica azione, la **Risposta fornita** e la domanda **Se la documentazione pertinente è disponibile elettronicamente** per i seguenti motivi di esclusione:

<sup>8</sup>Se la documentazione pertinente è disponibili

elettronicamente indicare

- *- Fallimento;* Barrare la casella nel caso in cui l'OE non rientri in nessuna delle condizioni sottoindicate considerate motivi di esclusione nella presente sezione: 1- Fallimento 2- Liquidazione coatta 3- Concordato <u>series de la construcción el construcción el construcción el construcción el controllata 6- Cessazione d'attività</u> *- Liquidazione coatta;* **Fallimento** *- Concordato preventivo con* In riferimento alla normativa Italiana vigente: Fallimento - Decreto legislativo 18 aprile 2016, n. 50 - art. 80, co. 5, lett. b) L'operatore economico è stato sottoposto a fallimento o è in corso un *i fornitori;* procedimento per la dichiarazione di fallimento? In caso di risposta affermativa all'OE è fatto obbligo inserire nella Busta di Documentazione Amministrativa la documentazione richiesta dal disciplinare atta a supportare la propria dichiarazione
	- *- Procedura analoga al fallimento;*
	- *- Amministrazione controllata;*
	- *- Cessazione d'attività.*

La selezione della **Risposta** su «si», determina la visualizzazione di ulteriori campi.

Analogamente, determina la visualizzazione di ulteriori campi anche la selezione su «si» della domanda:

> - **Se la documentazione pertinente è disponibile elettronicamente, indicare**.

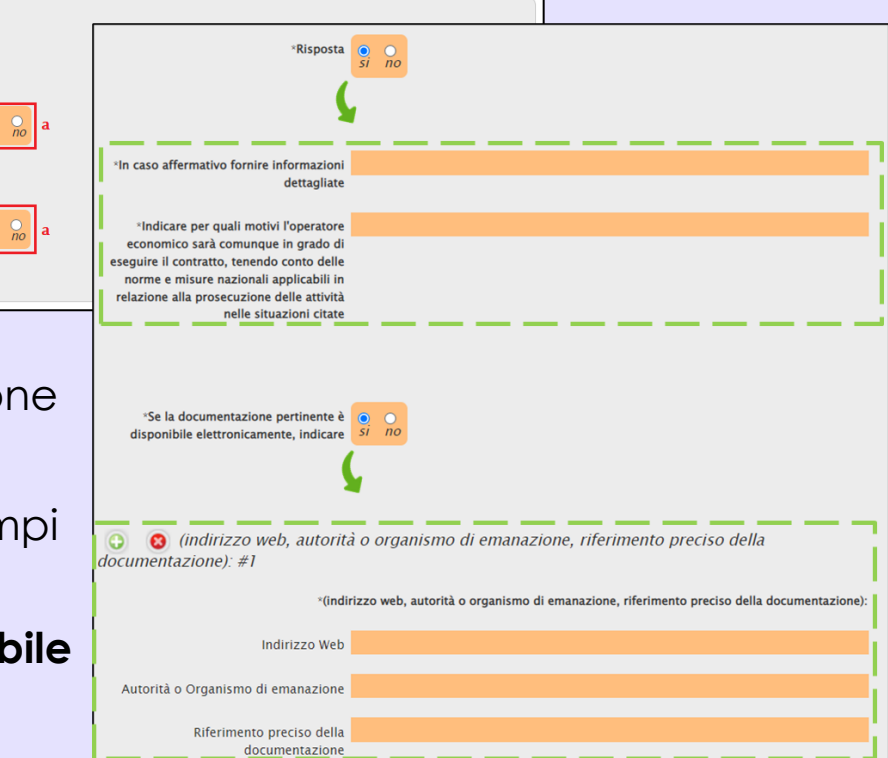

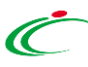

### Quanto descritto è da considerarsi valido anche per le motivazioni:

- Liquidazione coatta;
- Procedura analoga al fallimento;
- Amministrazione controllata;
- Cessazione di attività.

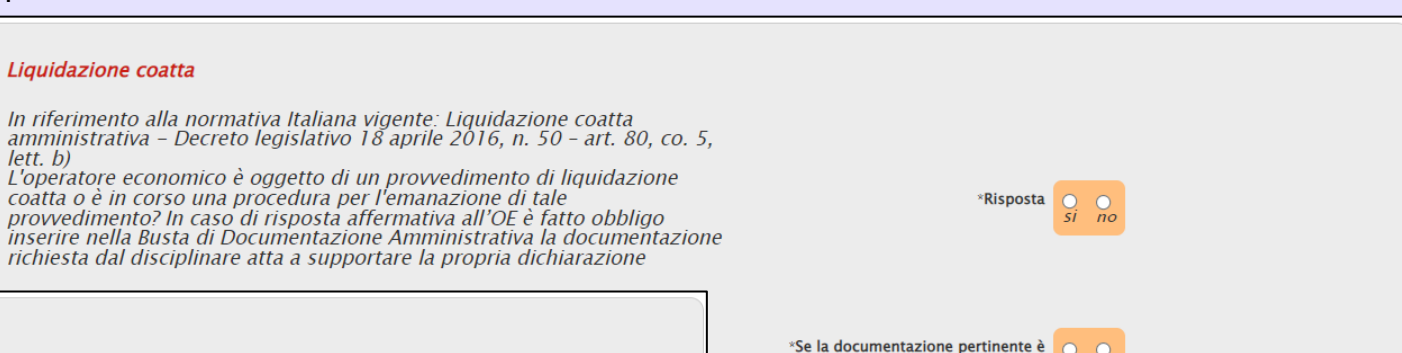

#### Procedura analoga al fallimento

In riferimento alla normativa Italiana vigente: Procedura analoga al m'ineminio alla normala politica di principale. Procedura analoga all'inento – (Decreto legislativo 18 aprile 2016, n. 50 - Art. 80)<br>L'operatore economico si trova in qualsiasi altra situazione analoga al<br>fallimento deriva inserire nella Busta di Documentazione Amministrativa la documentazione richiesta dal disciplinare atta a supportare la propria dichiarazione

Risnosta

\*Se la documentazione pertinente è disponibile elettronicamente, indicare  $\overrightarrow{si}$  $n<sub>o</sub>$ 

#### Cessazione di attività

In riferimento alla normativa Italiana vigente: Sospensione/cessazione dell'attività

L'operatore economico ha cessato le sue attività? Questo criterio non è causa di esclusione per la normativa italiana. In caso di risposta affermativa all'OE è fatto obbligo inserire nella Busta di Documentazione Amministrativa la documentazione richiesta dal disciplinare atta a supportare la propria dichiarazione

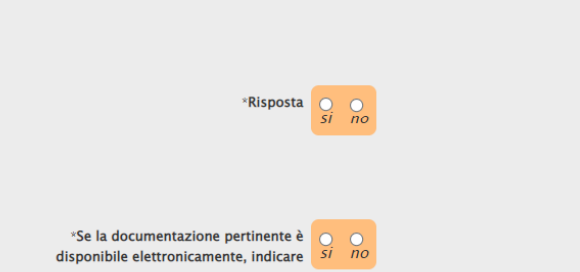

 $n<sub>o</sub>$ 

disponibile elettronicamente, indicare Si

#### Amministrazione controllata

In riferimento alla normativa Italiana vigente: Amministrazione controllata - (Decreto legislativo 18 aprile 2016, n. 50 - Art. 80) L'operatore economico è in stato di amministrazione controllata? Questo criterio non è causa di esclusione per la normativa italiana. In caso di<br>risposta affermativa all'OE è fatto obbligo inserire nella Busta di Documentazione Amministrativa la documentazione richiesta dal disciplinare atta a supportare la propria dichiarazione

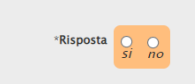

 $\ast$ Se la documentazione pertinente è  $\circ$ disponibile elettronicamente, indicare si no

42

Nell'area Gravi illeciti professionali, è necessario indicare la **Risposta** alla relativa domanda e **Se la documentazione pertinente è disponibile elettronicamente**.

Nel caso specifico, determina la visualizzazione di ulteriori campi, la selezione su «si»:

- della **Risposta**;

Quanto descritto è da considerarsi valido anche nel caso di Accordi con altri

economici intesi

concorrenza.

falsare la

operatori

- delle domande **In caso affermativo, l'operatore economico ha adottato misure di autodisciplina?** e **'L'operatore economico ha adottato provvedimenti concreti di carattere tecnico o organizzativo e relativi al personale idonei a prevenire ulteriori illeciti o reati? In caso affermativo descrivere le misure**.

 $50/2016.$ 

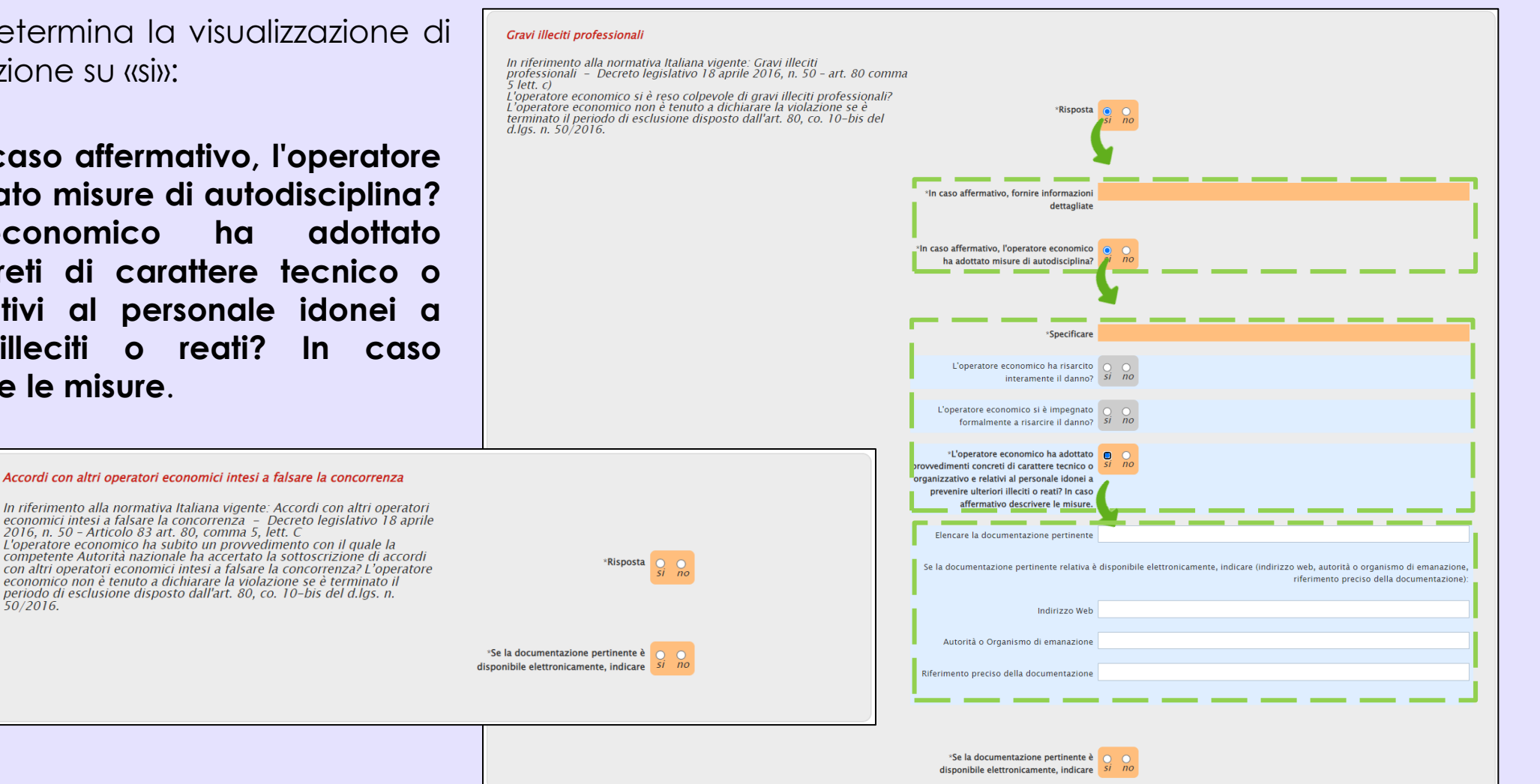

### Nell'area Conflitto di interessi legato alla partecipazione alla procedura di appalto, è necessario indicare la **Risposta** alla relativa domanda e **Se la documentazione pertinente è disponibile elettronicamente**.

In particolare, la selezione della **Risposta** su «si», determina la visualizzazione di un ulteriore campo.

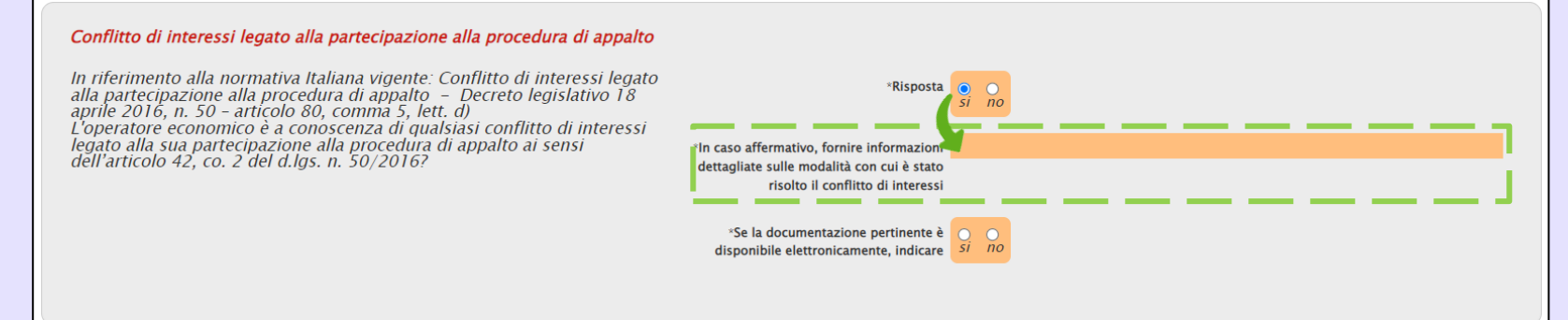

Nell'area Partecipazione diretta o indiretta alla preparazione della procedura di appalto, è necessario indicare la **Risposta** alla relativa domanda e **Se la documentazione pertinente è disponibile elettronicamente**.

In particolare, la selezione della **Risposta** su «si», determina la visualizzazione di un ulteriore campo.

#### Partecipazione diretta o indiretta alla preparazione della procedura di appalto In riferimento alla normativa Italiana vigente: Partecipazione diretta o<br>indiretta alla preparazione della procedura di appalto – Decreto \*Risposta  $leq$ islativo 18 aprile 2016, n. 50 - articolo 80, comma 5, lett. e) L'operatore economico o un'impresa a lui collegata ha fornito consulenza all'amministrazione aggiudicatrice o all'ente aggiudicatore o ha altrimenti \*In caso affermativo, fornire informazioni partecipato alla preparazione della procedura di aggiudicazione? dettagliate sulle misure adottate per prevenire le possibili distorsioni della concorrenza \*Se la documentazione pertinente è disponibile elettronicamente, indicare

d.las. n.  $50/2016$ .

Nell'area Cessazione anticipata, risarcimento danni o altre sanzioni comparabili, è necessario indicare la **Risposta** alla relativa domanda e **Se la documentazione pertinente è disponibile elettronicamente.**

Nel caso specifico, determina la visualizzazione di ulteriori campi, la selezione su «si»:

- della **Risposta**;

- delle domande **In caso affermativo, l'operatore economico ha adottato misure di autodisciplina?** e **L'operatore economico ha adottato provvedimenti concreti di carattere tecnico o organizzativo e relativi al personale idonei a prevenire ulteriori illeciti o reati? In caso affermativo descrivere le misure**.

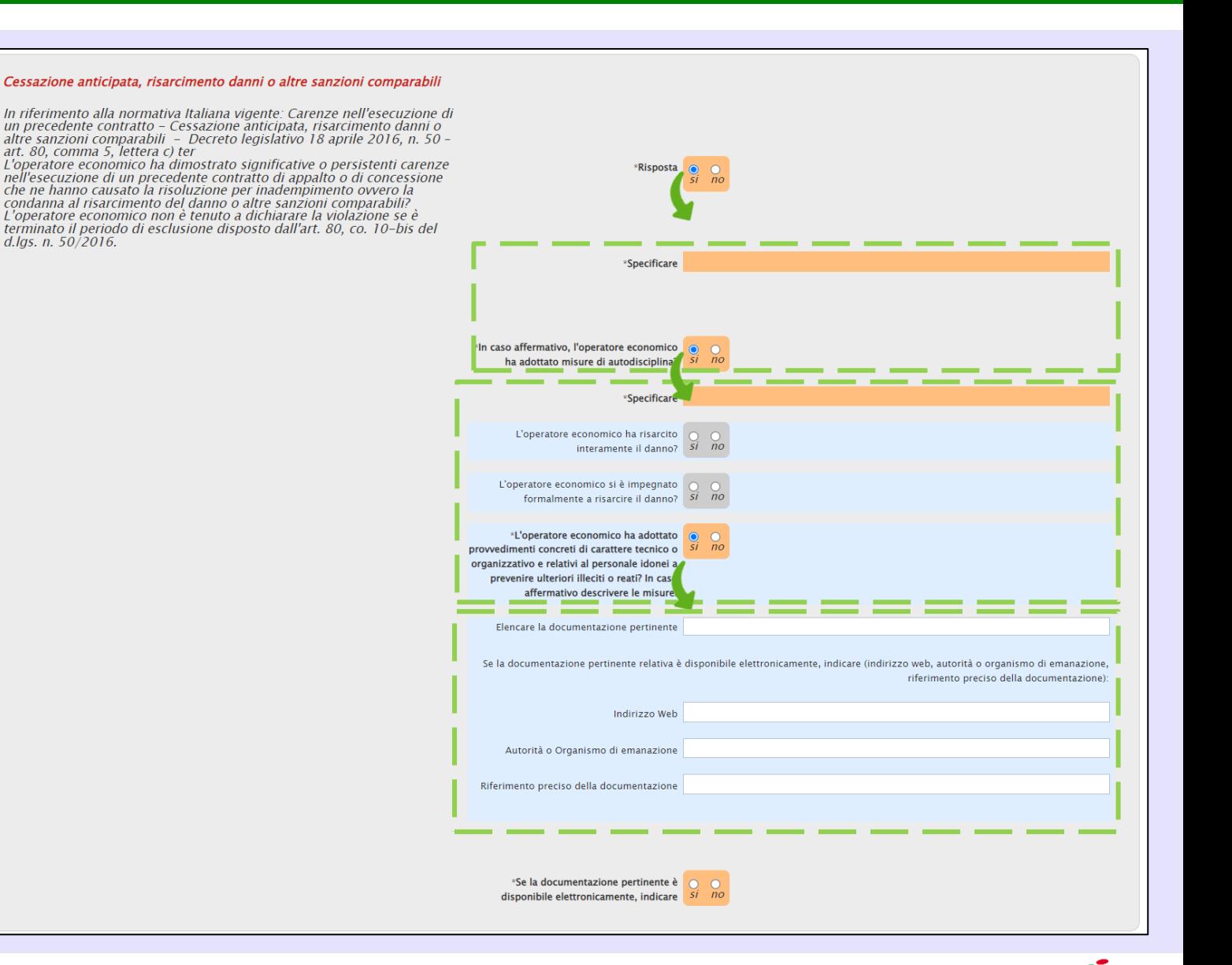

Nell'area Influenza indebita nel processo decisionale, vantaggi indebiti derivanti da informazioni riservate, è necessario indicare la **Risposta** alla relativa domanda e **Se la documentazione pertinente è disponibile elettronicamente.**

Nel caso specifico, determina la visualizzazione di ulteriori campi, la selezione su «no»:

- della **Risposta**;

- delle domande **In caso affermativo, l'operatore economico ha adottato misure di autodisciplina?** e **L'operatore economico ha adottato provvedimenti concreti di carattere tecnico o organizzativo e relativi al personale idonei a prevenire ulteriori illeciti o reati? In caso affermativo descrivere le misure**.

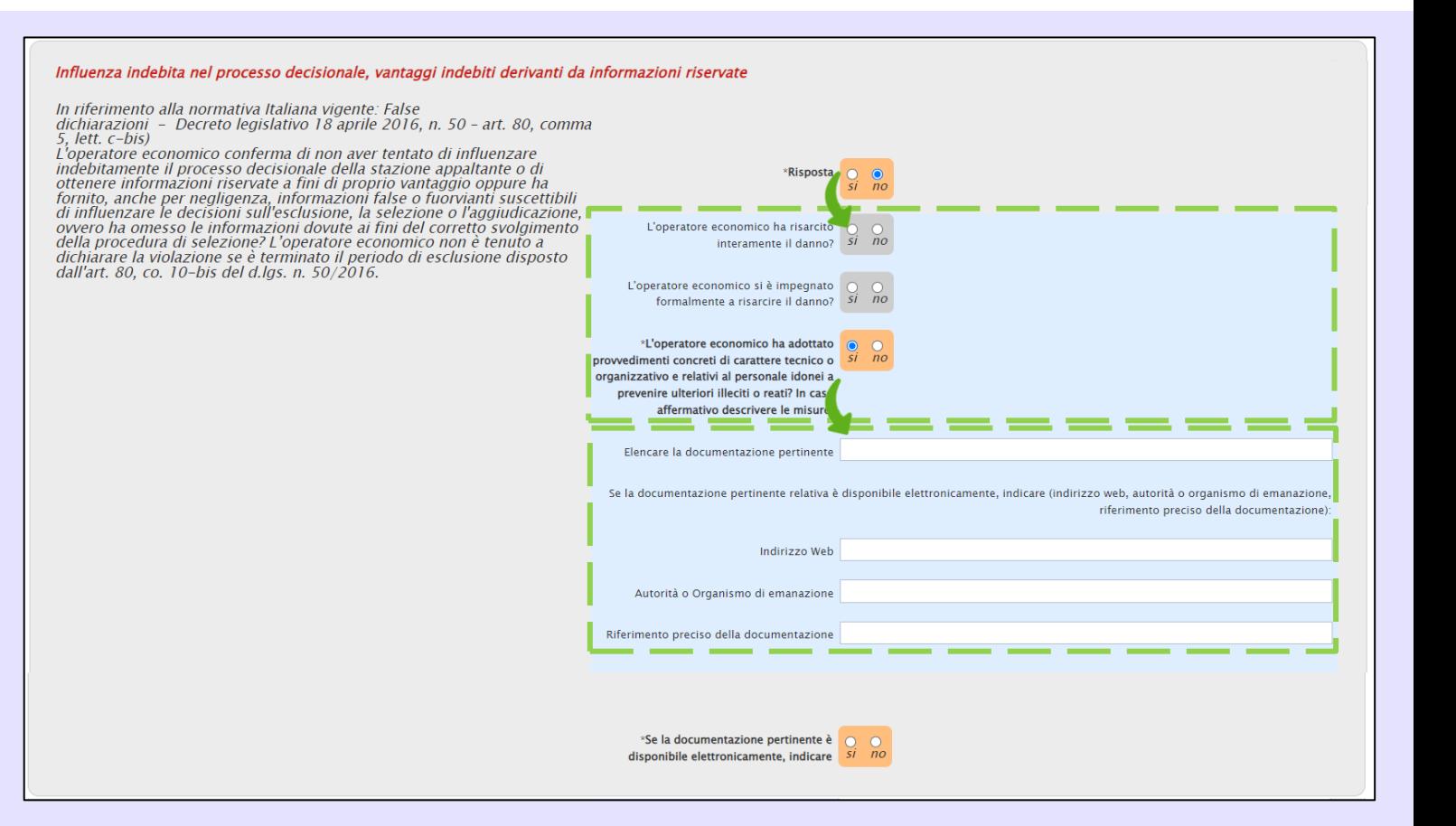

### Per la **Sezione D: ALTRI MOTIVI DI ESCLUSIONE EVENTUALMENTE PREVISTI DALLA LEGISLAZIONE NAZIONALE DELLO STATO MEMBRO DELL'AMMINISTRAZIONE AGGIUDICATRICE O DELL'ENTE AGGIUDICATORE**:

Nell'area Motivi di esclusione previsti esclusivamente dalla legislazione nazionale, la selezione del campo **Risposta** su «si» determina la visualizzazione di ulteriori campi.

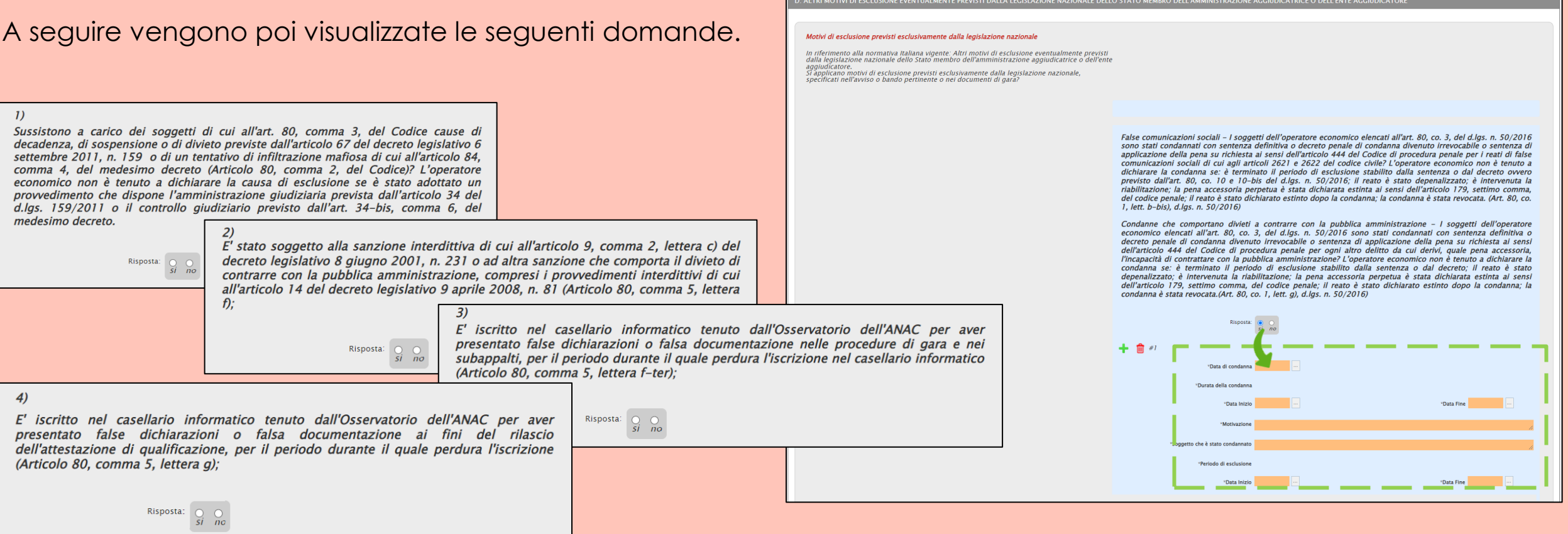

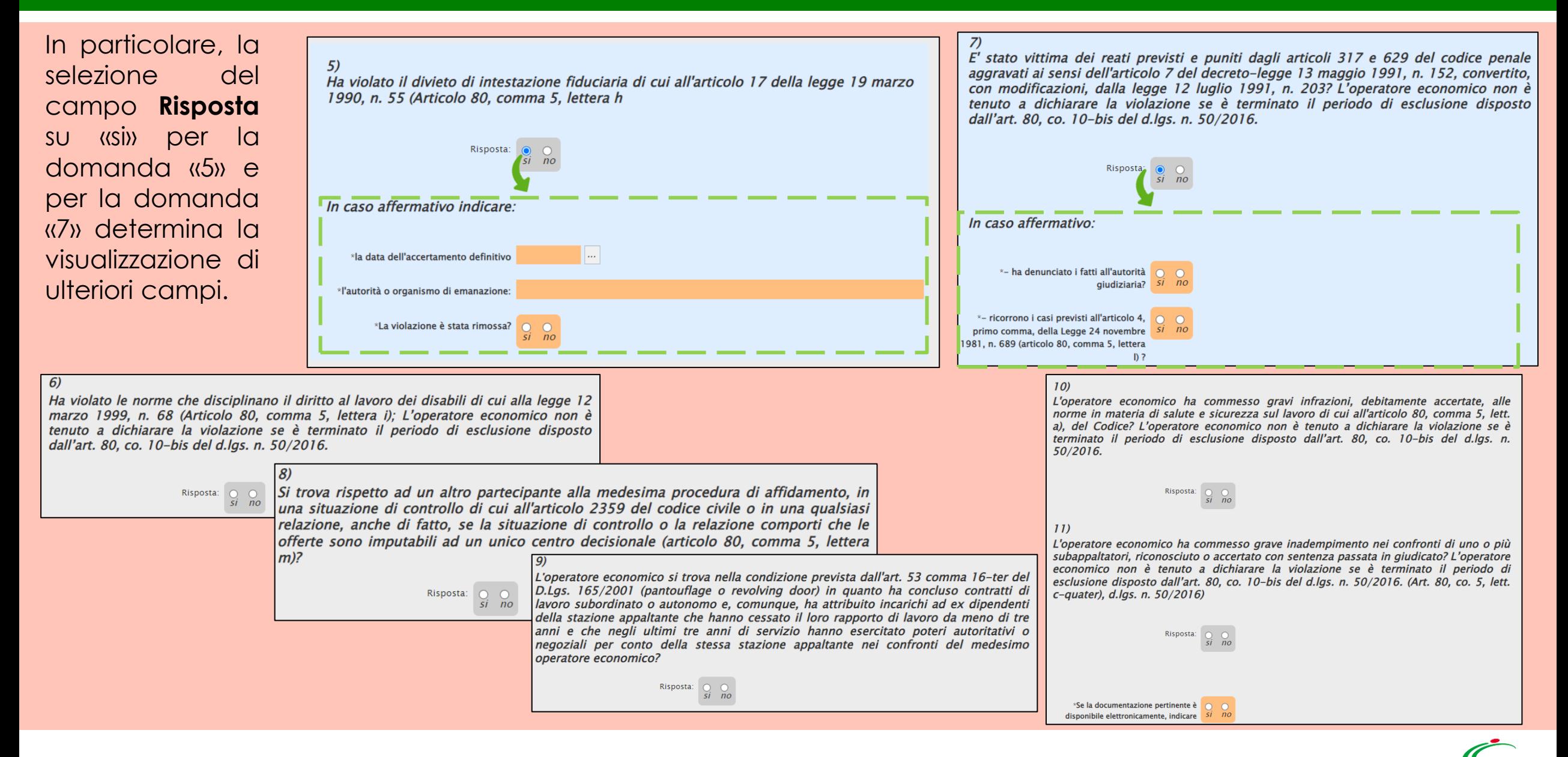

### **Parte IV: CRITERI DI SELEZIONE**

### Per la **Sezione A: IDONEITÀ (ARTICOLO 83, COMMA 1, LETTERA A), DEL CODICE**:

Nell'area Iscrizione in un registro professionale pertinente, è necessario indicare la **Risposta** alla relativa domanda e **Se la documentazione pertinente è disponibile elettronicamente, indicare**.

In particolare, la selezione del campo **Risposta** su «si» determina la visualizzazione del campo facoltativo **Nome registro e numero di registrazione**.

Contrariamente, la selezione del campo **Risposta** su «no» determina la visualizzazione del campo obbligatorio **Motivazione mancata registrazione**.

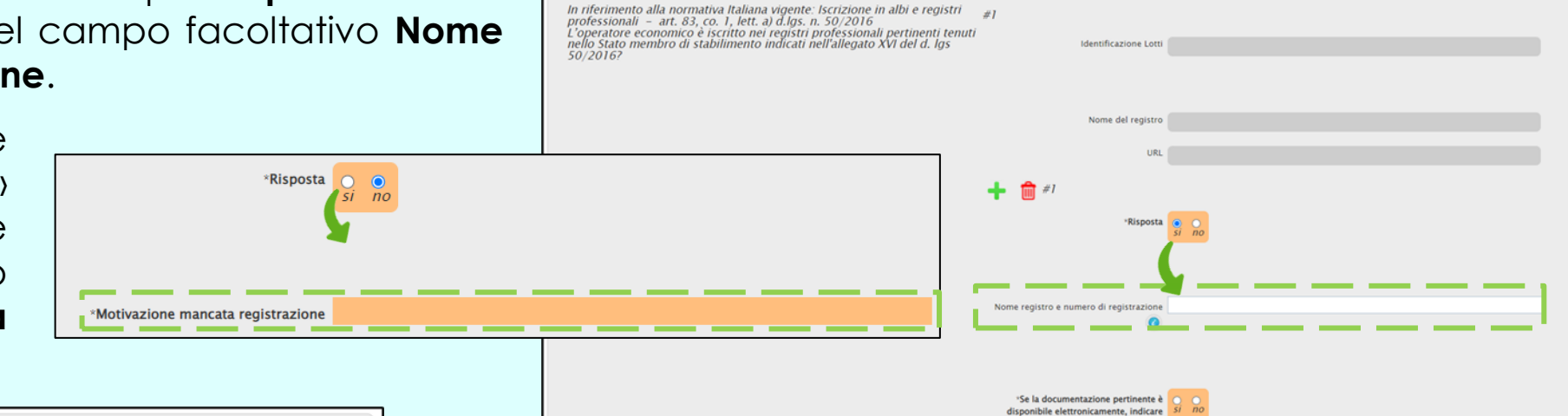

Iscrizione in un registro professionale pertinente

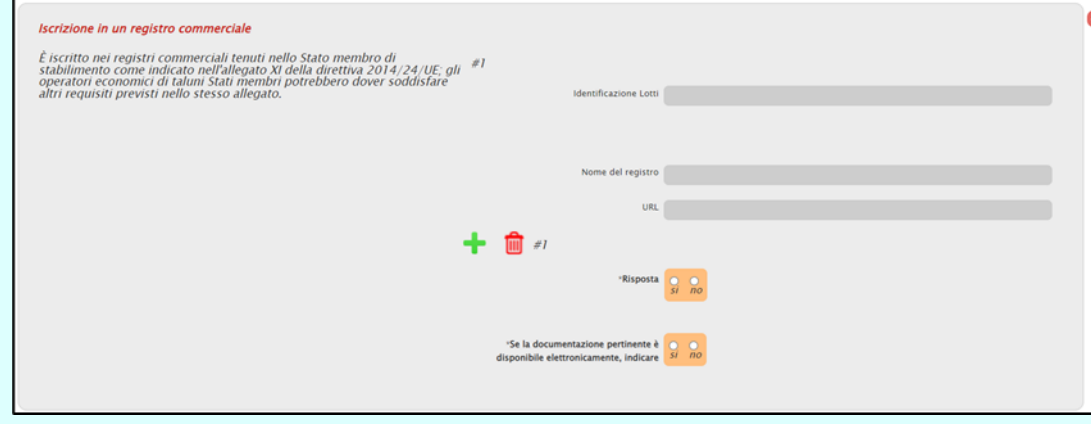

Le medesime modalità sono da considerarsi valide anche nel caso di Iscrizione in un registro commerciale.

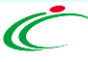

Nell'area Per gli appalti di servizi: necessità di autorizzazione particolare, è necessario indicare la **Risposta** alla relativa domanda e **Se la documentazione pertinente è disponibile elettronicamente**.

In particolare, la selezione del campo **Risposta** su «si» Per gli appalti di servizi: necessità di autorizzazione particolare determina la visualizzazione del campo facoltativo In riferimento alla normativa Italiana vigente per gli appalti di servizi:  $#I$ in thermienco and nontatowe nanual and papel per gir appart in service,<br>the oblige di una particolare organizzazione<br>in riferimento all'art. 83, comma 3, del Codice, l'operatore economico<br>deve essere in possesso di una par \*Identificazione lotti LOTTO1 7478521EBI **Numero registrazione**. prestare il servizio nel suo paese di origine? LOTTO2\_7478522F92 LOTTO4\_747852413D Nome del registro Contrariamente, la selezione URL 十面 del campo **Risposta** su «no» \*Risposta  $\bullet$  $\overline{si}$  $n<sub>o</sub>$ ·Risposta determina la visualizzazione del campo obbligatorio Numero registrazion **Motivazione mancata** \*Motivazione mancata registrazione 'Se la documentazione pertinente è disponibile elettronicamente, indicare **registrazione**.

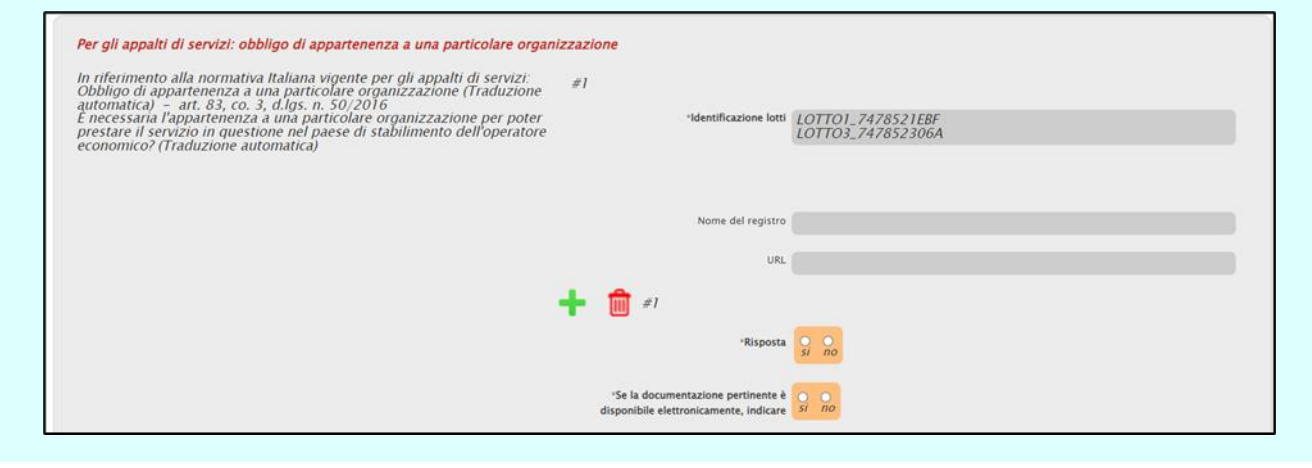

Le medesime modalità sono da considerarsi valide anche nel caso di Per gli appalti di servizi: obbligo di appartenenza a una particolare organizzazione.

### Per la **Sezione B: CAPACITÀ ECONOMICA E FINANZIARIA (Articolo 83, comma 1, lettera b), del Codice)**:

Nell'area Fatturato annuo generale, è necessario indicare il **Fatturato**, il **Periodo (Data Inizio, Data Fine)** e **Se la documentazione pertinente è disponibile elettronicamente**.

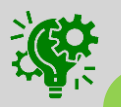

Se il Requisito minimo non è stato valorizzato dall'Amministrazione occorre far riferimento alla documentazione di gara.

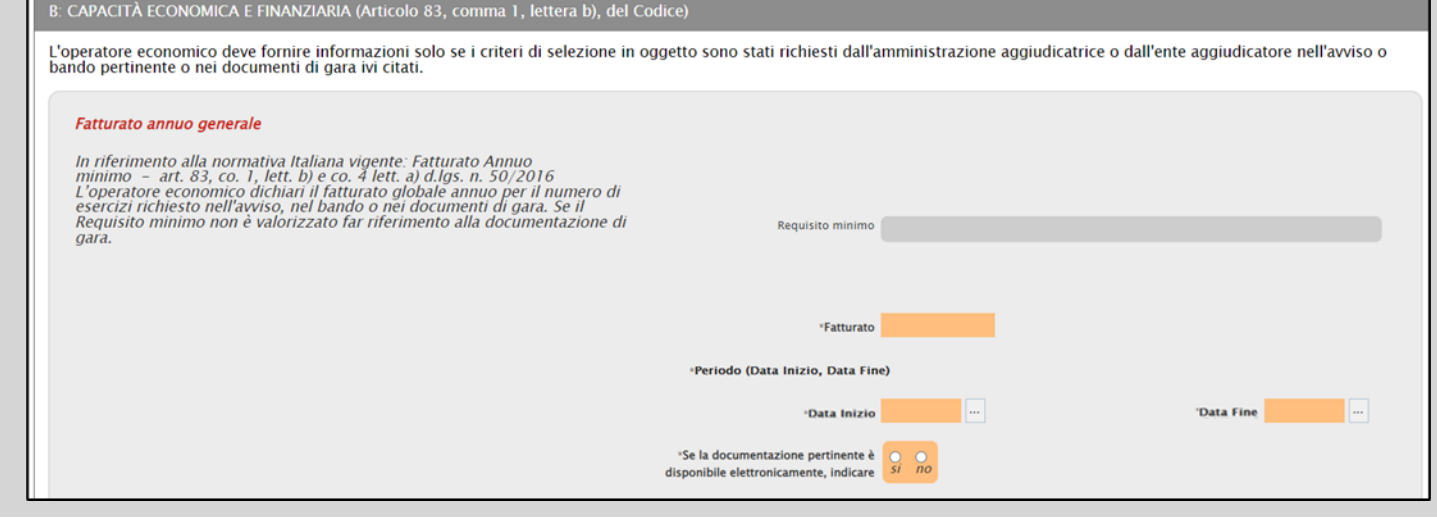

Nell'area Fatturato annuo medio, è necessario indicare la **Media annua nel periodo richiesto**, le **Informazioni aggiuntive** e **Se la documentazione pertinente è disponibile elettronicamente**.

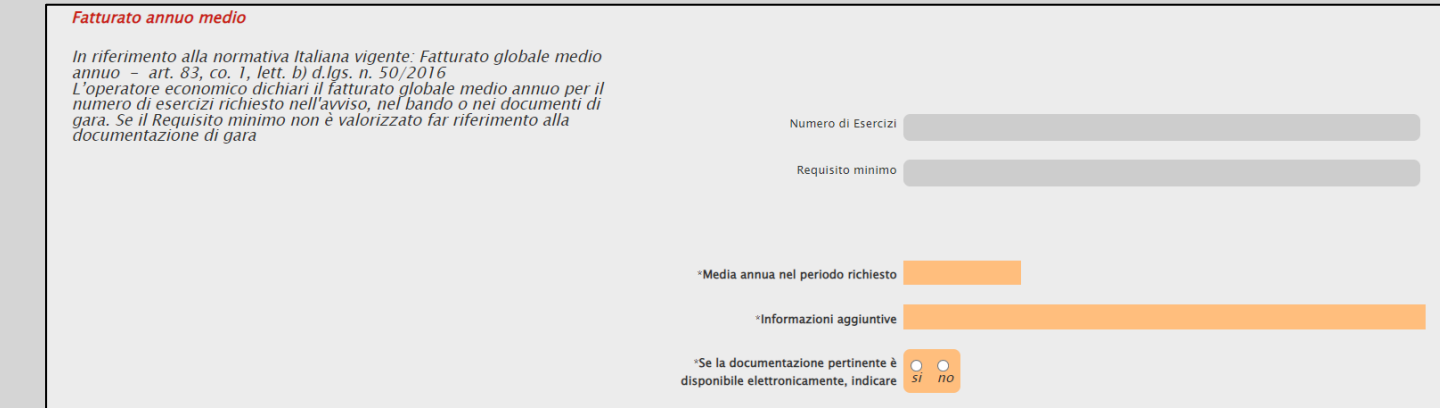

Nell'area Fatturato medio specifico, è necessario indicare il **Periodo (Data Inizio, Data Fine)**, il **Fatturato medio specifico** e **Se la documentazione pertinente è disponibile elettronicamente**.

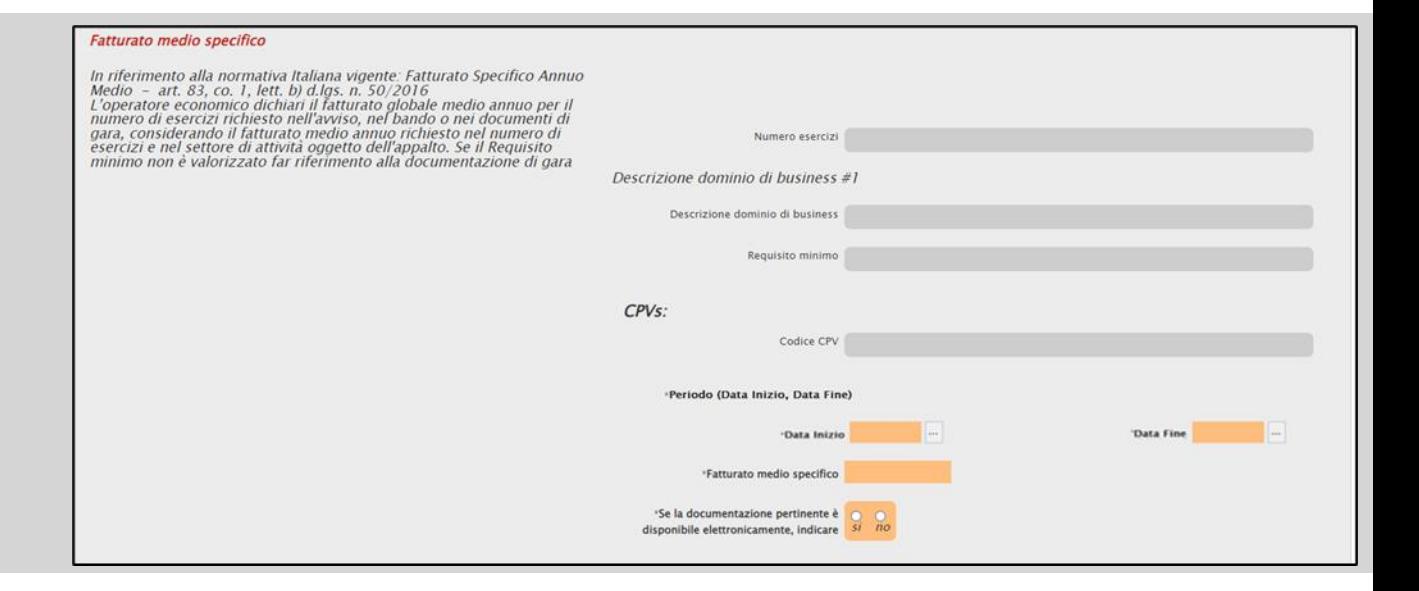

Nell'area Fatturato annuo specifico, è necessario indicare il **Periodo (Data Inizio, Data Fine)**, il **Fatturato specifico annuo** e **Se la documentazione pertinente è disponibile elettronicamente**.

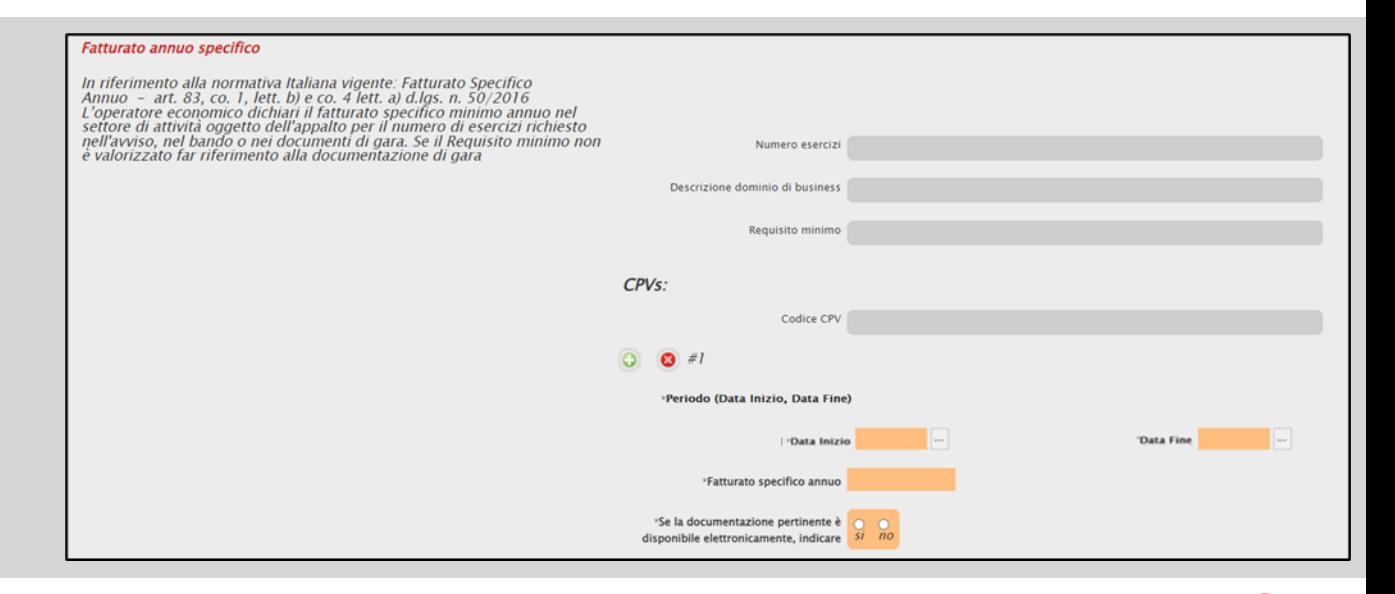

Nell'area Costituzione o avvio dell'attività dell'operatore economico, è possibile indicare la data di costituzione.

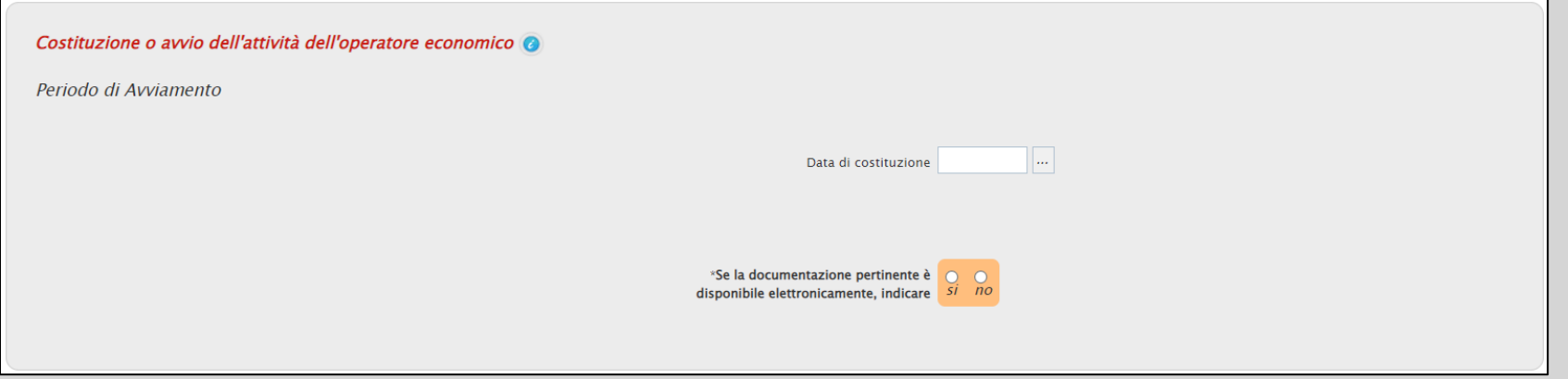

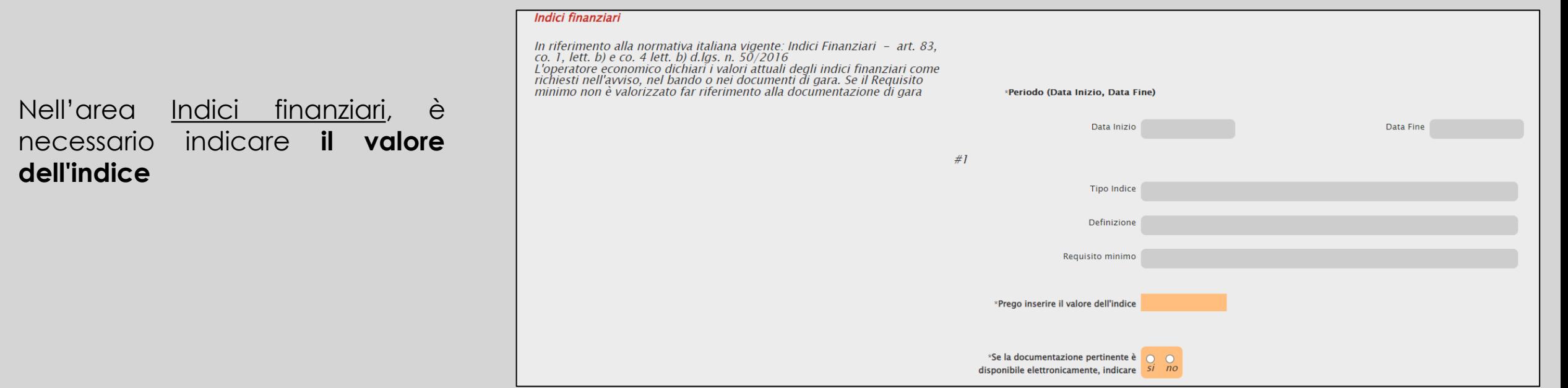

Nell'area Copertura contro i rischi professionali, è necessario indicare, per i lotti per i quali si applica il requisito, il **Valore assicurazione**, **se l'OE si impegna ad ottenere il requisito richiesto o se esente.**

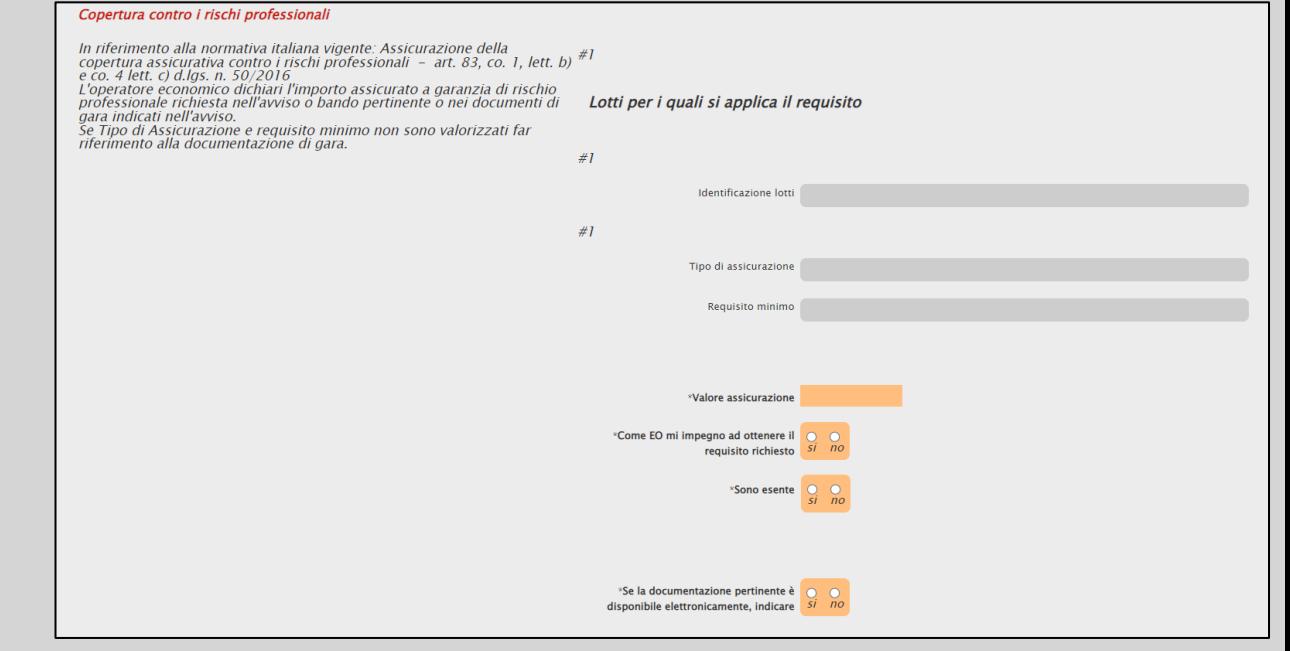

Nell'area Altri requisiti economici o finanziari, è necessario indicare **Se la documentazione pertinente è disponibile elettronicamente, indicare**.

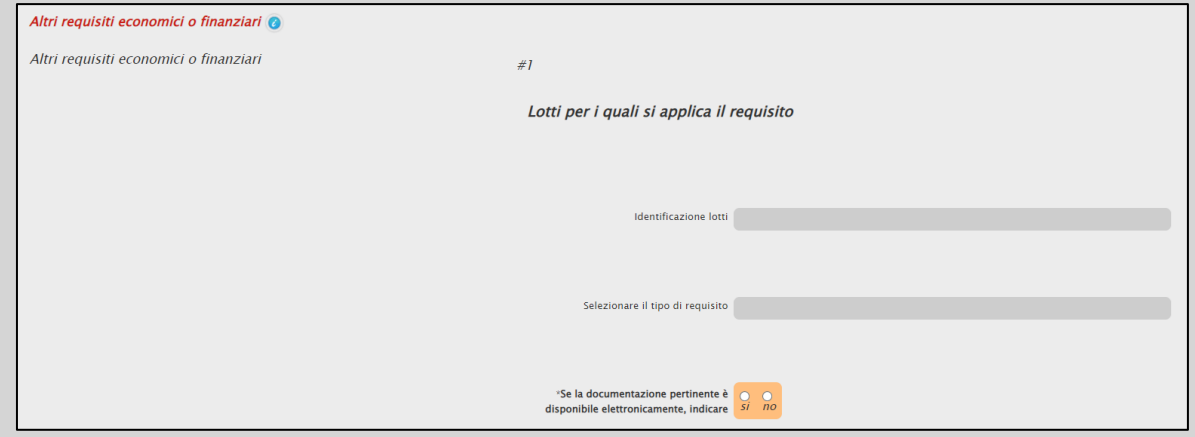

### Per la **Sezione C: CAPACITÀ TECNICHE E PROFESSIONALI (Articolo 83, comma 1, lettera c), del Codice)**:

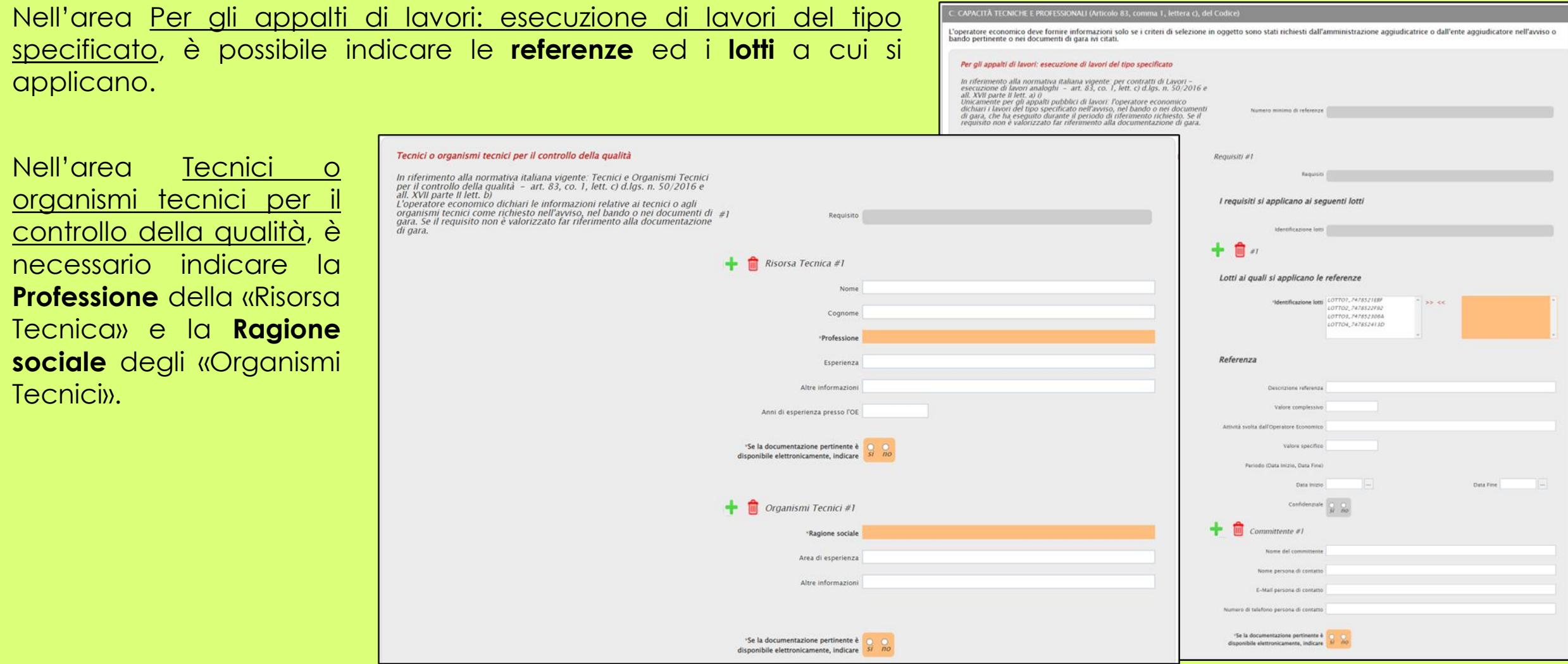

![](_page_54_Picture_3.jpeg)

![](_page_55_Picture_157.jpeg)

![](_page_55_Picture_2.jpeg)

Nell'area Per gli appalti di lavori: tecnici o organismi tecnici per l'ese lavori, è necessario indicare per la «Risorsa Tecnica» e **sociale** per gli «Organismi Tecn

Nell'area Strutture Tecniche assicurare la Qualità, è compilare il campo **Fornire de** 

Strutture Tecniche e Misure per

d.lgs. n. 50/2016 e all. XVII part L'operatore economico utilizza *e operatore economico atmeza g<br>garantire la qualità richiesta nell'<br>nell'avviso. Se il requisito non è* documentazione di gara.

![](_page_56_Picture_142.jpeg)

Anche per l'area Strutture di Studio e Ricerca, Gestione della Catena degli Approvvigionamenti, Misure per la gestione aziendale e Strumenti, stabilimenti e attrezzature tecniche è necessario compilare il campo **Fornire descrizione.**

#### Strutture di Studio e Ricerca

![](_page_57_Picture_3.jpeg)

Per l'area Esecuzione di verifiche, necessario compilare il campo Verr **consentita** l'esecuzione di verifiche? **Se la documentazione pertinente è disponibile elettronicamente, indicare**.

![](_page_58_Picture_118.jpeg)

Per l'area Organico medio annuo, è necessario indicare l'**Anno**, il **Numero** come richiesto eventualmente nella documentazione di gara.

![](_page_58_Picture_119.jpeg)

### Per l'area Numero di dirigenti, è necessario indicare l'**Anno**, il **Numero dirigenti**.

#### Numero di dirigenti

![](_page_59_Figure_3.jpeg)

Per l'area Abilitazioni di Studio e Professionali, è necessario compilare il campo **Si prega di descrivere la qualifica educativa o professionale** dei componenti dei gruppi di lavoro.

#### Abilitazioni di Studio e Professional

![](_page_59_Figure_6.jpeg)

### Per la **Parte D: SISTEMI DI GARANZIA DELLA QUALITÀ E NORME DI GESTIONE AMBIENTALE (Articolo 87 del Codice)**:

Nell'area Certificati rilasciati da organismi indipendenti a conferma delle norme garanzia della qualità, è necessario indicare se l'OE potrà presentare certificati o in caso negativo precisare di quali altri mezzi di prova dispone.

![](_page_60_Figure_3.jpeg)

Nell'area Certificati rilasciati da organismi indipendenti su sistemi o norme di gestione ambientale, è necessario indicare se l'OE potrà presentare certificati o in caso negativo precisare di quali altri mezzi di prova dispone.

![](_page_60_Figure_5.jpeg)

#### **Parte V: RIDUZIONE DEL NUMERO DI CANDIDATI QUALIFICATI (ARTICOLO 91 DEL CODICE)**

Nell'area Riduzione del numero dei candidati qualificati, è necessario dichiarare se l'OE soddisfa i criteri da applicare al fine di limitare il numero di candidati a presentare offerta.

In particolare, la selezione del campo **Risposta** su «si» determina la visualizzazione del campo obbligatorio **Si prega di descriverli**.

#### PARTE V: RIDUZIONE DEL NUMERO DI CANDIDATI QUALIFICATI (ARTICOLO 91 DEL CODICE

L'operatore economico deve fornire informazioni solo se l'amministrazione aggiudicatrice o l'ente aggiudicatore ha specificato i criteri e le regole obiettivi e non discriminatori da applicare relation of the comparation of candidations and invitation invitation in results and a proportional content of the comparation invitation invitation invitation in research and a participate of the degraded and proven in th

Si prega di descriverli

elettronicamente? Si no

\*Queste informazioni sono disponibili

#### Riduzione del numero dei candidati qualificati

L'operatore economico dichiara che soddisfa i criteri e le regole oggettivi e non discriminatori da applicare al fine di limitare il numero di candidati nel modo sequente: Nel caso in cui siano richiesti certi certificati o altre forme di prove documentali, indicare per ciascuno se l'operatore economico ha i documenti richiesti

#### **Parte VI: DICHIARAZIONI FINALI**

![](_page_61_Picture_201.jpeg)

Nell'area relativa alle dichiarazioni finali, è necessario indicare la **Data** e il **Luogo**.

Completata la compilazione del DGUE con tutte le informazioni richieste, per finalizzare l'operazione, è necessario firmare il documento seguendo il seguente percorso:

![](_page_62_Picture_2.jpeg)

### In generale:

 $277$ 

![](_page_63_Picture_208.jpeg)

Le informazioni disponibili verranno riportate sul documento in formato editabile e sarà possibile modificarle prima di finalizzare l'invio del DGUE nelle modalità precedentemente descritte.

#### Modulo - DGUE Salva **XML ESPD Response Load XML ESPD Response** Copia da DGUE Chiudi Firma Documento 一、大 Modifica Dati Genera pdf Allega pdf firmato **File Firmato:**

深

In qualsiasi momento è possibile salvare quanto predisposto cliccando sul comando **Salva** posizionato nella toolbar in alto nella schermata e procedere alla compilazione dello stesso in un momento successivo riaprendolo attraverso i comando <sub>compila DGUE</sub> presente nella busta amministrativa.

Chiud

Copia da DGUE

![](_page_64_Picture_3.jpeg)

H

![](_page_64_Picture_4.jpeg)

Modulo - DGUE

Genera pdf **File Firmato** 

 $\Box$ **XML ESPD Response** 

**Firma Documento** 

**Load XML ESPD Response** 

Modifica Dati  $A$  Allega pdf firmato

Nel caso di partecipazione ad un'offerta in forma associata (RTI/Avvalimento/Consorzio), è possibile richiedere e ricevere attraverso il Sistema il documento DGUE anche per l'Operatore Economico "mandante", "ausiliario" o

![](_page_65_Picture_2.jpeg)

Contestualmente all'invio della Richiesta di compilazione, le componenti dell'RTI riceveranno un'e-mail di notifica (sia sulla PEC Aziendale, sia sulle e-mail degli Utenti registrati) con l'invito a collegarsi al Sistema e compilare il modulo richiesto.

In particolare, effettuato l'accesso alla propria area riservata, verrà mostrata la "Lista Attività" con la comunicazione relativa alla compilazione del DGUE richiesto dalla capogruppo.

![](_page_66_Picture_186.jpeg)

![](_page_66_Picture_187.jpeg)

È possibile accedere al documento mediante due modalità:

1) Cliccare sul *titolo* dell'Oggetto nella «Lista Attività»;

![](_page_67_Picture_108.jpeg)

Verrà visualizzato il documento «Richiesta Compilazione DGUE» nel quale data l'evidenza delle informazioni anagrafiche relative alla **Mandataria** (azienda capogruppo che in fase di compilazione dell'Offerta ha inviato la richiesta per la compilazione del DGUE) e all'**Operatore Economico** che l'ha ricevuta in quanto componente dell'RTI. A seguire verranno visualizzate le informazioni relative agli **Estremi della gara**.

![](_page_68_Picture_256.jpeg)

![](_page_69_Picture_66.jpeg)

Ogni qualvolta un componente dell'RTI invierà il proprio DGUE compilato, la Mandataria riceverà un'e-mail di notifica.

![](_page_70_Picture_2.jpeg)

Ricevuto il DGUE, per scaricare il documento ed allegarlo automaticamente all'offerta, cliccare sul comando **Scarica documenti ricevuti** presente nella toolbar in alto nella schermata.

![](_page_70_Picture_4.jpeg)

Inoltre, nella sezione «Busta Documentazione» del documento di offerta e, in particolare, nella tabella in cui è stata definita la partecipazione in forma associata, il relativo **Stato DGUE** cambierà da "**Inviata Richiesta**" a "**Ricevuto**" e nella colonna **DGUE** sarà possibile scaricare il relativo documento.

![](_page_71_Picture_258.jpeg)

![](_page_71_Picture_259.jpeg)

![](_page_71_Picture_260.jpeg)

In alto al documento mostrato è predisposta una toolbar con i seguenti comandi:

- "**Annulla**" per rifiutare il documento ricevuto nel caso in cui non sia stato compilato correttamente. Sarà dunque necessario inviare una nuova richiesta di compilazione del DGUE agli operatori economici cui è stato annullato.
- "**Chiudi**" per tornare alla schermata precedente.
### **CONFIGURAZIONE E COMPILAZIONE DEL DGUE ELETTRONICO ITALIANO, CONFORME ALLE LINEE GUIDA AGID, NELLE PROCEDURE DI GARA**

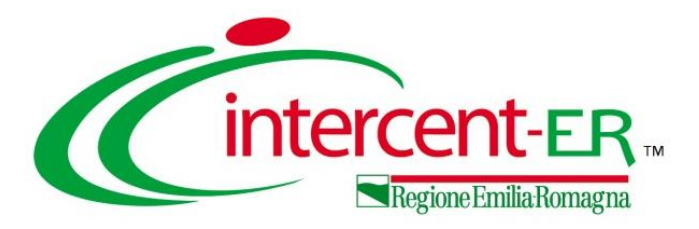

In alto a DX è presente una piccola icona

che, una volta selezionata consentirà di porre le domande.

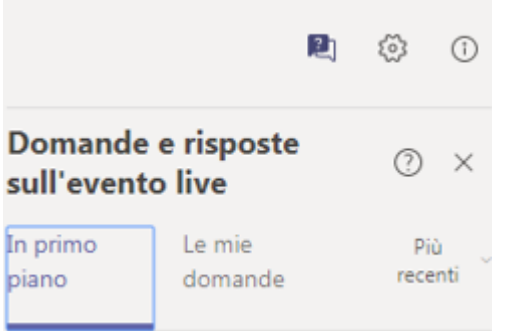

Nel tab "In primo piano" saranno presenti le domande rese pubbliche dal moderatore con le relative risposte, nello stesso tab saranno inserite anche le comunicazioni di tipo generale rivolte a tutti gli ospiti. Nel tab le mie domande saranno presenti domande e risposte private che il moderatore ha deciso di non pubblicare.

Per fare una domanda occorre selezionare il tab in fondo a DX "Fai una domanda"

#### Fai una domanda

음 Il tuo nome (facoltativo)

Fai una domanda

Pubblica come anonimo

Quando facciamo la domanda possiamo qualificarci (nome cognome ed Ente di appartenenza) o restare anonimi mettendo la spunta nell'apposita casella.

# Utilizzo Chat

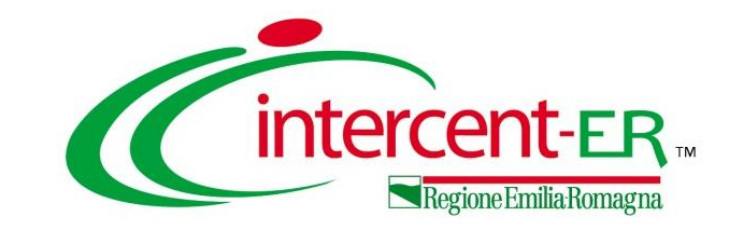

# **Configurazione e compilazione del DGUE elettronico italiano, conforme alle Linee Guida AGID, nelle procedure di gara**

# *Domande e Risposte*

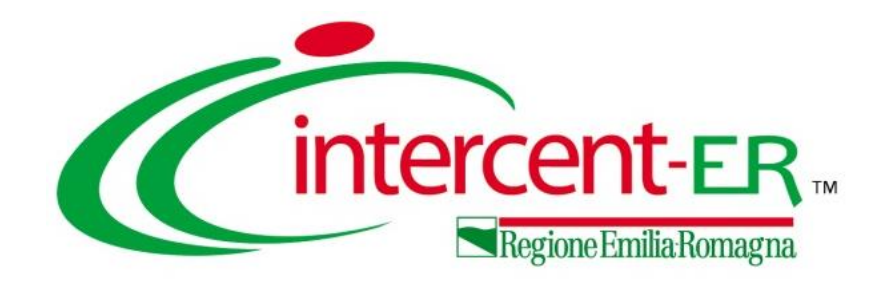

# **Intercent-ER Agenzia per lo sviluppo dei mercati telematici**

Via dei Mille, 21 - 40121 Bologna

<http://intercenter.regione.emilia-romagna.it/>

Tel. +39 051 5273081 - 3082

Fax: 051 5273084